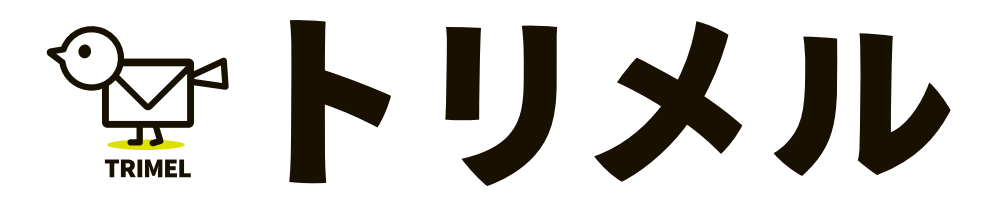

操作マニュアル

### **HOME**

……P.03 ……P.03 **ログイン・ログアウト HOME**

### **2 / 新規作成**

### **新規作成**

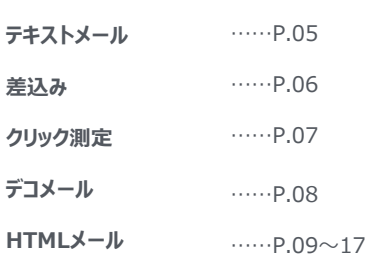

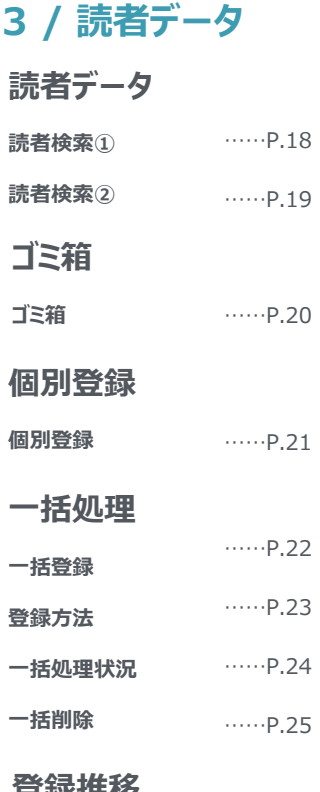

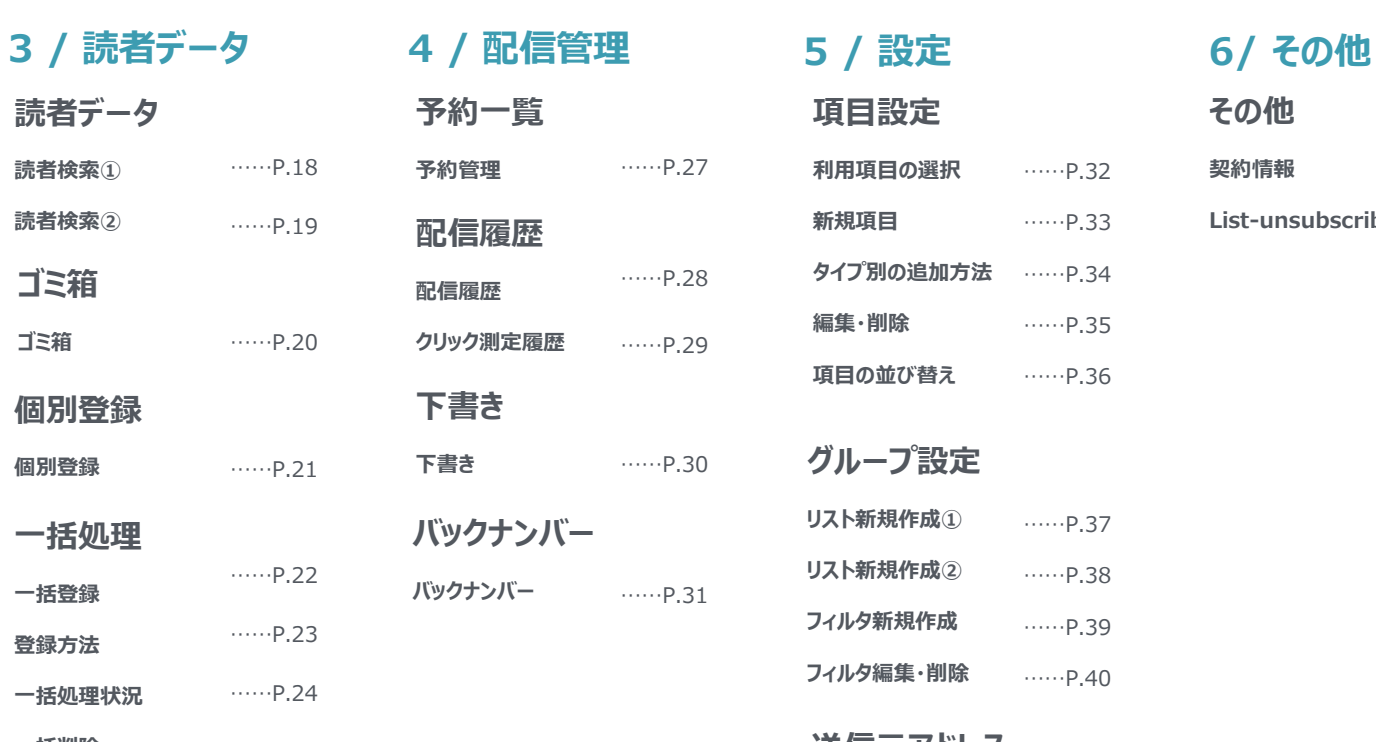

#### **その他 契約情報** ……P.32 ……P.33 **タイプ別の追加方法 ……P.34** ……P.35 ……P.36 **グループ設定 リスト新規作成① リスト新規作成② フィルタ新規作成** ……P.37 ……P.38 ……P.39 **項目設定 利用項目の選択 新規項目 編集・削除 項目の並び替え**

……P.40

……P.41 ……P.42

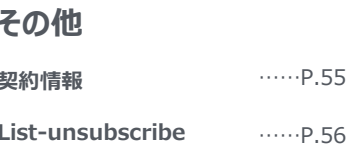

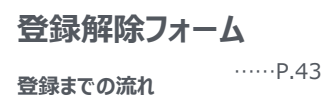

**フィルタ編集・削除**

**新規作成**

**編集・削除**

**送信元アドレス**

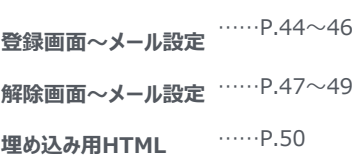

#### **空メール登録までの流れ** ……P.51

## **登録推移**

**登録推移** ……P.26

**ログイン・ログアウト**

システムのご利用にはログインが必要です。ログインID・パスワードを入力し、 ┃ ログインを行ってください。システム利用を終了する場合は、ログアウト操作を行ってください。

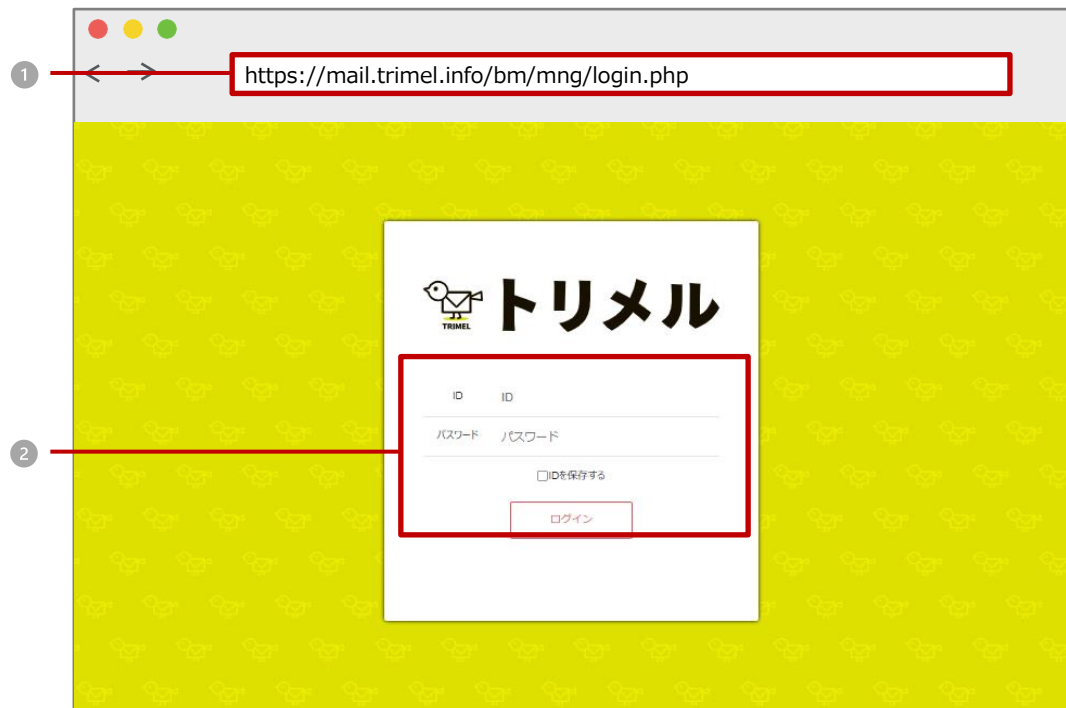

#### **ログインの操作手順**

- **お知らせしたhttps://mail.trimel.info/bm/mng/login.phpにアクセス**
- ログインID・パスワードを入力して『ログイン』をクリック

### **ログアウトの操作手順**

ホーム画面右上のIDをクリック

アカウント情報下部の『ログアウト』をクリック

ホーム画面

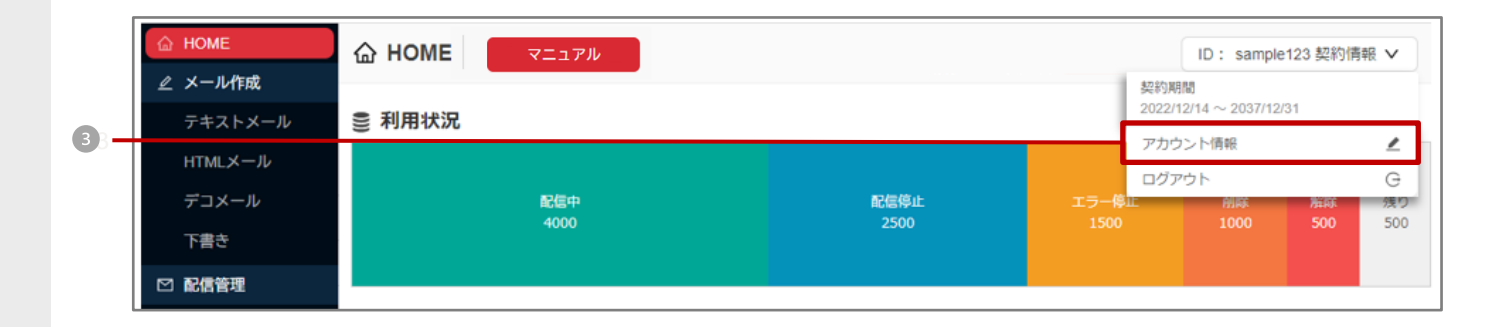

### HOME | 当システム内の登録アドレスの状態、現在の配信履歴、配信予約のメールを確認いただけます。

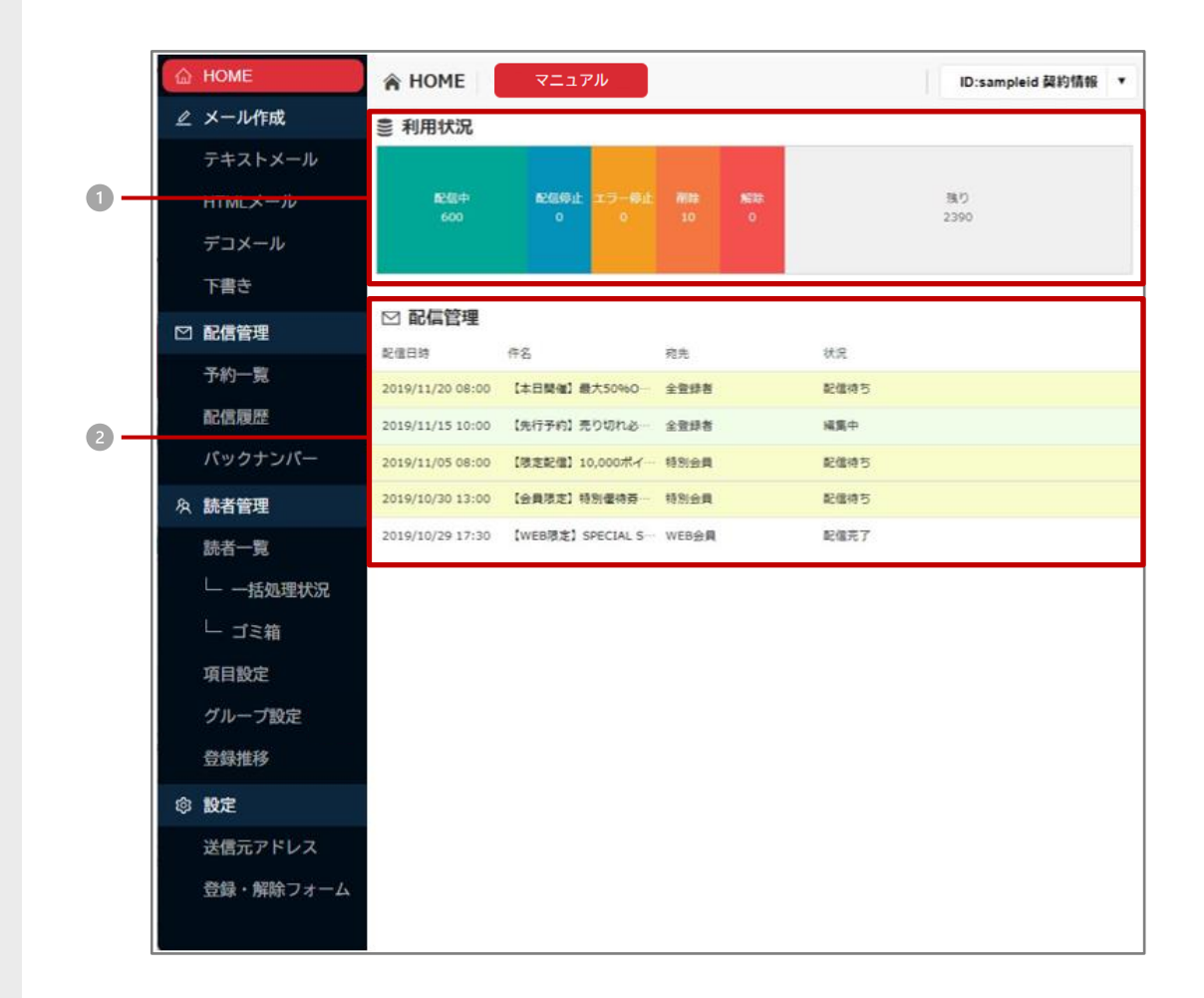

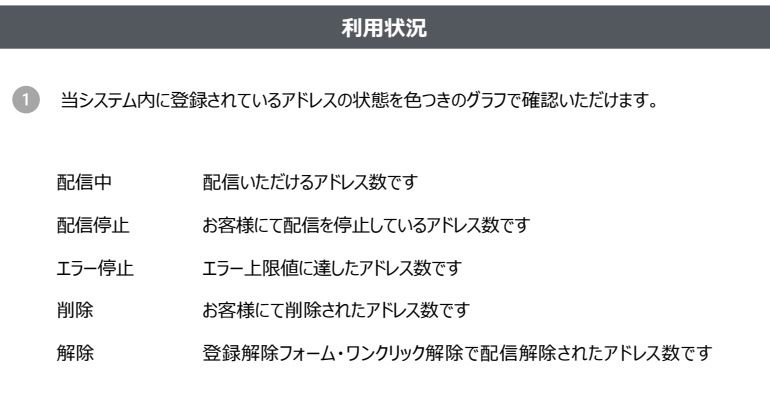

#### **配信管理**

直近の配信ステータス一覧を確認いただけます。

メール作成 > **テキストメール**

┃ テキストメールを作成していただける機能です。 ┃ ここでは、基本的なテキストメール作成手順をご説明いたします。

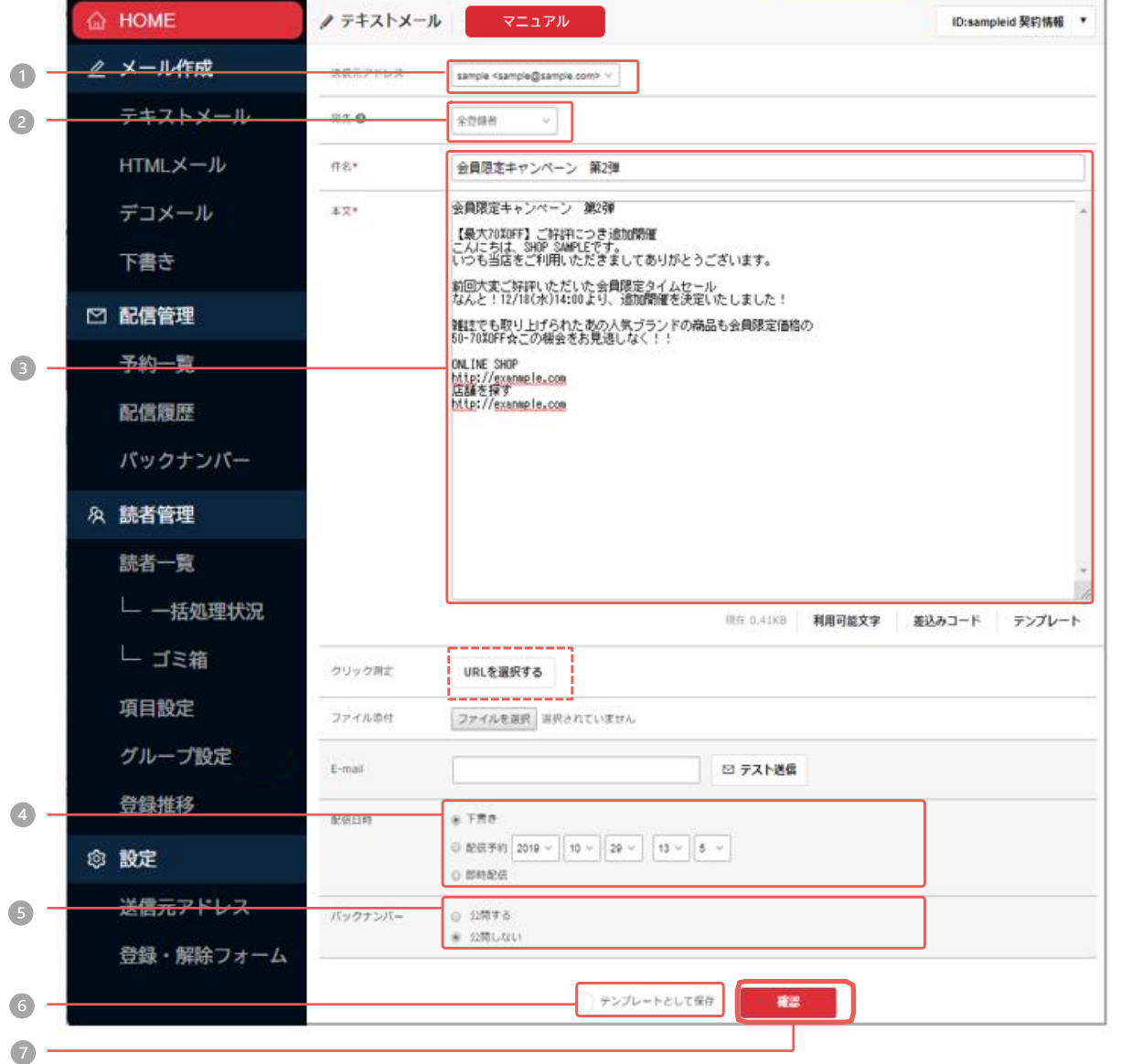

#### **操作手順**

- 「送信元アドレス」を選択
- 2 「宛先」欄で配信するグループを選択
- 3 件名・本文を作成
- 「下書き」「配信予約」「即時配信」のいずれかを選択
- 6 バックナンバーとして読者に公開するかを選択 (「公開する」で送信後、「バックナンバー」で閲覧できます)
- 「テンプレートとして保存」にチェックを入れると、 次回からテンプレートとして利用可能
- 内容を作成後、『確認』をクリック ▼

確認画面にて内容がよろしければ、 『登録』をクリックして配信受付が完了

#### **システム仕様**

- ・件名は50文字以内、本文は30,000文字以内でご利用ください。
- ・「送信者」は「送信元アドレス」の設定内容が反映されています。
- ・「宛先」は「グループ設定」の設定内容が反映されています。
- ・「差込み」については次「差込み」ページをご参照ください。
- ・「クリック測定」は「クリック測定」ページをご参照ください。
- ・添付ファイルは、50KB以内でご利用ください。
- ・添付ファイル形式:xls,xlsx,doc,docx,pdf(最大1つ)

#### 配信時間について

・「配信予約」:5分間隔で予約できます。

・「即時配信」「配信予約」を選択するとデータは「予約一覧」に移ります。

テスト送信について

・メールアドレスを入力していただき、テストメールを送信することができます。

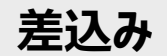

#### 新規作成画面

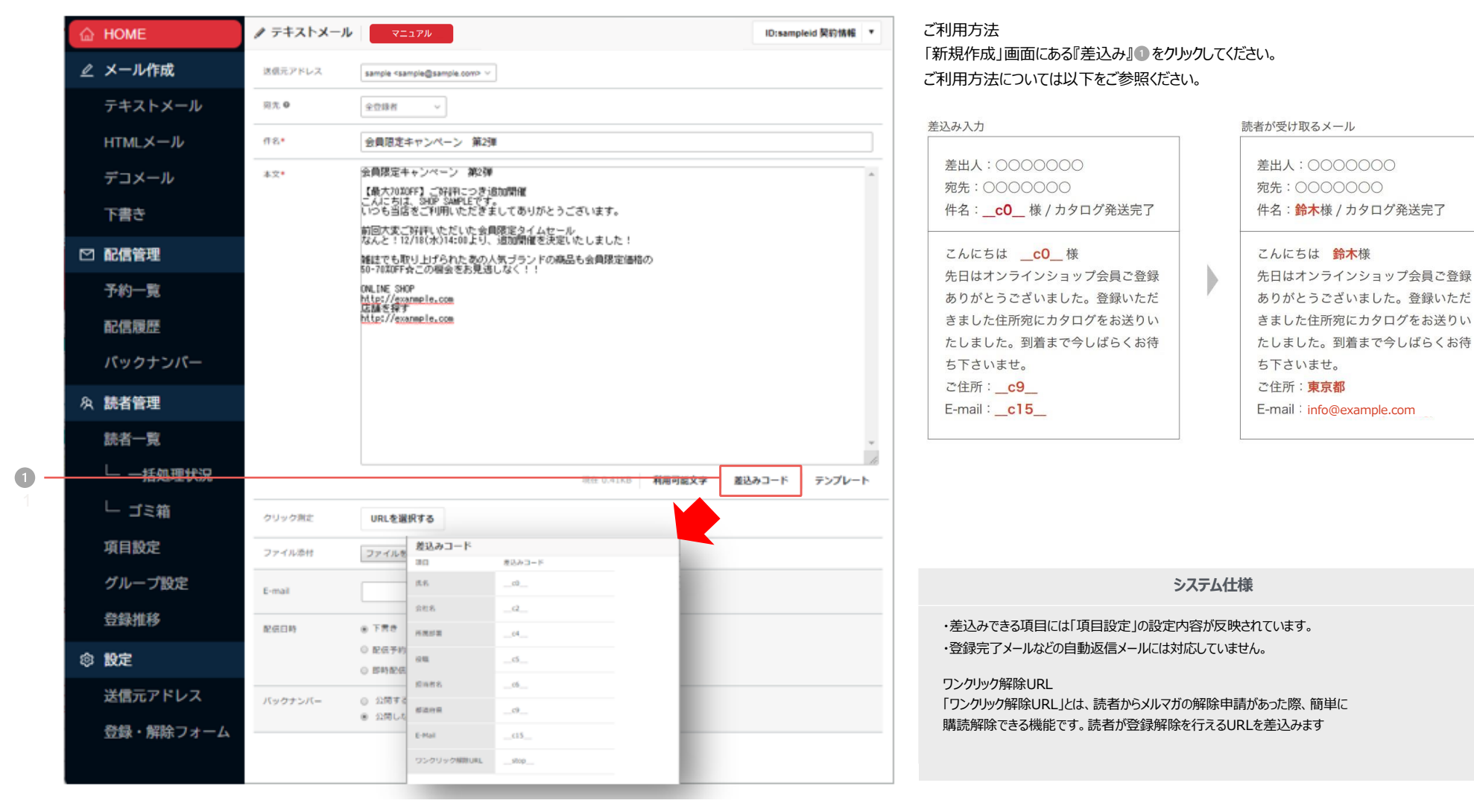

### **クリック測定**

メール本文中に記載したURLのクリック数を測定していただける機能です。 **レンジ**希望のURLを選択してご利用ください。

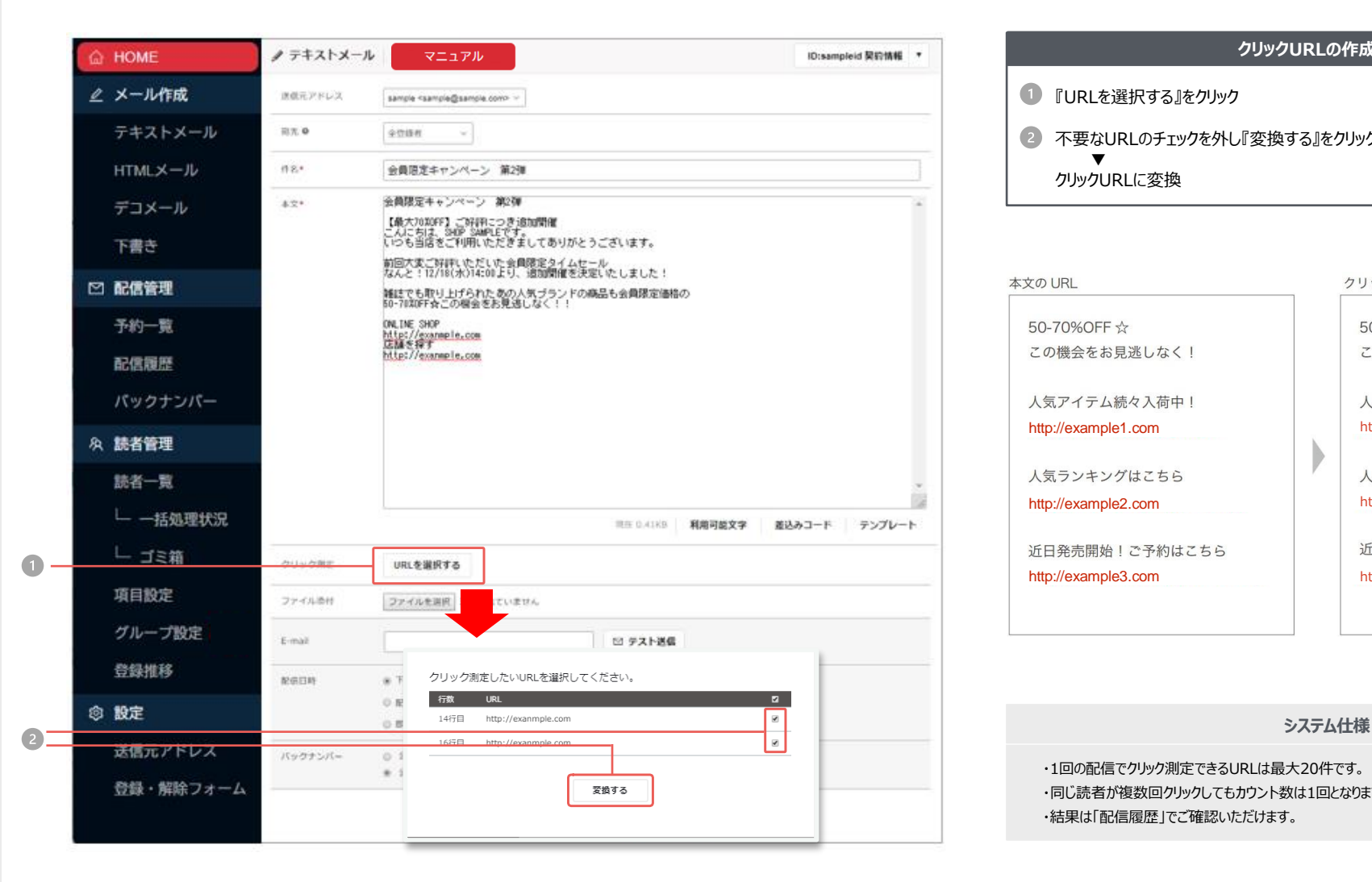

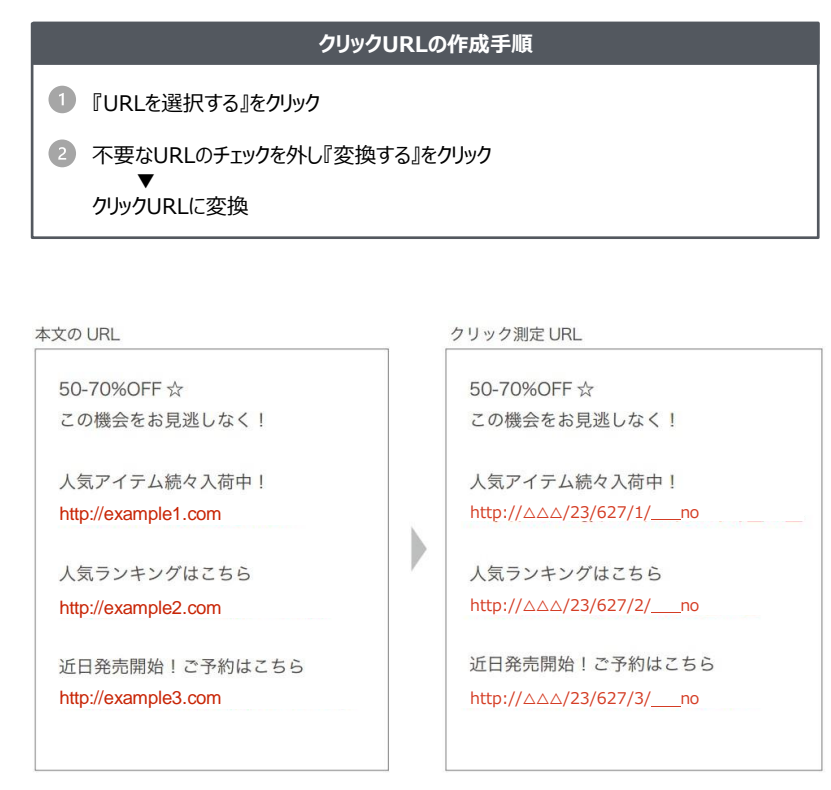

・1回の配信でクリック測定できるURLは最大20件です。 ・同じ読者が複数回クリックしてもカウント数は1回となります。 ・結果は「配信履歴」でご確認いただけます。

メール作成 > **デコメール** 携帯向けのデコメールを作成いただける機能です。

表示されているアイコンを使用して簡単にメールを作成していただけます。

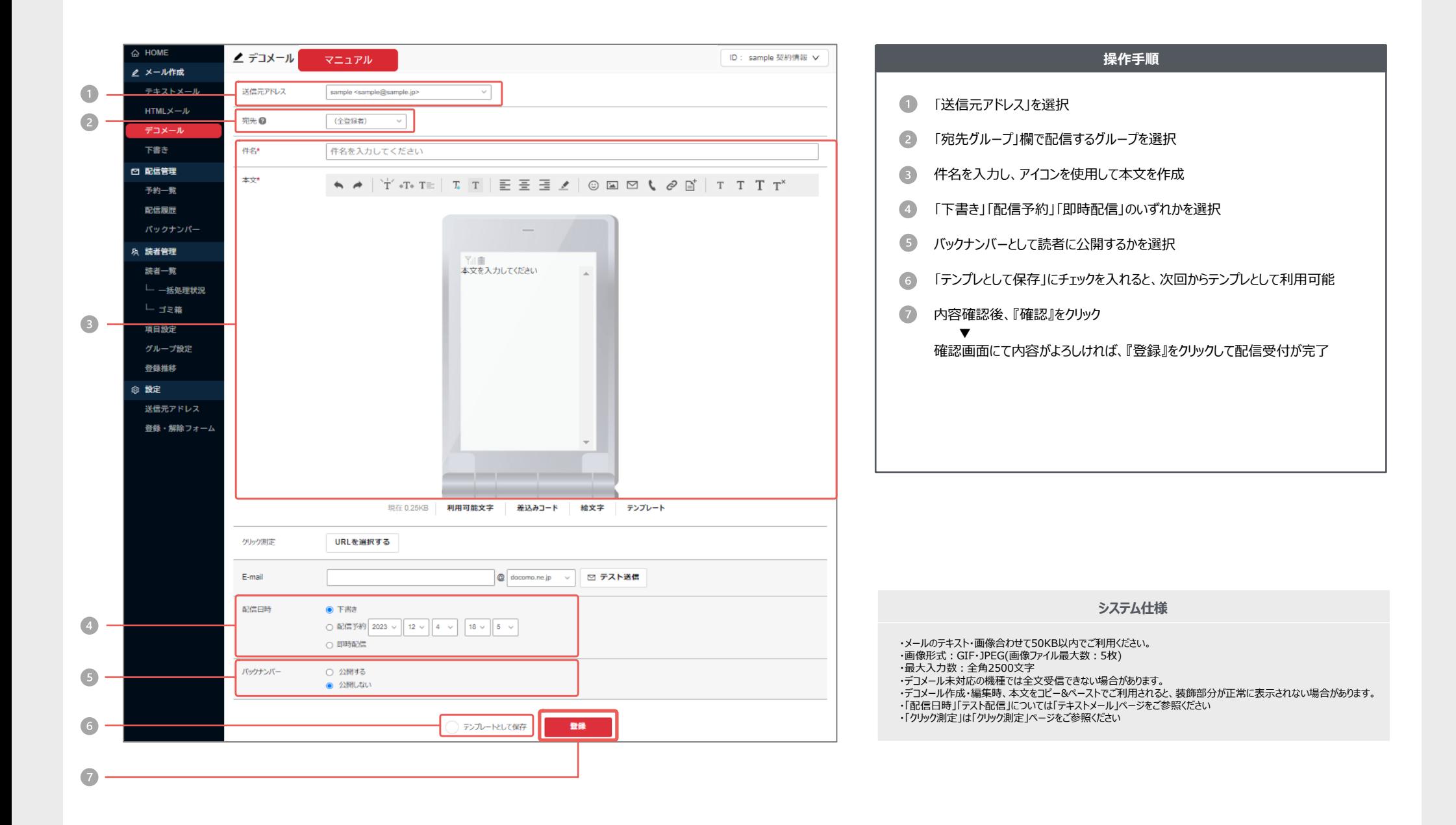

# メール作成 > デコメール > **アイコンの説明**

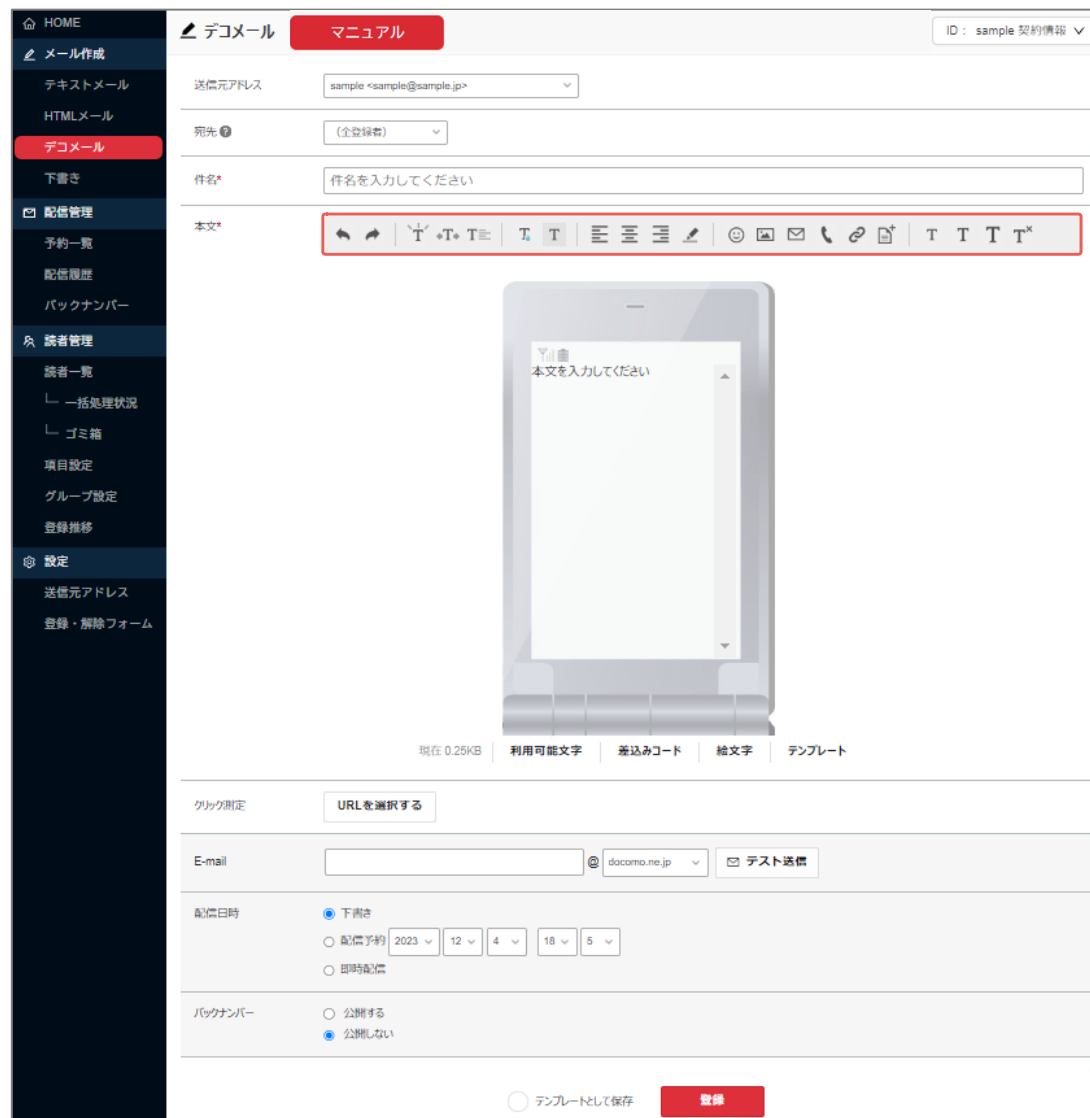

#### 各アイコンの機能についてご説明いたします。

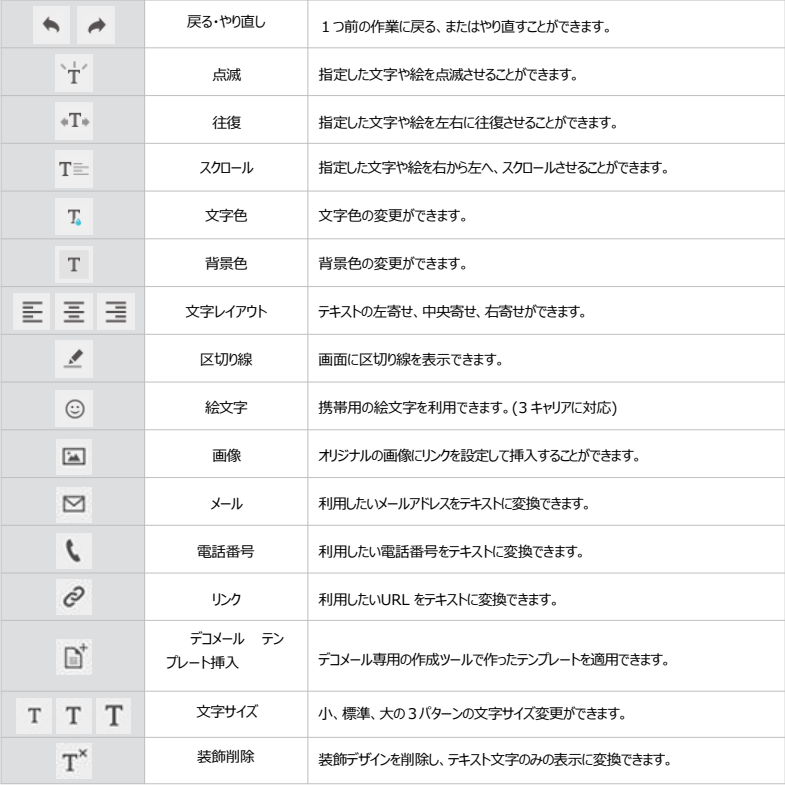

\*「デコメール」は株式会社NTTドコモの登録商標です。

**システム仕様**

・各携帯電話会社・機種によって、受信できるメールの容量が異なります。 ・最大50KBまでご利用いただけます。 ・より多くの機種で表示するためには10KBを目安としてごご利用下さい。 ・GIF, JPEG形式の画像をご利用いただけます。 (画像ファイル最大数:5枚) ・FLASH挿入、サウンドファイル挿入には対応していません。

# $HTMLX - IL > \nu$ イアウト集<br>  $HTMLX - IL > 0$

■ テンプレを利用して簡単にメールを作成頂けます。

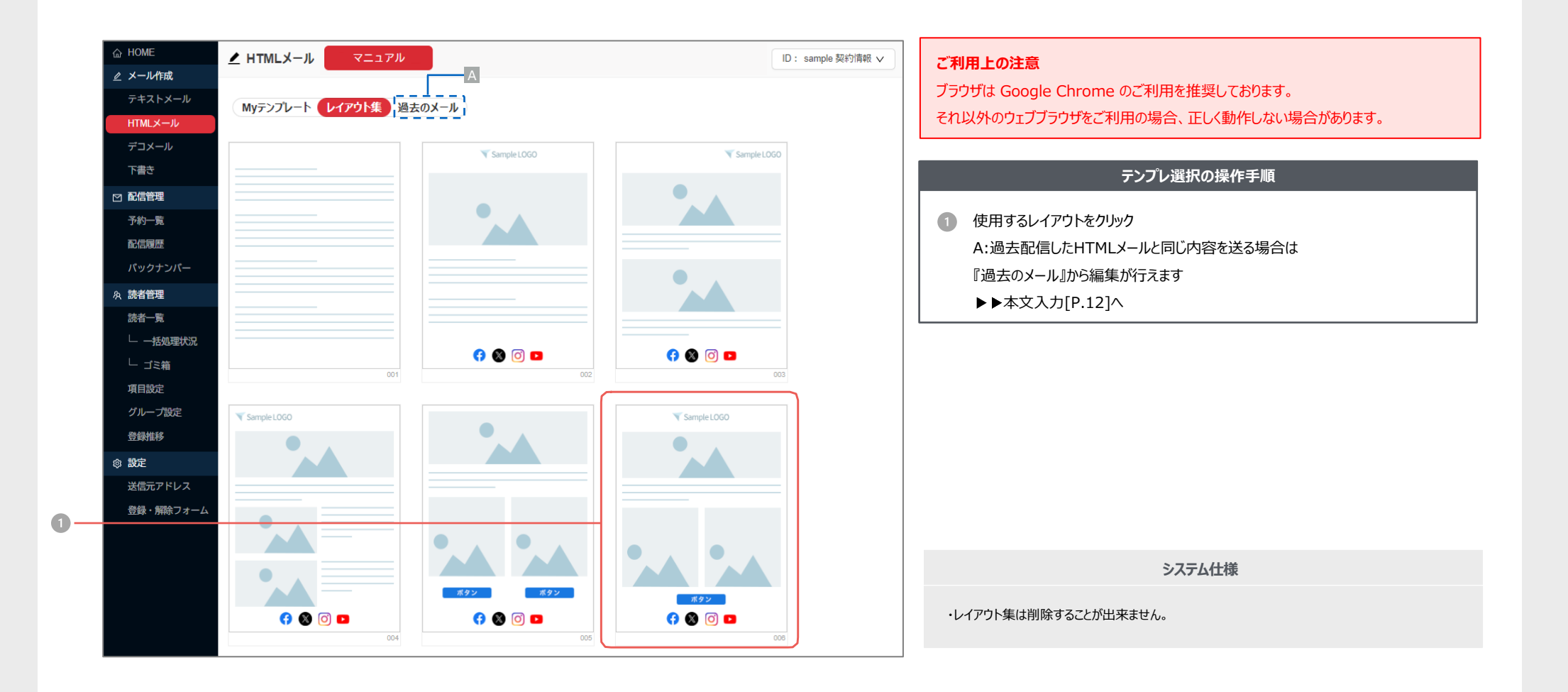

# HTMLメール > Myテンプレート PCやスマホ向けの画像や装飾があるメールを作成できる機能です。

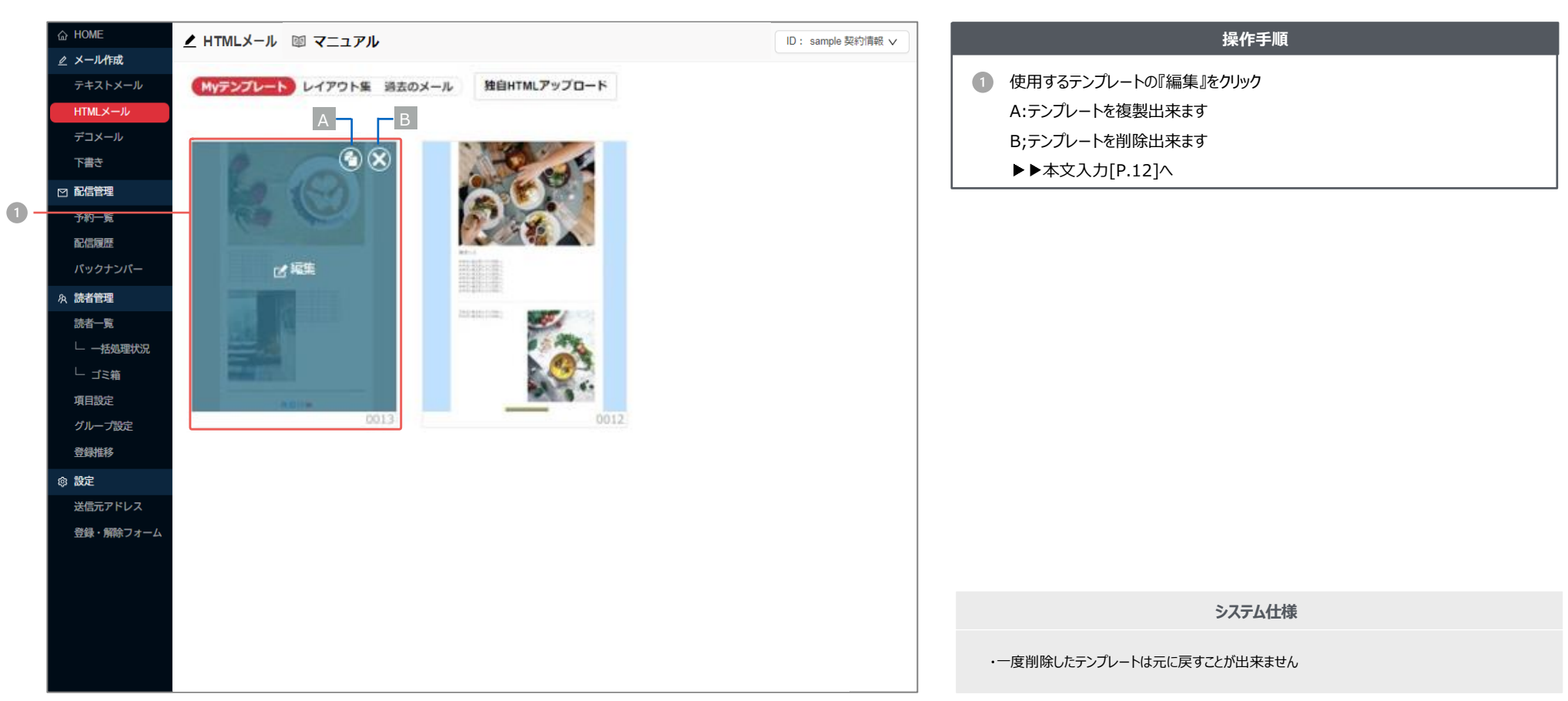

登録した自作のレイアウトからメールを作成することが出来ます。

### HTMLメール > 本文入力・全体設定 | **本文の入力・装飾や、全体の色設定の変更が行えます。**

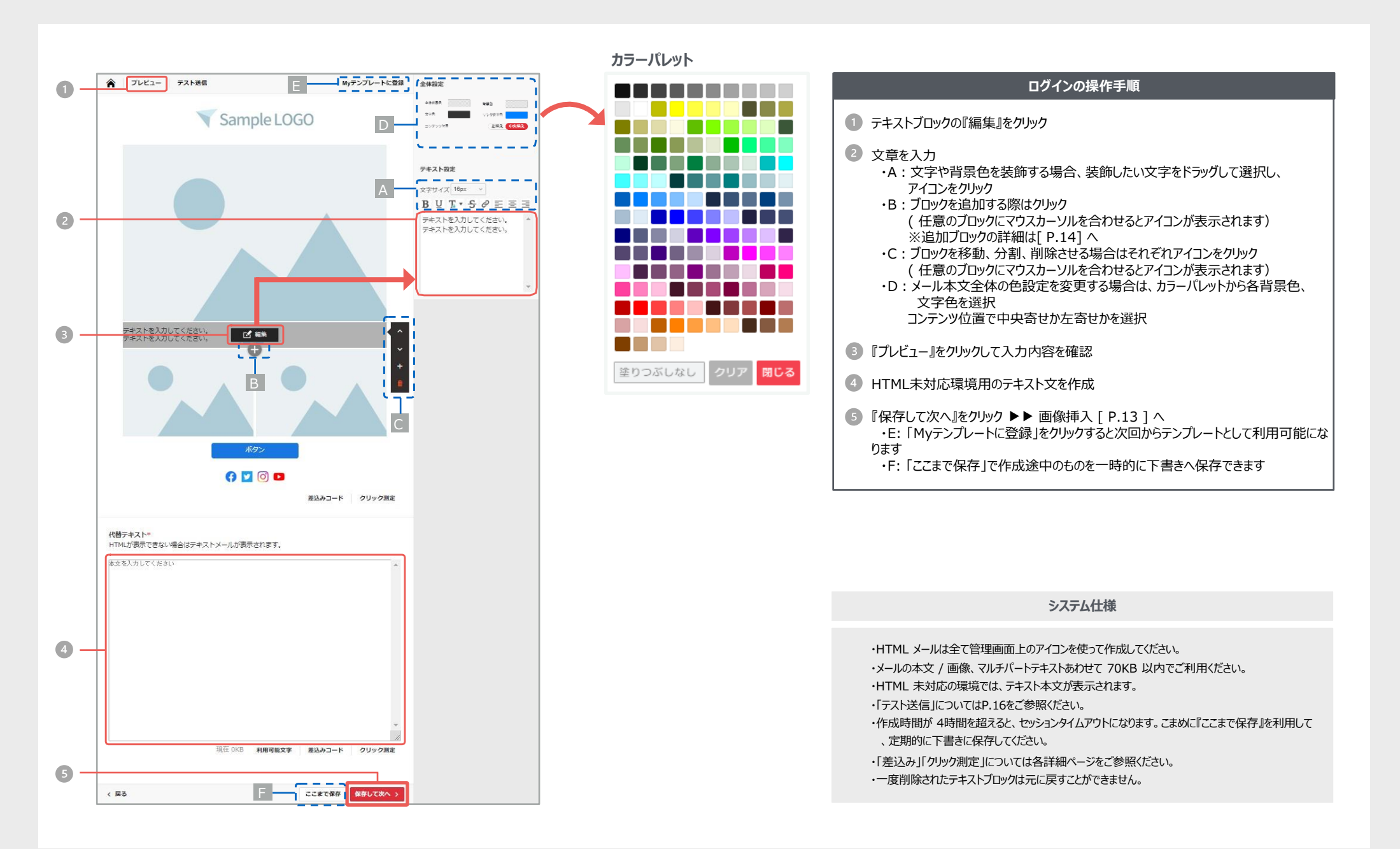

### $HTMLX - IL$  >  $\blacksquare$ **像插入** | 画像の貼り付けの他、アップロードした画像のトリミングも行えます。

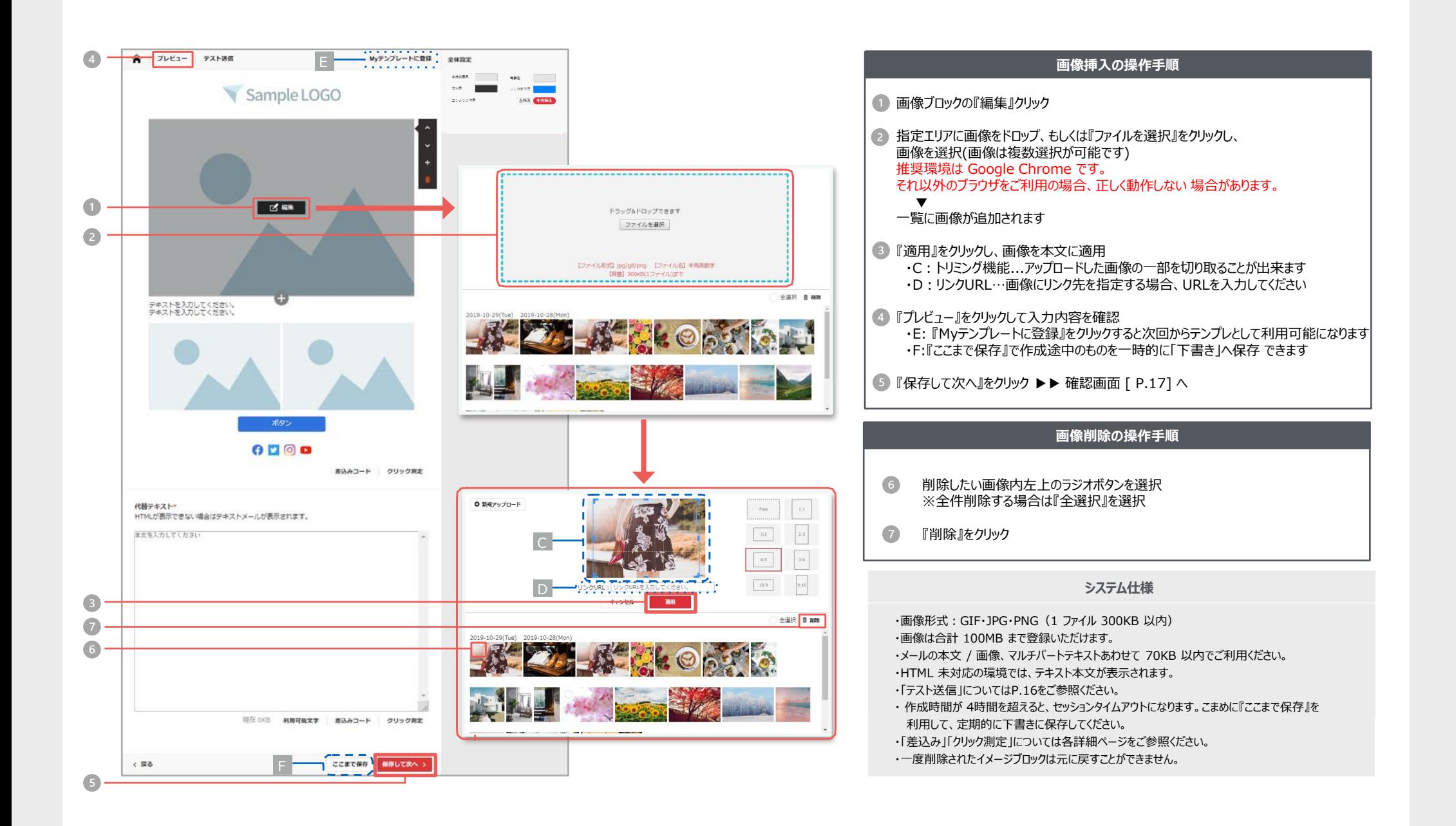

**各ブロックの機能** I= テキスト·画像以外のブロックを組み合わせることによって、よりデザイン性の高いHTMLメールが作成できます。

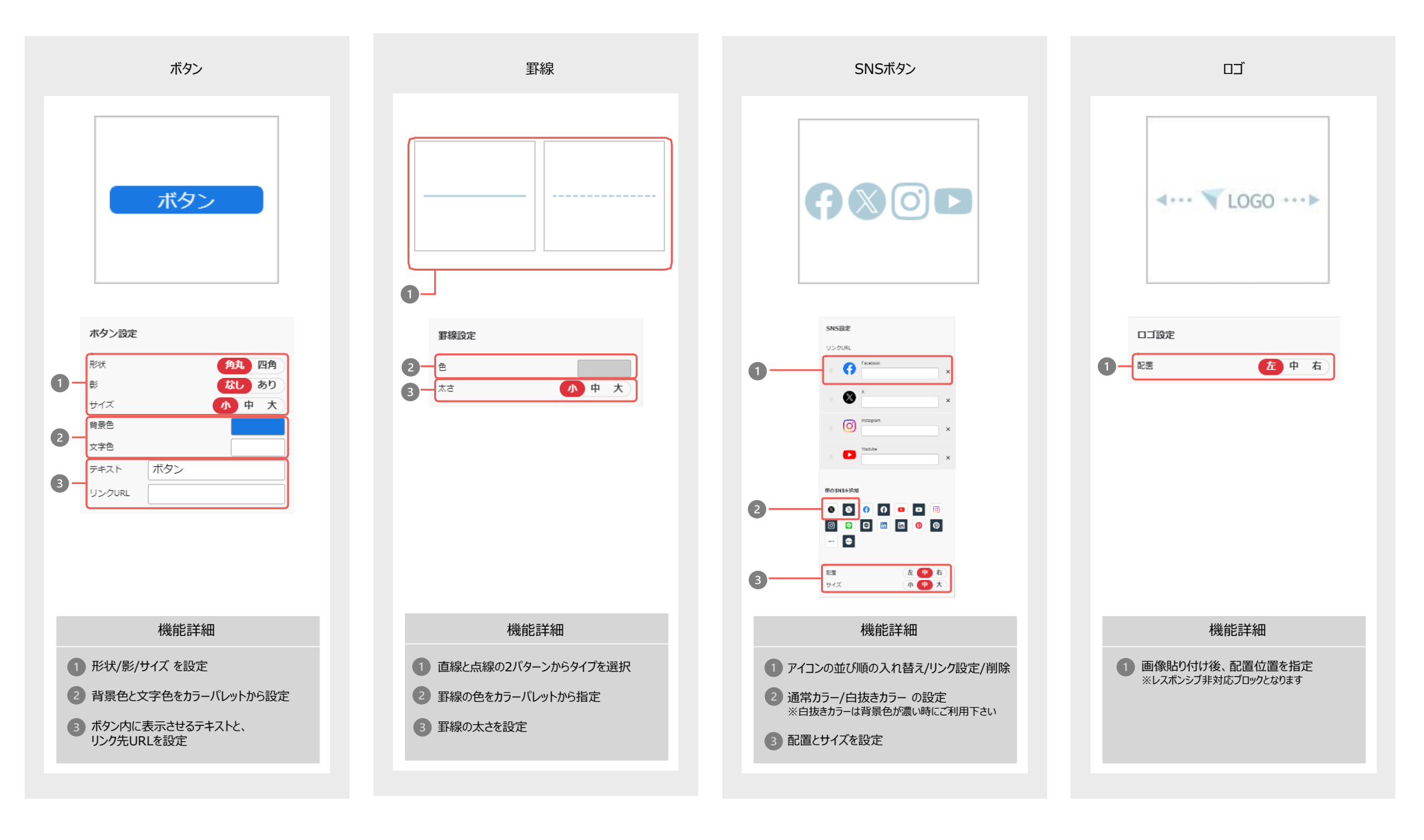

# HTMLメール > 独自HTMLアツプロード | 独自に作成されたHTMLファイルをHTMLメールとて送ることができます。

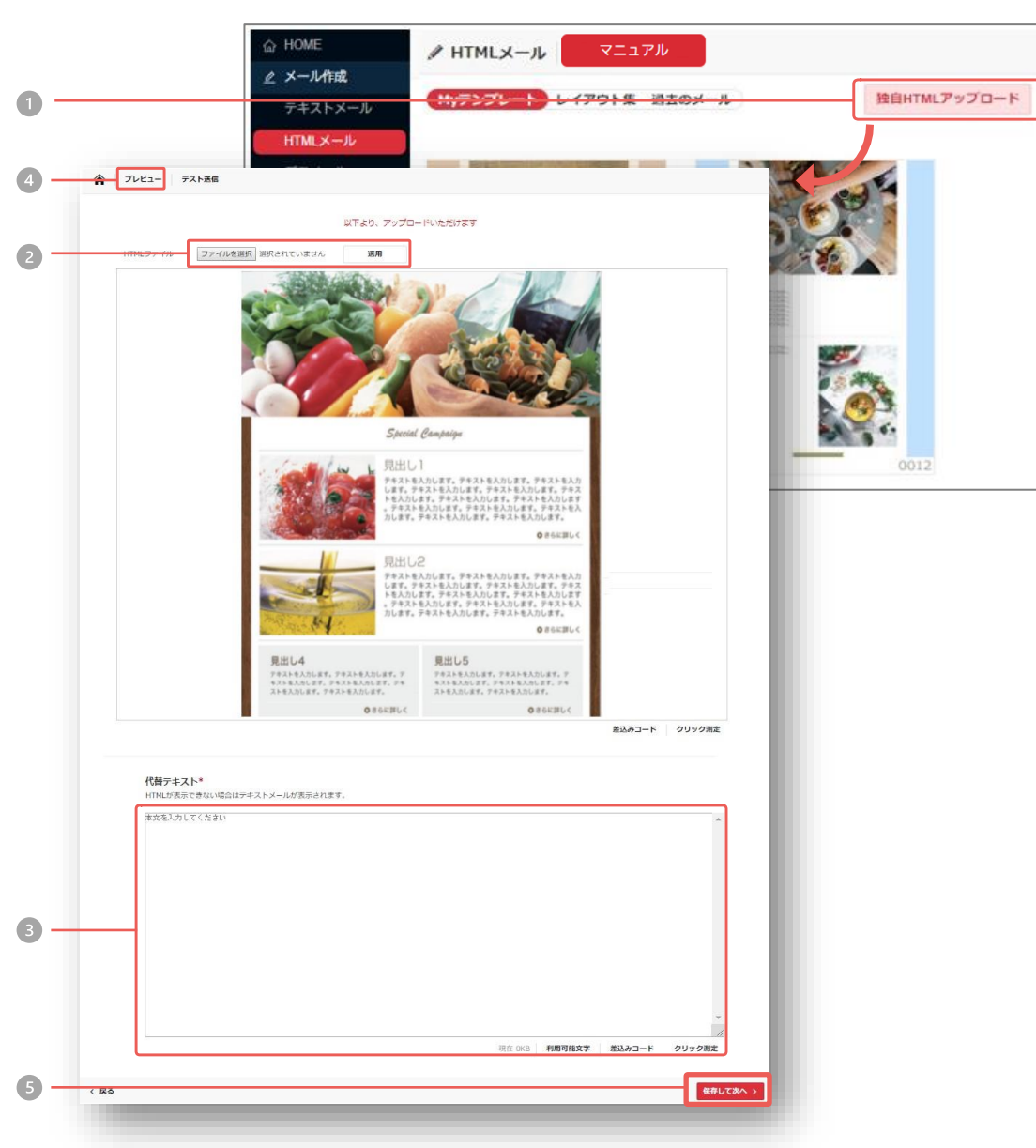

### **HTMLファイル挿入の操作手順** 1 『独自HTMLアップロード』をクリック 2 HTMLファイルを選択し、『適用』をクリック 63 HTML未対応環境用のテキスト文を作成 4 『プレビュー』をクリックして内容を確認いただけます。 5 『保存して次へ』をクリック 確認画面 [ P.17 ] へ

#### **システム仕様**

・本文は 30,000 文字以内でご利用ください。 ・アップロードした HTML ファイルは編集できません。 ・アップロードする HTML ファイル、マルチパートテキストあわせて 70KB 以内でご利用ください。 ・HTML 未対応の環境では、テキスト本文が表示されます。 ・「テスト送信」についてはP.16をご参照ください。 ・「差込み」「クリック測定」については各詳細ページをご参照ください。

## HTMLメール > テスト送信 | メールアドレスを入力していただき、テストメールを送信することができます。

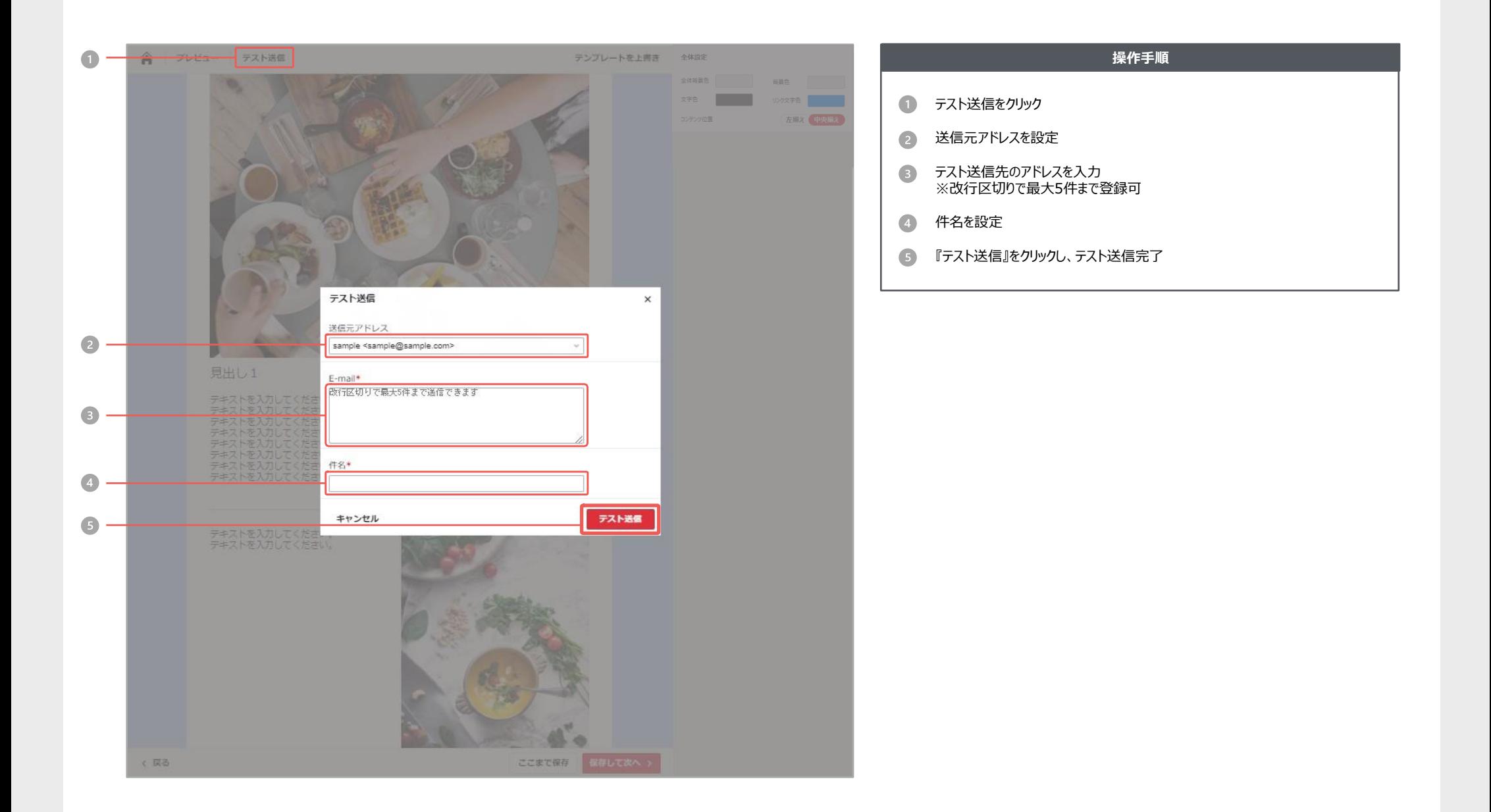

### HTMLメール > 配信設定 | 配信のための各種設定を行います。

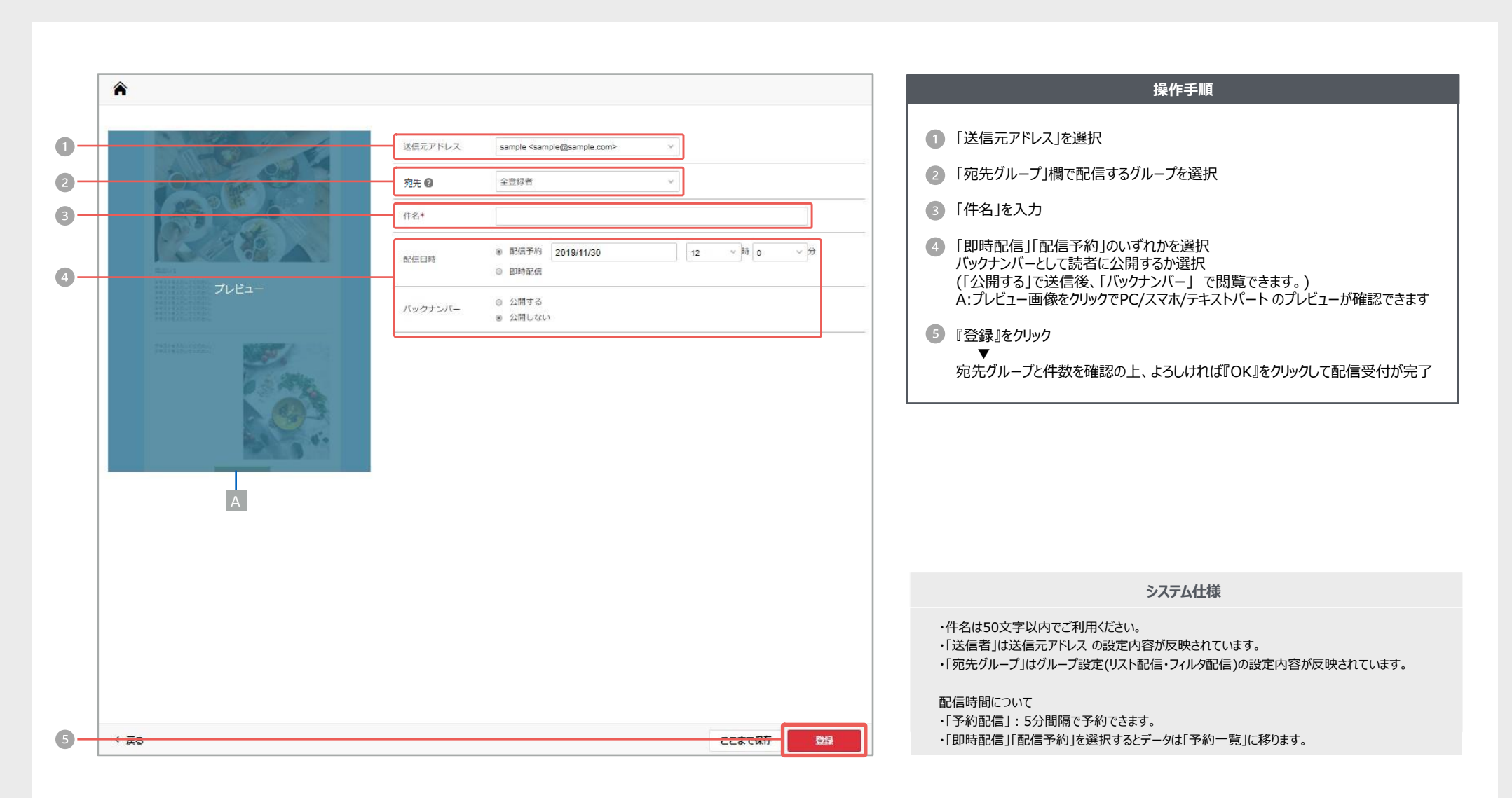

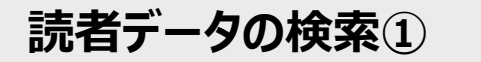

**読者データの検索**(1) 情<sup>読者データの検索、及び編集をおこなっていただける機能です。画面には、登録済みのデータが表示されています。</sup>

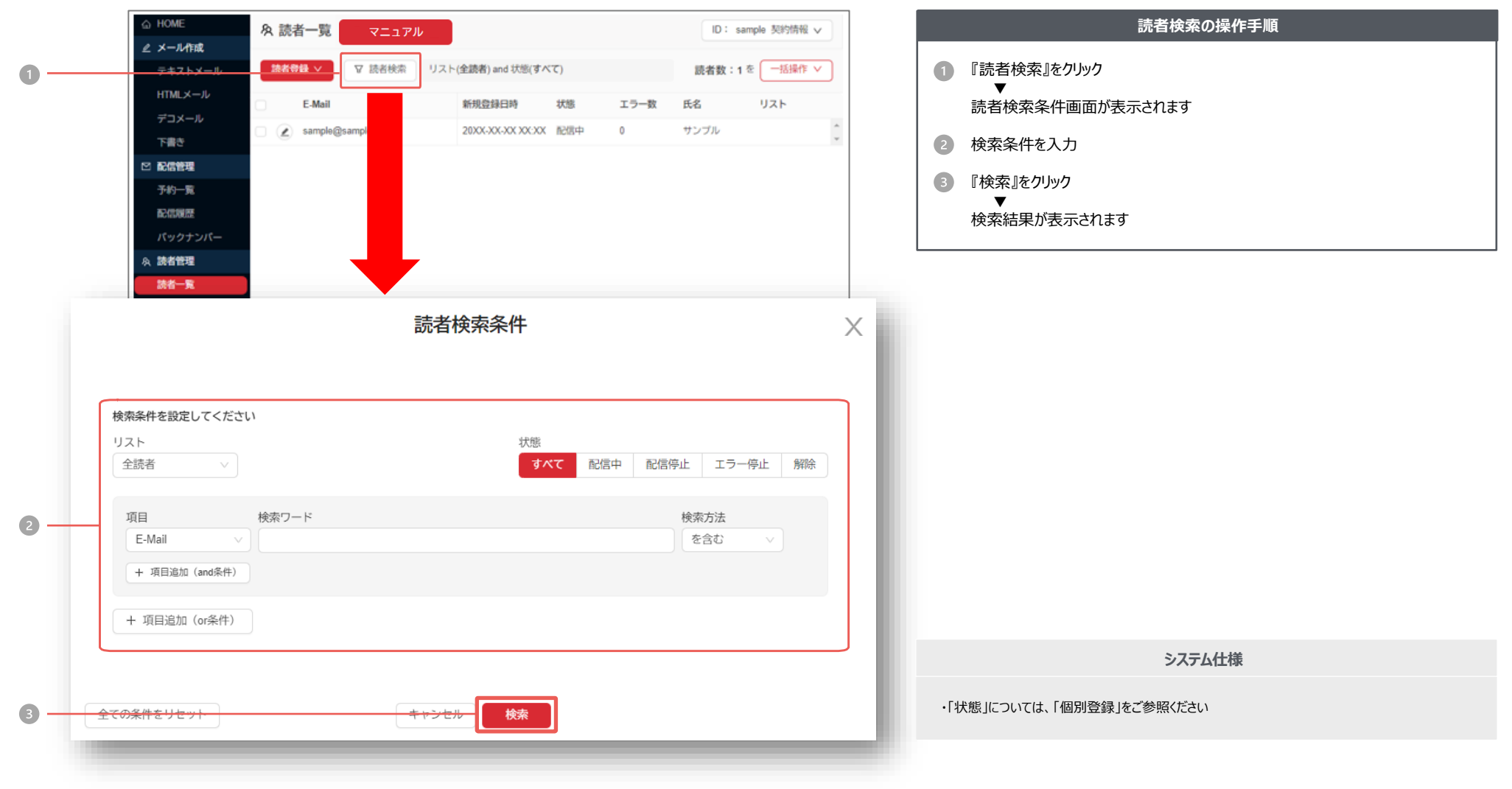

**読者データの検索②** 【 読者データの編集、ダウンロード、削除の操作手順についてご紹介します。

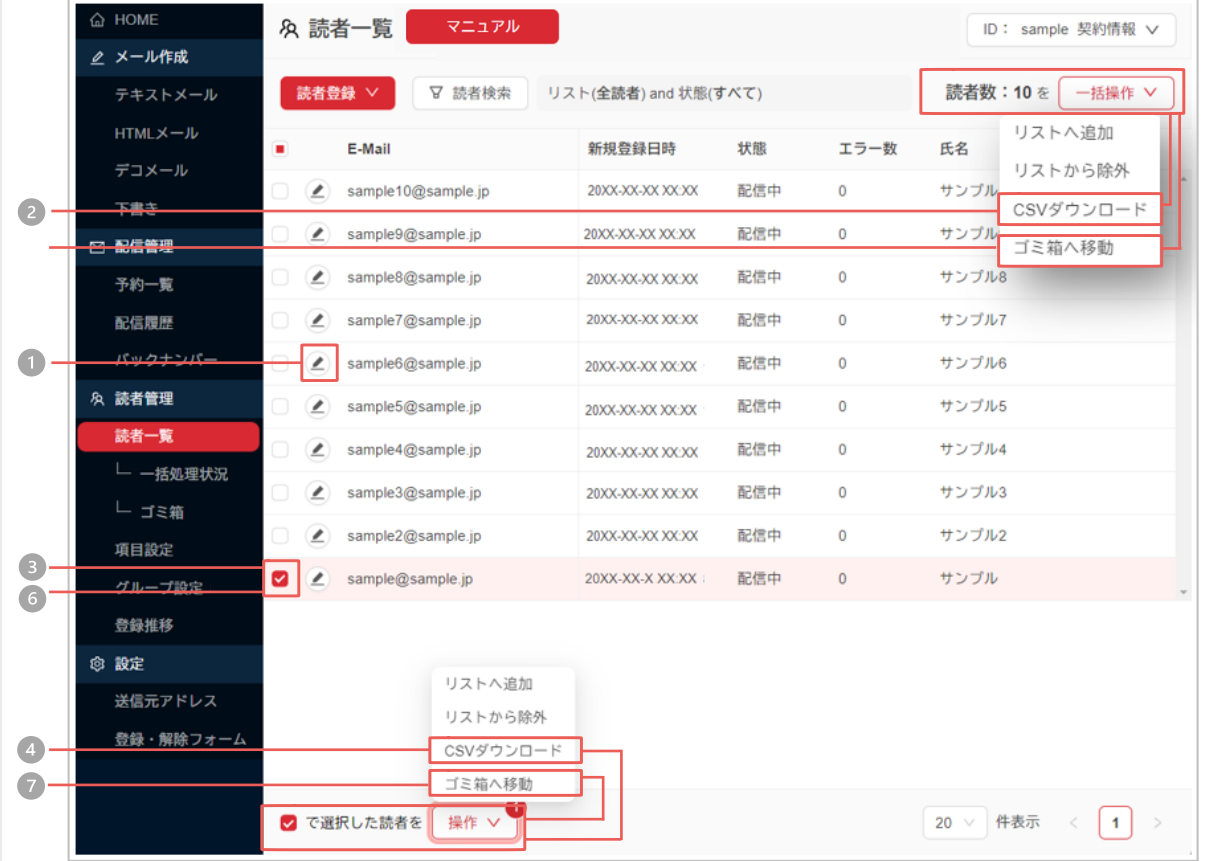

### **読者データ編集の操作手順**

- 対象の読者データの ▲ をクリック ▼
	- 「読者データの編集」画面内で内容を変更いただけます

#### **ダウンロードの操作手順**

### **読者全件を一括でダウンロードする場合**

2 『一括操作』をクリックし『CSVダウンロード』をクリック ▼ 『一括処理状況』のメニューから読者データをダウンロードいただけます

#### **選択した読者のデータをダウンロードする場合**

- 3 対象の読者データ行に 2 を付ける
- 『操作』をクリックし『CSVダウンロード』をクリック ▼ 読者データをダウンロードいただけます

#### **削除の操作手順**

#### **読者全件を一括で削除する場合**

- 『一括操作』をクリックし『ゴミ箱へ移動』をクリック ▼
	- 『ゴミ箱』へ読者が移動し、状態が「削除」に切り替わります

#### **選択した読者のデータを削除する場合**

- 6 対象の読者データ行に を付ける
- 7 『操作』をクリックし『ゴミ箱へ移動』をクリック

▼ 読者データをダウンロードいただけます

#### **システム仕様**

・チェック列の最上部にチェックを付けると表示されている全データを選択します。 ・表示件数は20/50/100件から選択いただけます。

**ゴミ箱** | 「ゴミ箱」には、削除された読者データが入っています。<br>| コミクトコミキングデータを削除する事で、システムから完全に削除されます。

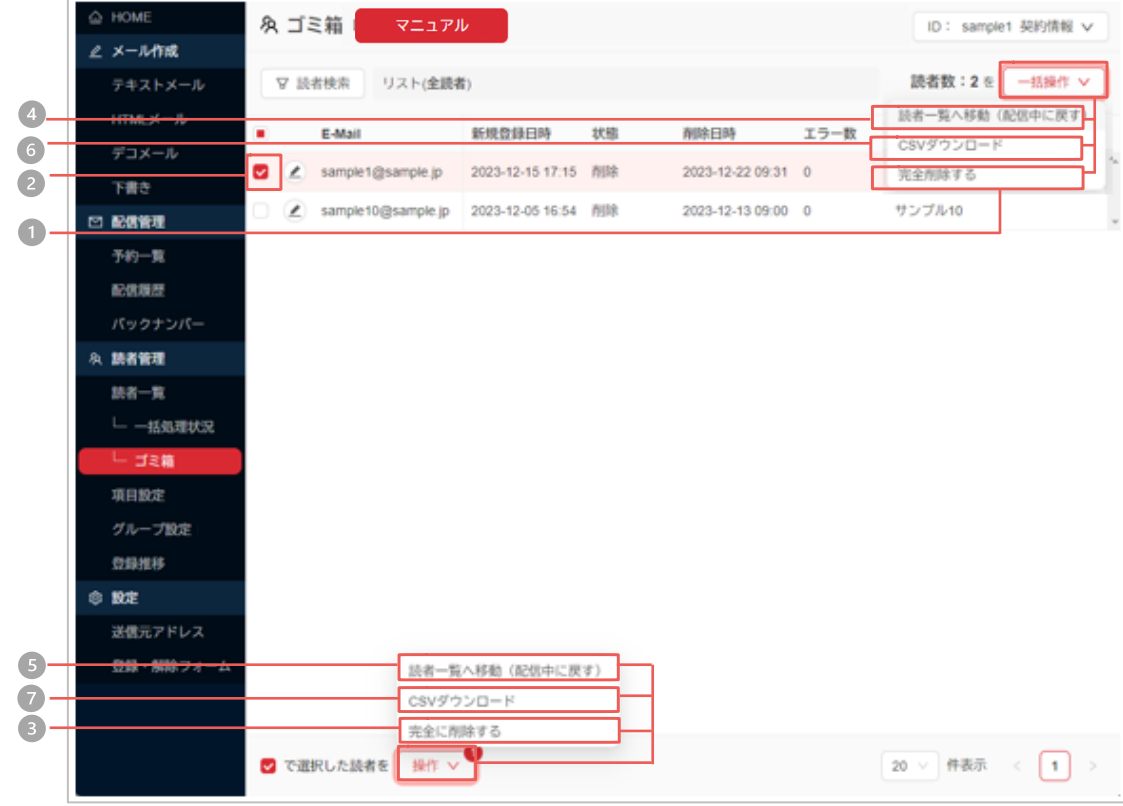

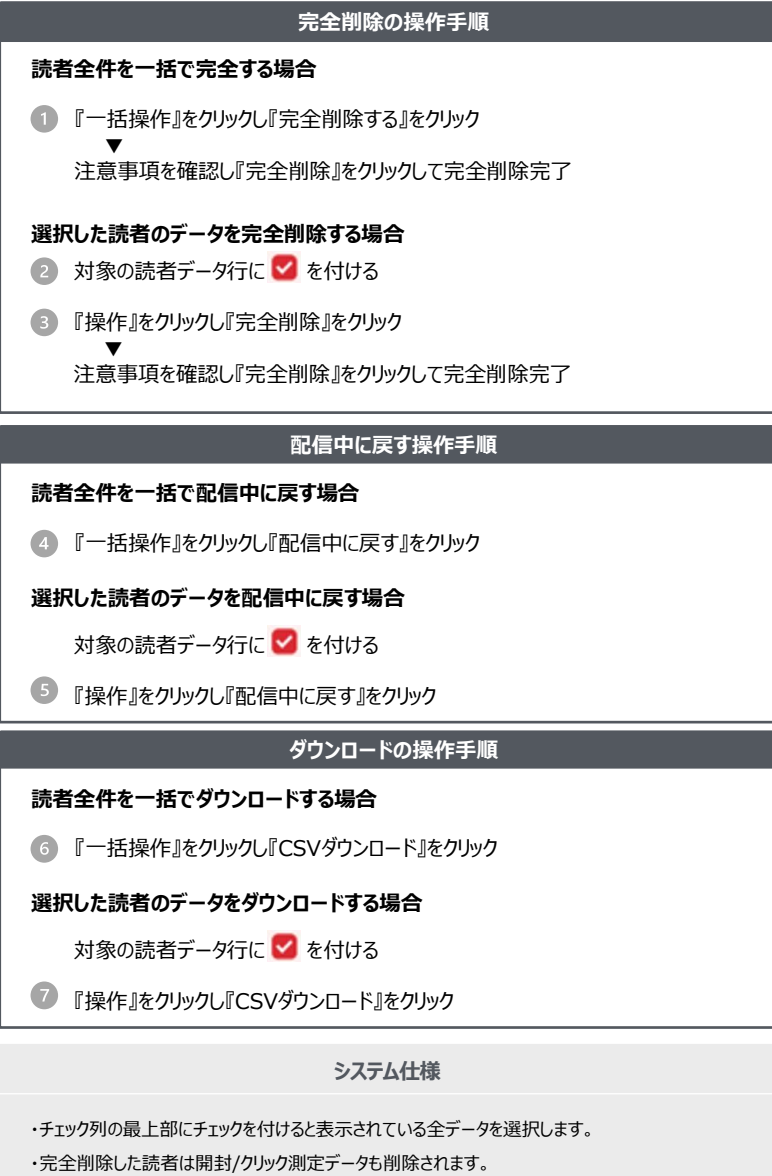

・完全削除したデータは復旧出来ません。

### **個別登録** | 読者データを一件ずつ登録していただける機能です。

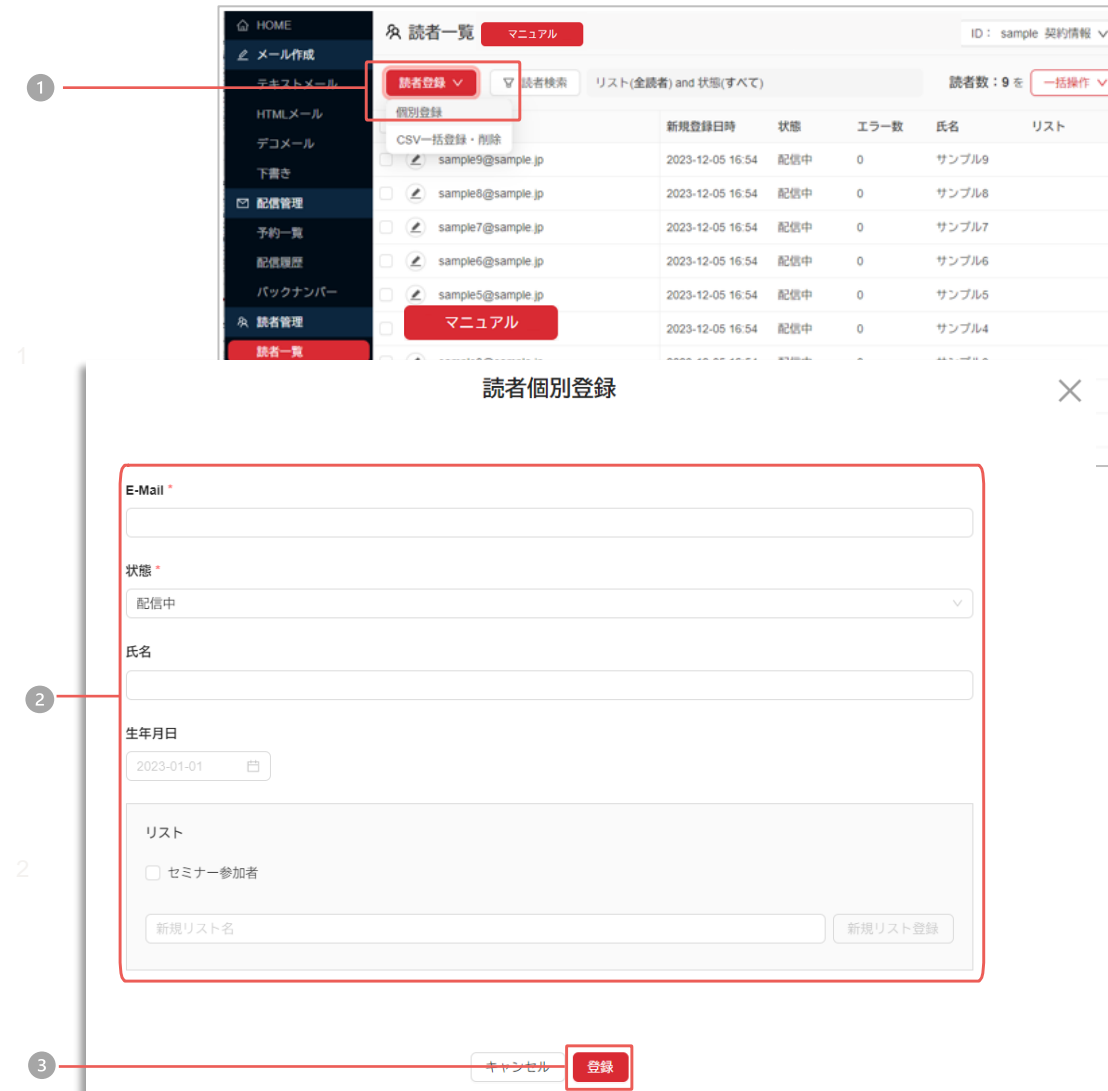

### **操作手順**

- 読者一覧メニュー左上の『読者登録』をクリックし『個別登録』をクリック
- 2 読者データを入力
- ※リストについてはP.37をご参照ください  $\bullet$

『登録』をクリックして完了

#### 「状態」について

- 配信中 :メール配信がおこなえます。
- 配信停止 :管理者によって配信停止されたアドレス
- エラー停止 : メール配信がおこなえません(エラー上限値に達しているため)
- 解除 :読者によってメール配信を停止されたアドレス
- 削除 :管理者によって削除されたアドレス(ゴミ箱の中に移動)

**システム仕様**

・「項目設定」の設定内容が反映されます ・まとめて登録される場合には「一括登録」をご利用ください。 ・メールアドレスの重複登録はおこなえません。 ・登録時の「エラーカウント数」は0(ゼロ)に設定されます。

### 一括処理 > **一括処理** 読者データをまとめて登録していただける機能です。

「登録方法」は3種類あり、CSVファイルを使用して登録をおこなっていただけます。

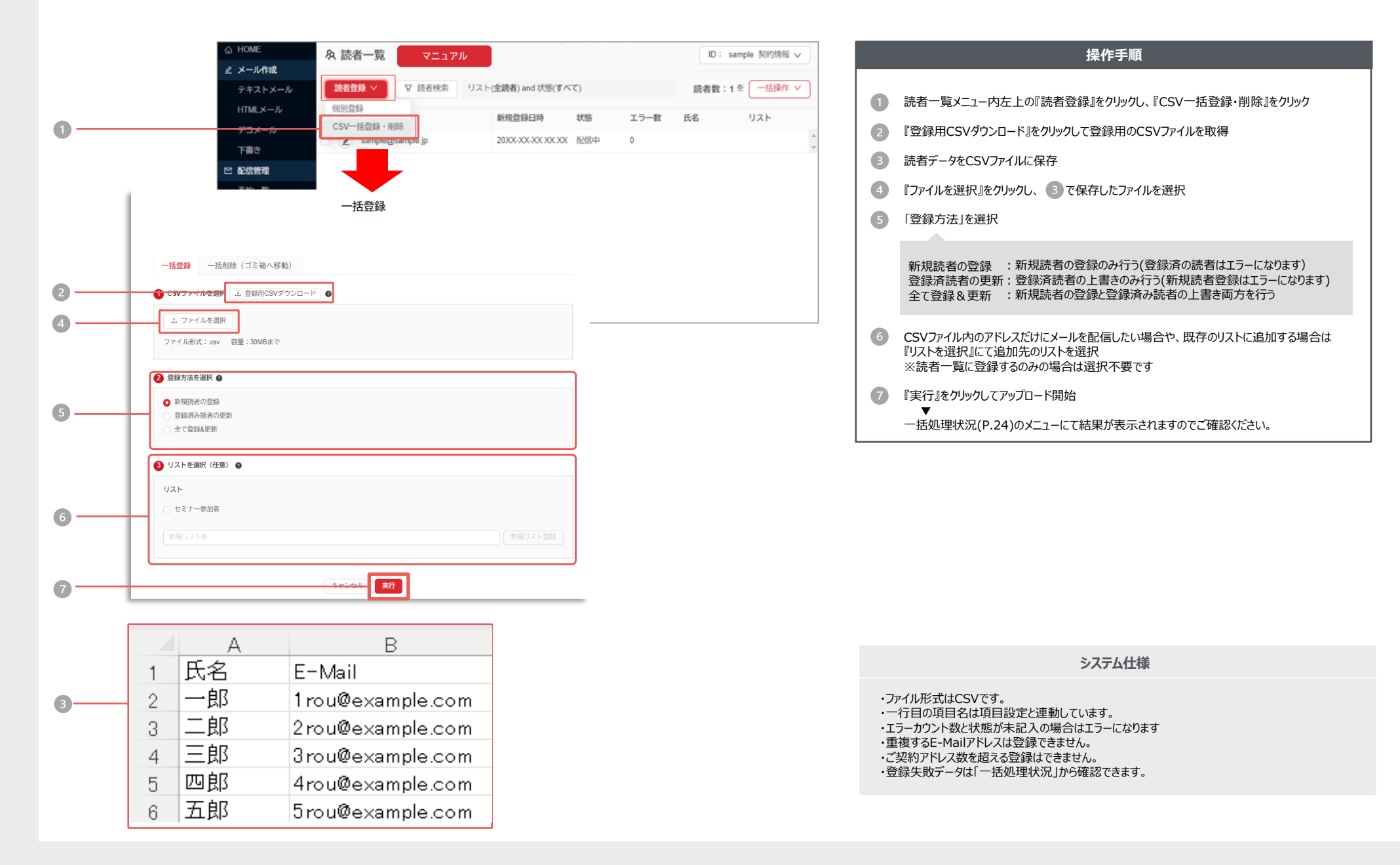

### **登録方法**

### 登録方法は「新規読者の登録」「登録済アドレスの更新」「全て登録&更新」の3種類があります 。登録方法の選択によって動作結果が異なります。

ここでは、5つのメールアドレスを含んだCSVファイルをアップロードする例をご説明いたします。

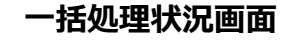

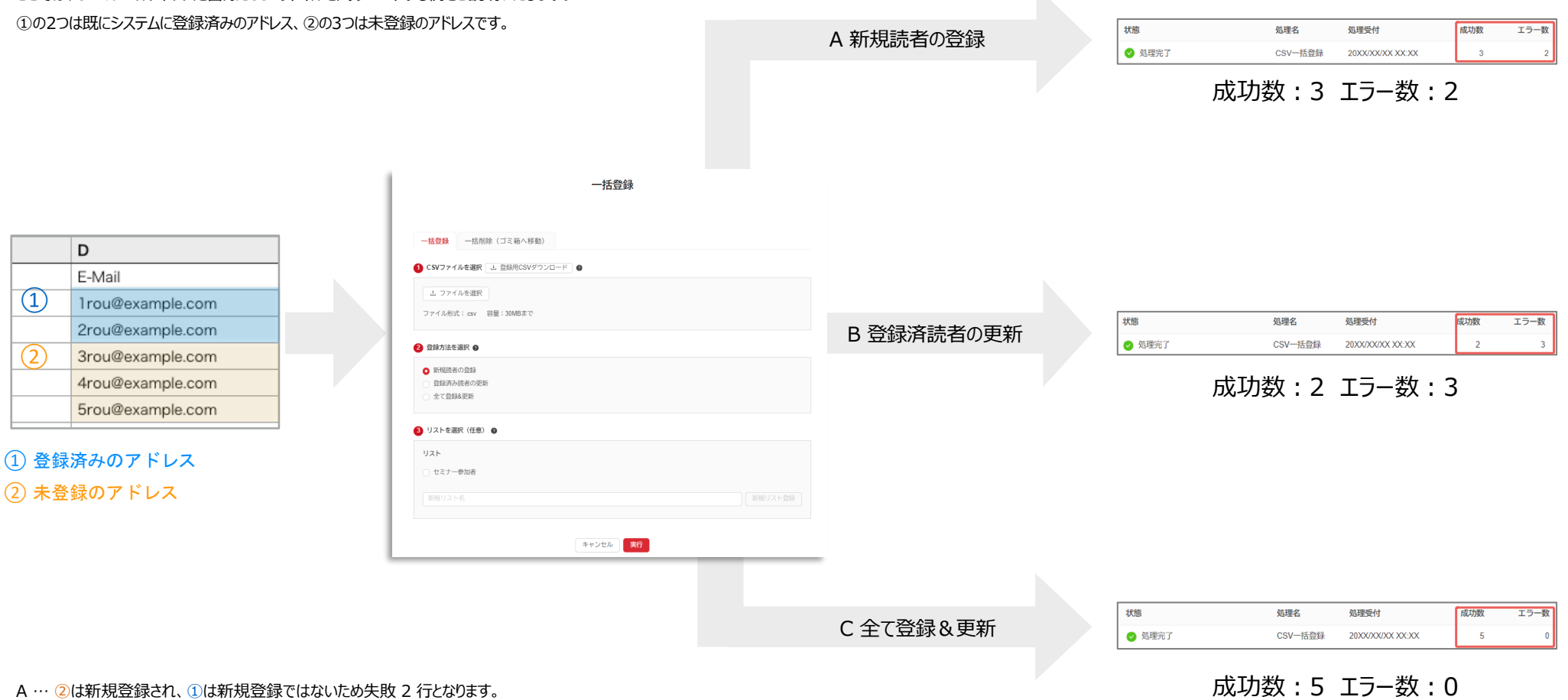

B … ①は上書き登録され、②は登録されていないアドレスのため失敗 3 行となります。

C … ①は上書き、②は新規として、5 件全てが登録されます。

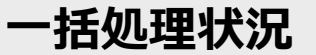

### **一括処理状況** │ 「<sup>一括登録」「一<sup>括削除」で正常に処理できなかった読者データや</sup><br>一**括処理状況** │ <sub>読者一覧の「一括操作」から取得したCSVをダウンロードいただける画面です。</sup></sub>

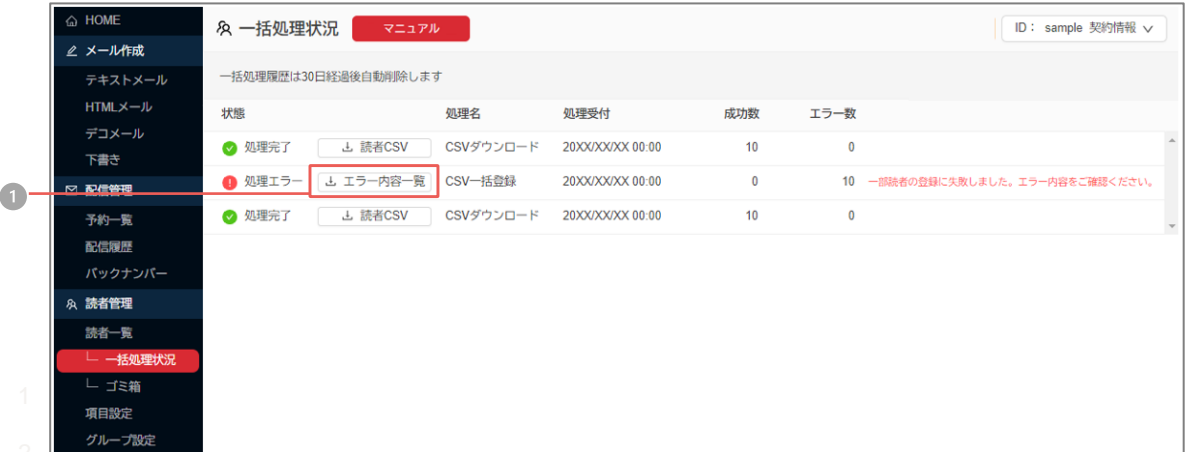

### **ダウンロードの操作手順**

取得したいファイルのボタンをクリック  $\Box$ ファイルの保存先を指定してダウンロード

#### **システム仕様**

・取得ファイル形式はCSVです。

・履歴は30日経過後に自動で削除されます。削除されたデータの復旧は行えません。 · "error\_reason"は再登録時に残っていても登録エラーにはなりません。

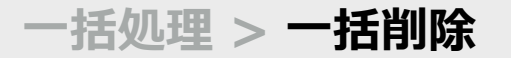

#### **一括処理 > 一括削除** │ 読者データをまとめて削除していただける機能です。削除した読者データは ┃ ゴミ箱に移動します。完全に削除されるわけではございませんのでご注意ください。

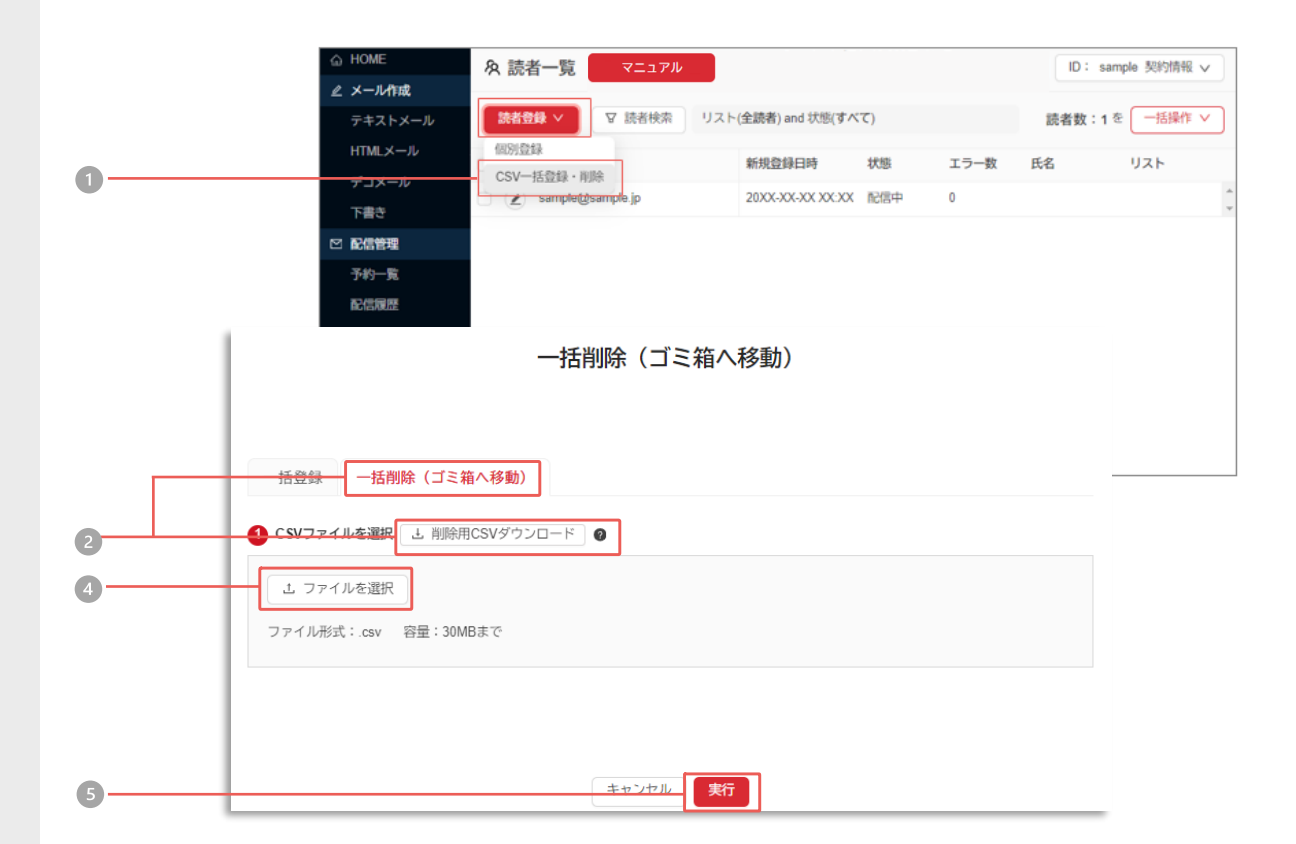

#### **操作手順**

- 読者一覧メニュー内左上の『読者登録』をクリックし、『CSV一括登録・削除』をクリック
- 『一括削除(ゴミ箱へ移動)』をクリックし「削除用CSVダウンロード」をクリック
- 削除したいE-MailアドレスをCSVファイルに保存
- 4 『ファイル選択』をクリックし、3 で保存したファイルを選択
- 『実行』をクリックしてアップロード開始

▼

一括処理状況(P.24)のメニューにて結果が表示されますのでご確認ください。

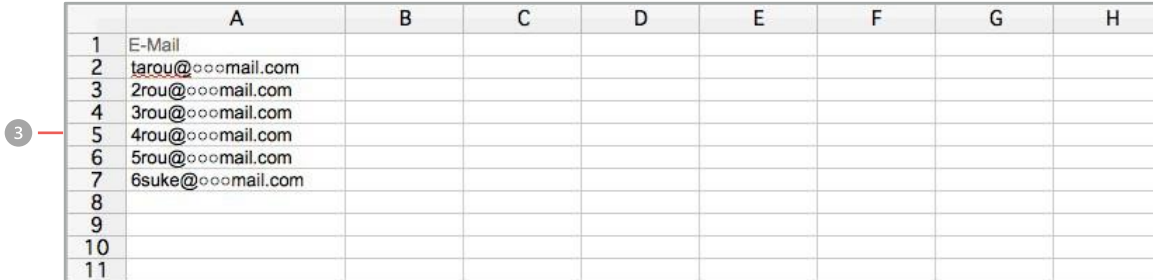

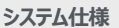

・ファイル形式はCSVです。

・一行目の「E-Mail」は削除しないで下さい。(変更すると削除できません) ・削除したデータの「状態」は、「削除」に変更されます。 ・削除した読者データはゴミ箱に移動します。 ・一度に処理可能なファイル容量は1MBです。

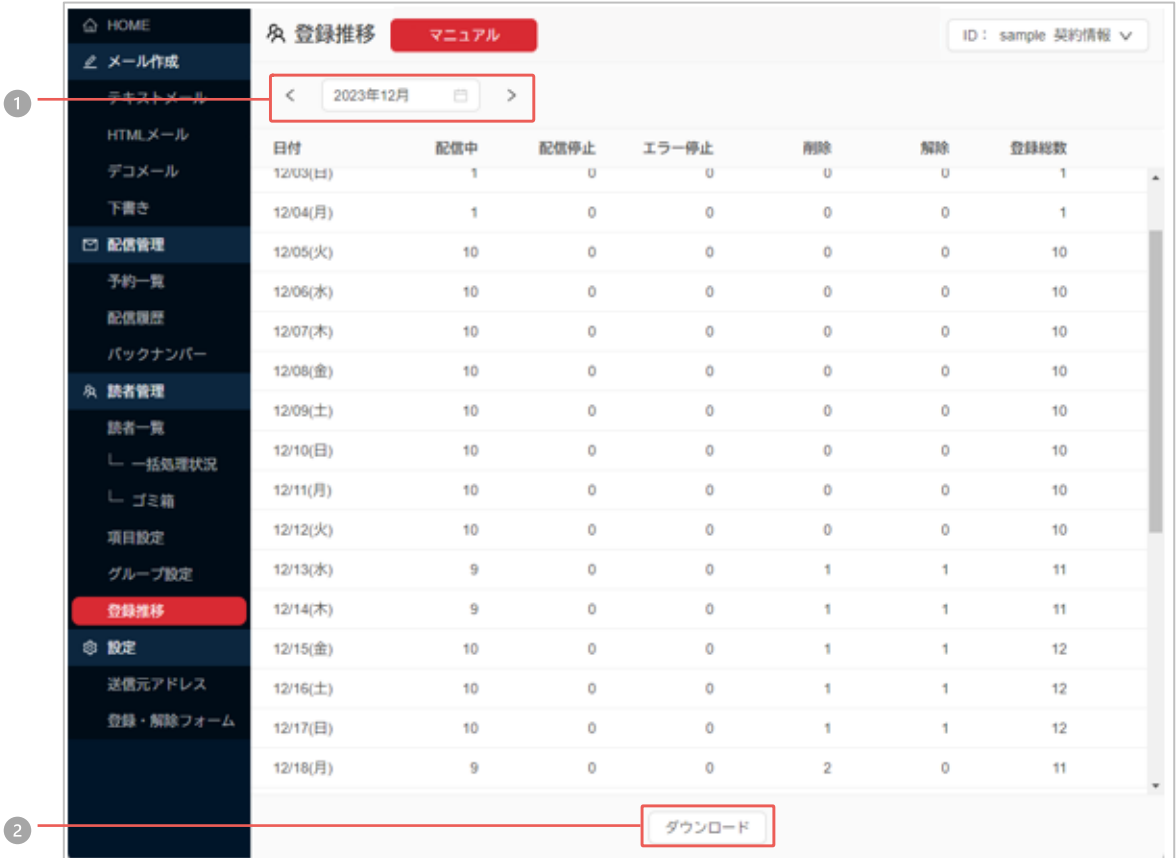

### **月の操作手順**

対象の表示月を選択するとその月の推移が表示されます

### **ダウンロードの操作手順**

『ダウンロード』をクリックするとCSV形式で推移をダウンロードいただけます

### **予約一覧** 「新規作成」で配信時刻を予約したメールが一覧表示されています。 設定時刻になると、自動的にメール配信を開始します。

予約状況の編集

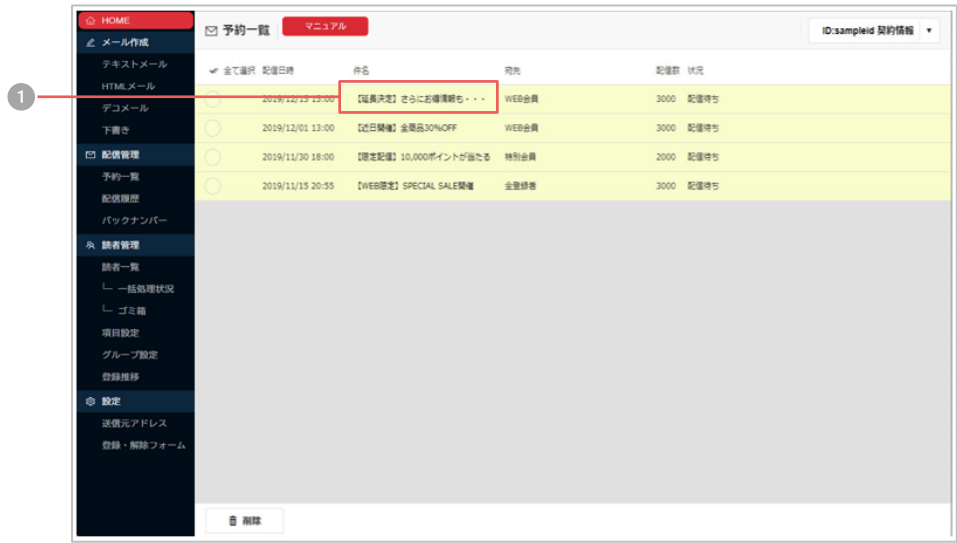

#### 予約状況の削除

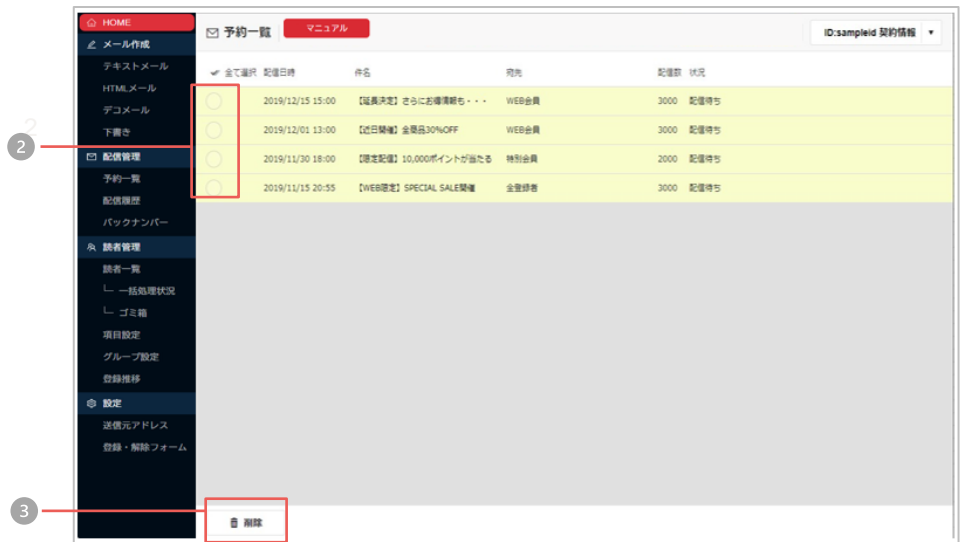

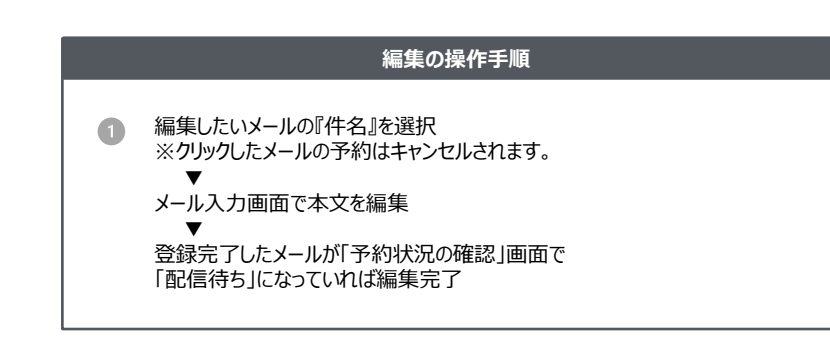

#### **削除の操作手順**

2 削除したいメールのチェックボックスを選択 『削除』をクリック

▼

内容がよろしければ『削除する』をクリックして完了  $\bullet$ 

#### **システム仕様**

・・予約時間になるとメール配信を自動的に開始します。 ・「予約状況の確認」は「下書き」「配信履歴」と合わせて300件まで保存できます。 ・配信が完了すると、「配信履歴」にデータが移動します。 ・編集を行うと、「配信待ち」から「編集中」に変わります。

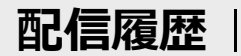

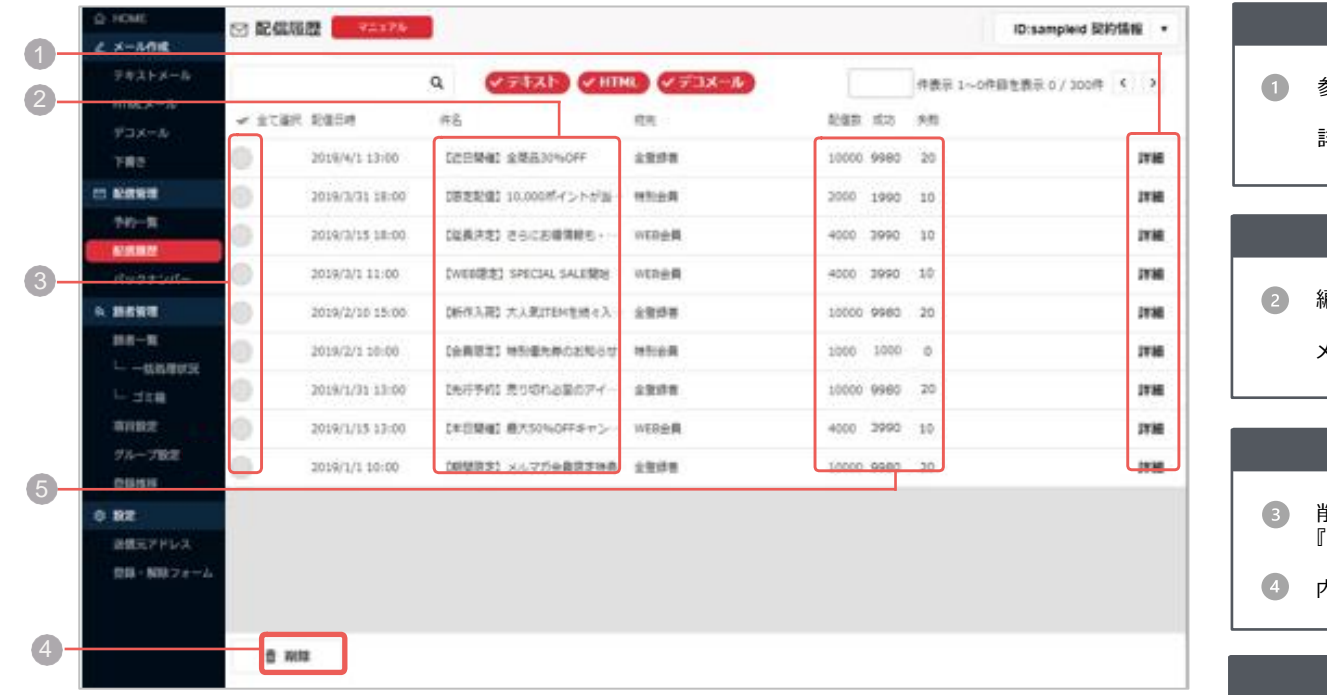

#### **詳細表示の操作手順**

参照したいメールの「詳細」をクリック ▼ 詳細画面が表示されます。

#### **編集の操作手順**

編集したいメールの『件名』を選択 ▼

メール作成画面で本文を編集いただけます。

#### **削除の操作手順**

- 削除したい履歴のチェックボックスを選択 『削除』をクリック ▼
- 内容がよろしければ『削除する』をクリックして削除完了

#### **ダウンロードの操作手順**

 $\bullet$ 項目の「成功数」または「失敗数」をクリック

CSVファイルを取得

▼

#### **システム仕様**

- ・・「配信履歴」は「予約状況の確認」「下書き」と合わせて300件まで保存できます。
- ・ダウンロードできる読者データはE-Mailのみになります。
- ・詳細画面の「開封率/数」から、開封者情報CSVをダウンロードできます。
- 開封率はHTMLメールで配信した場合のみ測定可能です
- ・失敗のCSVファイルにはエラー応答コード、理由が記載されています。 ・「テキスト」「デコメール」「HTML」それぞれの履歴表示に切替ができます。
- 

**配信履歴 > クリック測定履歴** | <sup>「新規作成」にある各メール作成画面の「クリック測定用URLに変換したものについて、</sup>

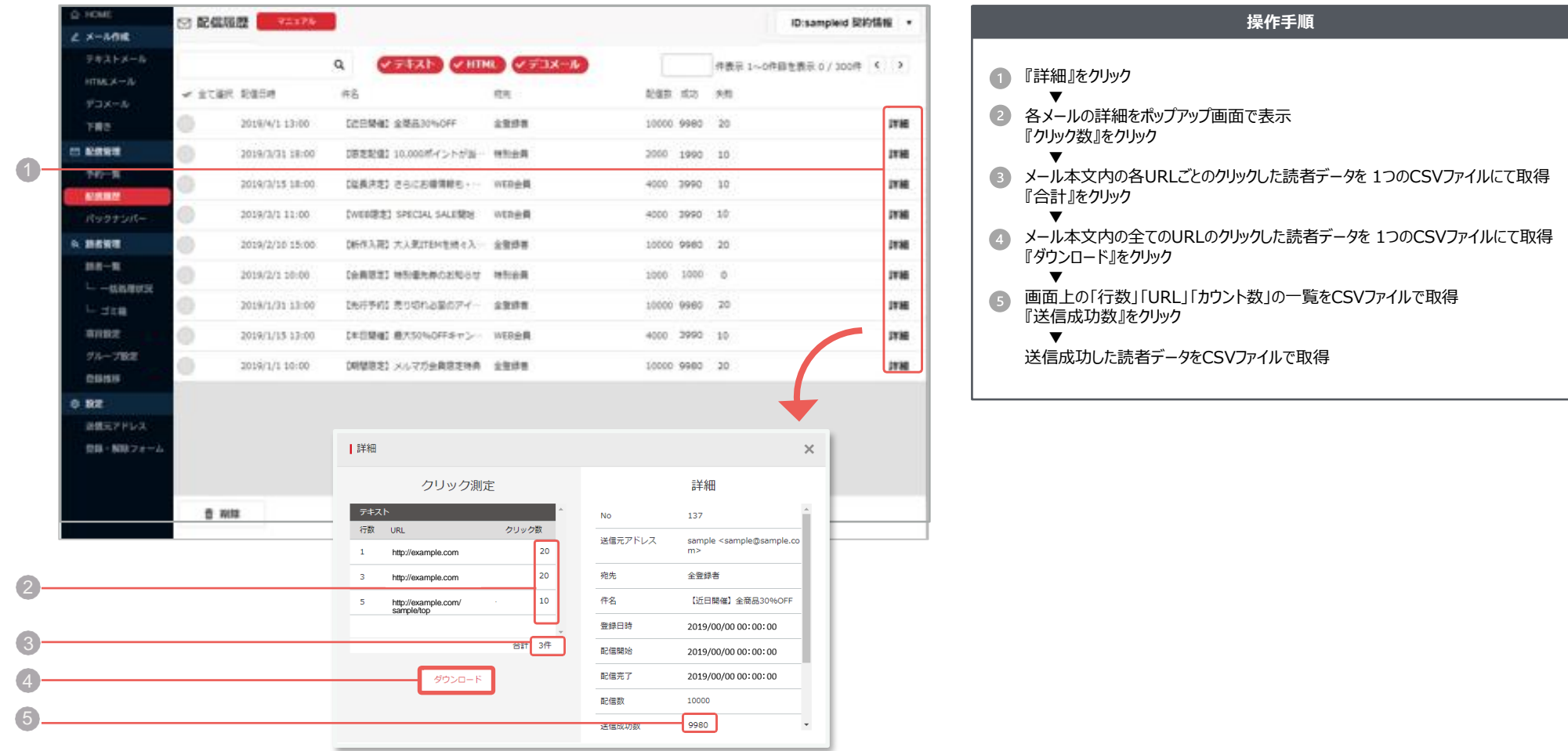

**システム仕様**

・読者データを削除すると、カウント数はそのままで①のCSVデータは空の状態になります。

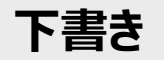

**下書き |** 作成したメールを一時的に保存していただける機能です。<br>**下書き** | 「新規作成」で「下書き/ここまで保存」と指定したメールが一覧表示されています。

#### 下書きの編集

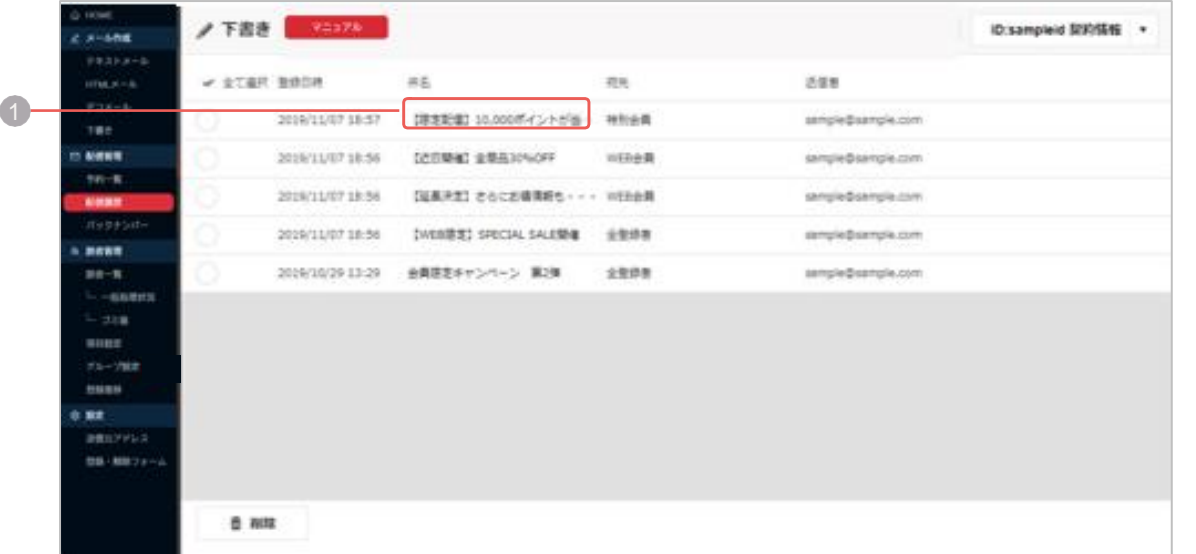

#### **編集の操作手順**

編集したいメールの『件名』を選択 メール編集画面で内容修正 内容がよろしければ『確認』をクリック ▼

『登録』をクリックして完了

▼

#### **削除の操作手順**

- 2 削除したいメールのチェックボックスを選択 『削除』をクリック
- 3 内容がよろしければ『削除する』をクリックして完了

#### 下書きの削除

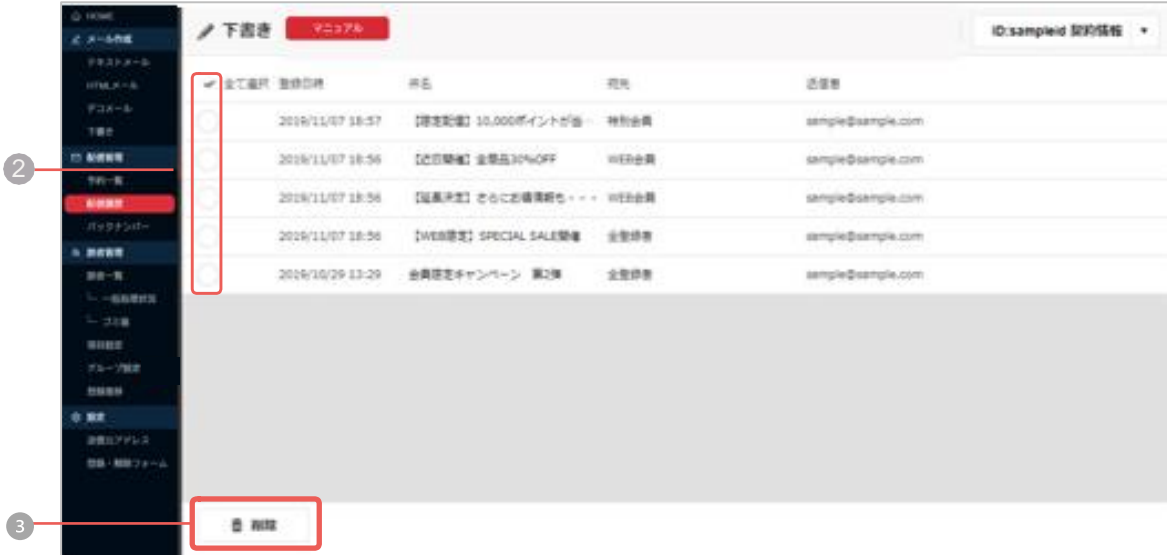

#### **システム仕様**

・・「下書き」を選択すると追加して保存します。

・「下書き」は「予約状況の確認」「配信履歴」と合わせて300件まで保存できます。 ・配信したらなくなります。

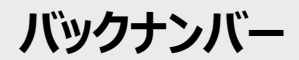

## **バックナンバー** 【読者にメールの配信履歴を公開する機能です。<br>■ <del>【新規作成」で「公開する」に設定したものが対象となります</del>。

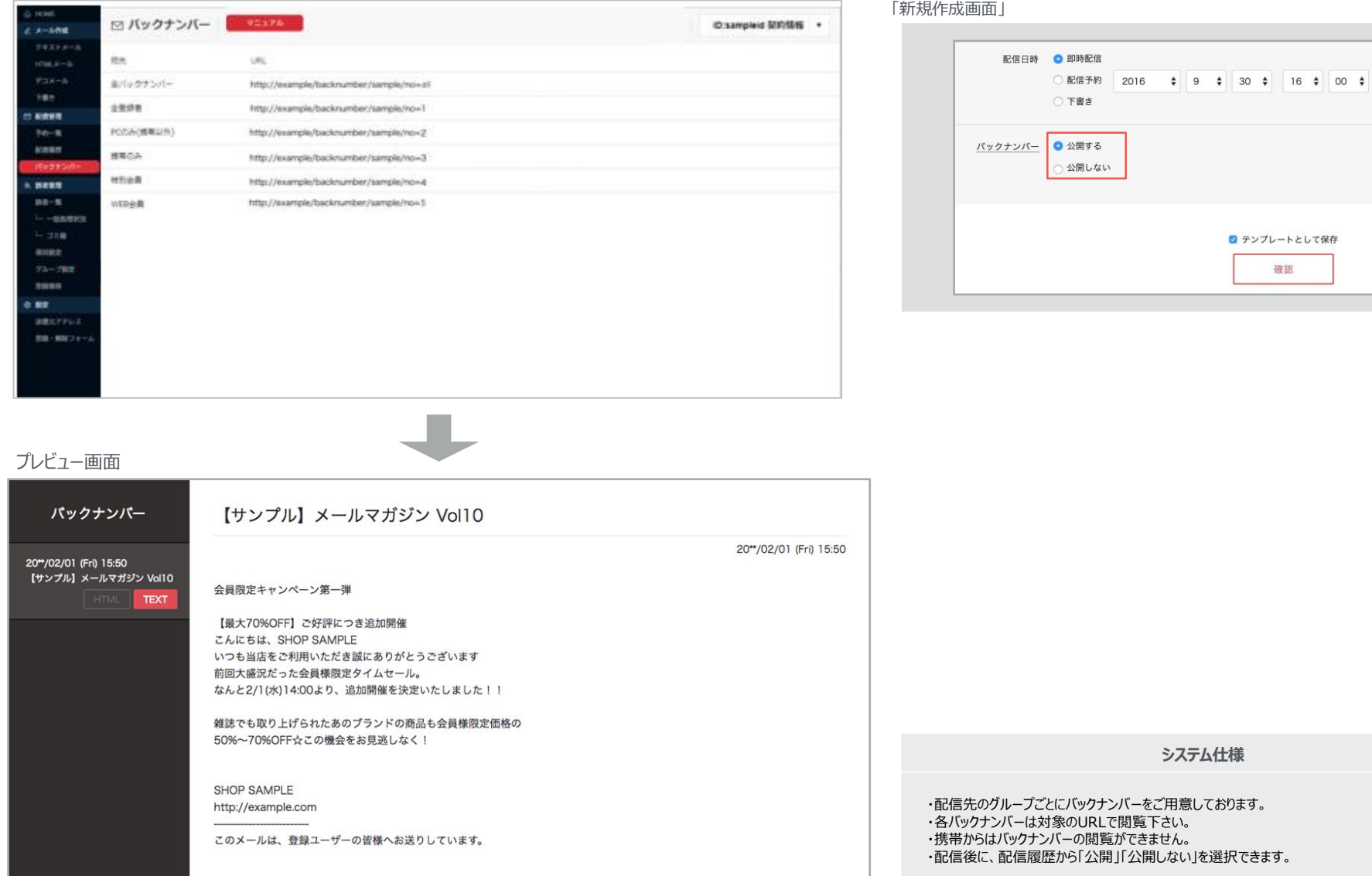

**システム仕様**

■ テンプレートとして保存 確認

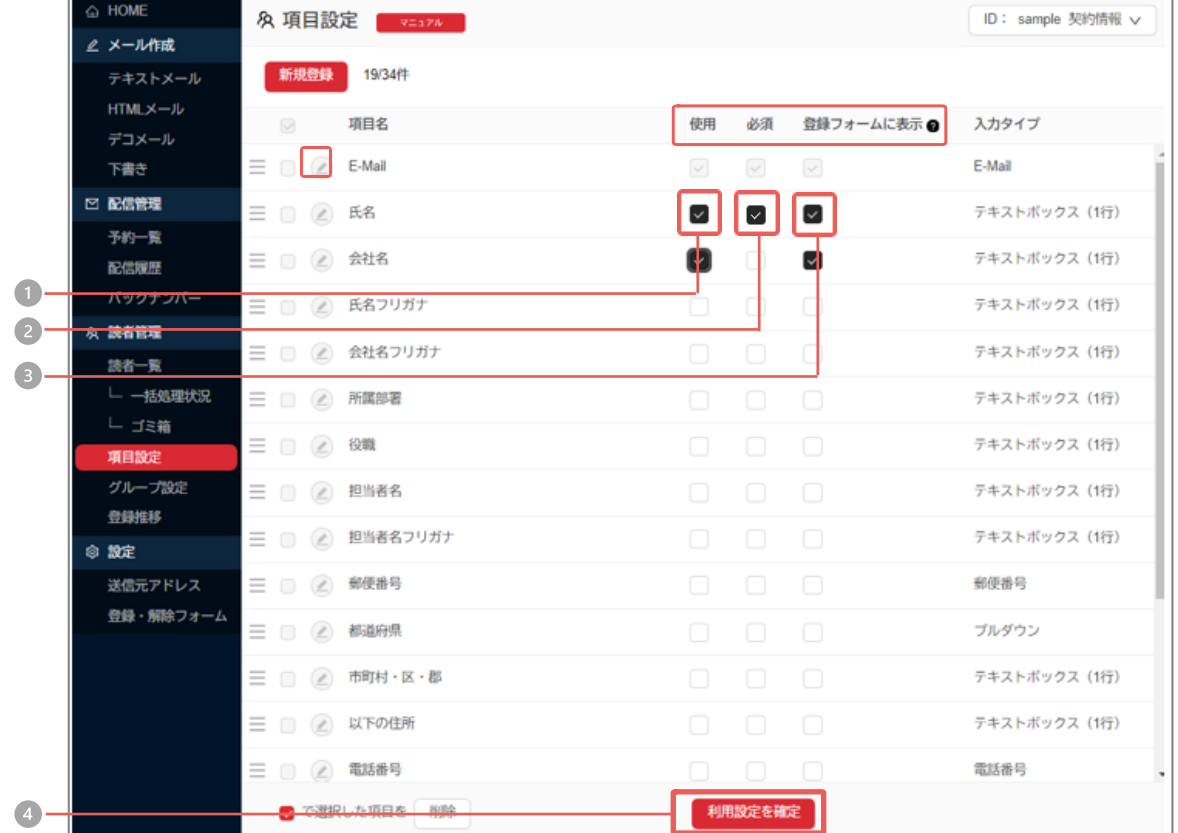

利用項目には、あらかじめシステムに設定されている19項目の「基本項目」と、お客さまが独自 に追加することのできる「独自項目」があります。ご利用になりたい項目の「使用」にチェックし、必 要に応じて、「必須」「登録フォームに表示」にもチェックを入れてください。ここで設定した項目は、 当システムの各種ページに自動反映されます。

#### 【用語説明】

「使用」:利用したい項目をチェックしてください 「必須」 : 読者データとして必須項目にしたいものをチェックしてください 「登録フォームに表示」: 「登録フォーム」に表示させたいものにチェックしてください

#### **操作手順**

- 1 利用したい項目の「使用」欄にチェック
- 2 必ず入力して欲しい項目は「必須」欄にチェック
- 項目を登録フォームに表示する場合は「登録フォームに表示」欄にチェック

#### 4 『利用設定を確定』をクリック

\* 設定内容は「登録フォーム」「一括登録」「個別登録」「読者検索」 「フィルタ配信」「差込みコード」の各ページに自動反映されます。

#### **システム仕様**

・E-Mailは必ずご利用いただく項目です。 ・E-Mail以外の項目は使用/不使用を随時変更していただけます。

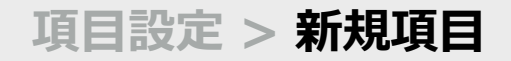

## **項目設定 > 新規項目** 「独自項目」を自由に追加していただける機能です。 システムが提供している「基本項目」以外の項目を追加していただけます。

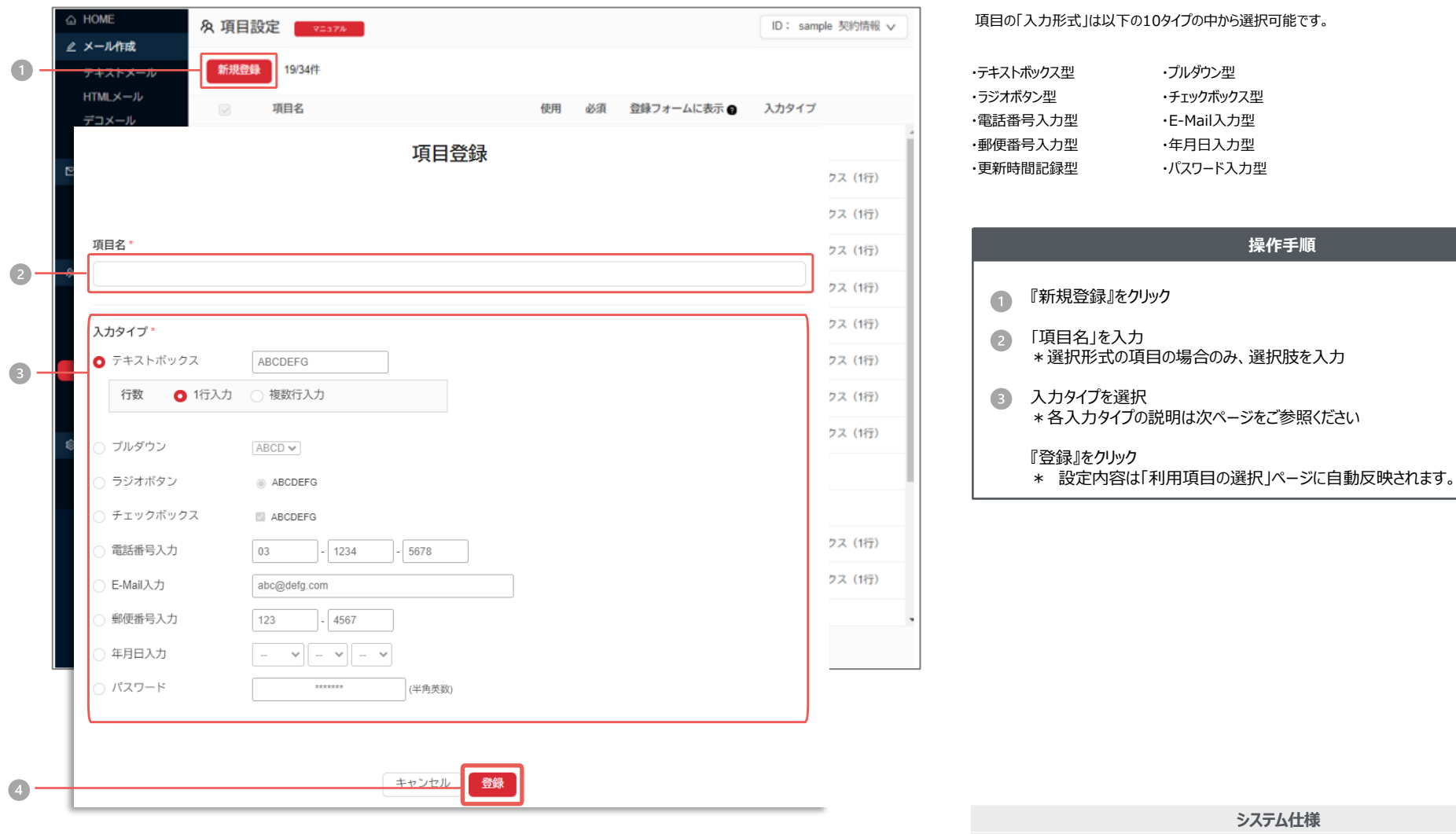

・最大15件まで作成が可能です。

# タイプ別の追加方法 <u>| 9種類のタイプにより、多彩な項目が作成できます</u>。

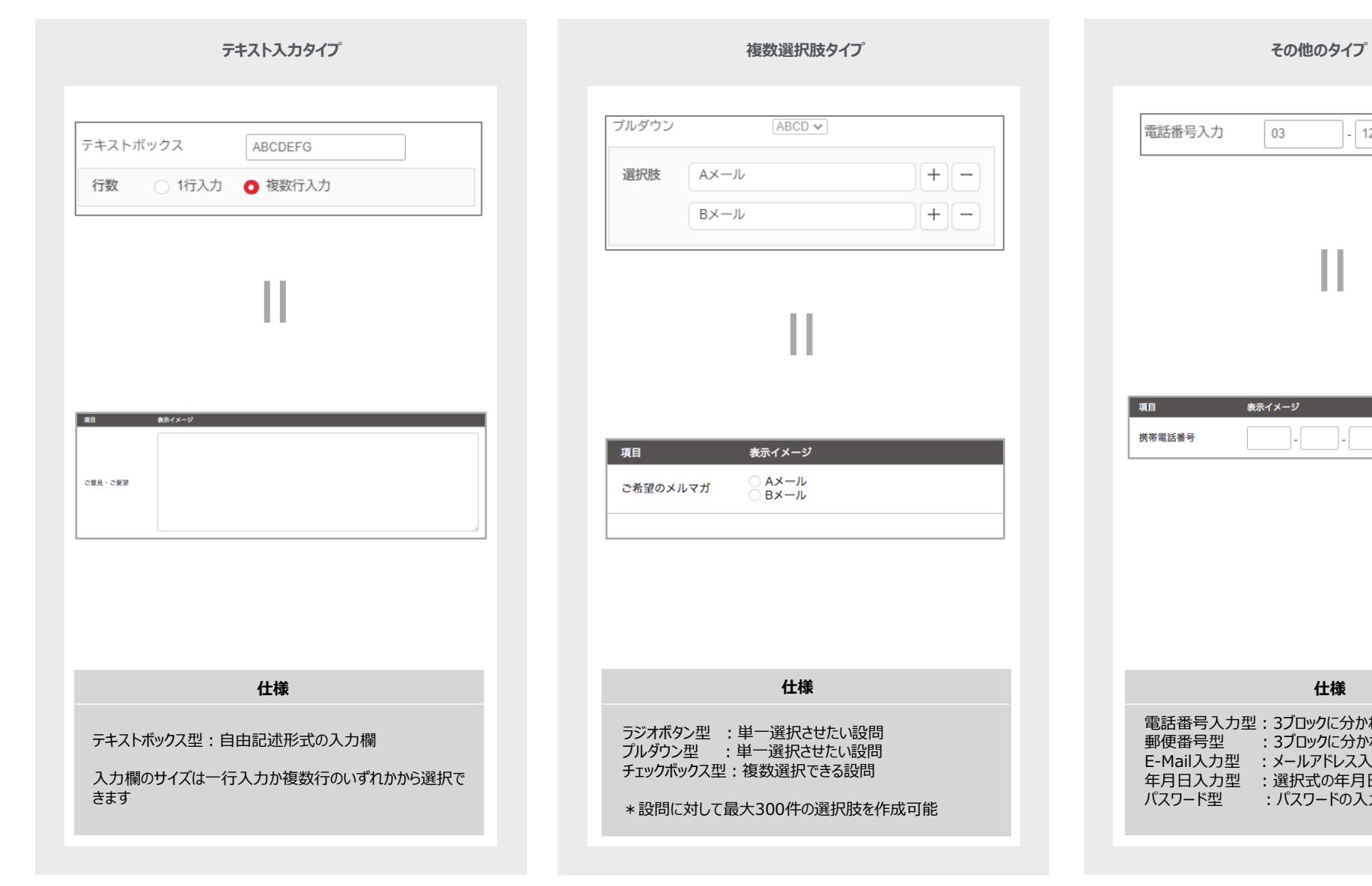

# 電話番号入力  $-1234$ 03  $-5678$  $+$  - $+$  п 項目 表示イメージ 携帯電話番号 (半角数字) 電話番号入力型:3ブロックに分かれた入力欄 郵便番号型 :3ブロックに分かれた入力欄

E-Mail入力型 :メールアドレス入力欄 年月日入力型 :選択式の年月日 パスワード型 :パスワードの入力欄

### **項目設定 > 編集・削除** 「新規項目」で追加した項目の編集・削除を行っていただきます。

#### 項目の編集  $\hat{\omega}$  HOME 久 項目設定 マニュアル △メール作成 新規登録 20/34件 テキストメール **HTMLメール** 項目名 使用 必須 登録フォームに表示 ● デコメール 下書き  $\equiv \ \textcircled{\scriptsize{\textcircled{\tiny \#}}}\ \ \text{E-Mail}$  $\checkmark$  $\checkmark$  $\checkmark$ □ 配信管理  $\equiv$  0  $\odot$  E名  $\sim$  $\sim$ 予約一覧 **△ 所属エリア**  $\bigcap$  $\sim$  $\sim$ 配信履歴 パックナンバー 三 ( 全社名 久 読者管理 三 □ 2 氏名フリガナ 読者一覧 └ 一括処理状況 三 □ 2 会社名フリガナ └ ゴミ箱  $\equiv$  0  $\odot$   $\bar{m}$   $\equiv$  8 項目設定 グループ設定  $\equiv$  0  $\odot$  0

#### 項目の削除

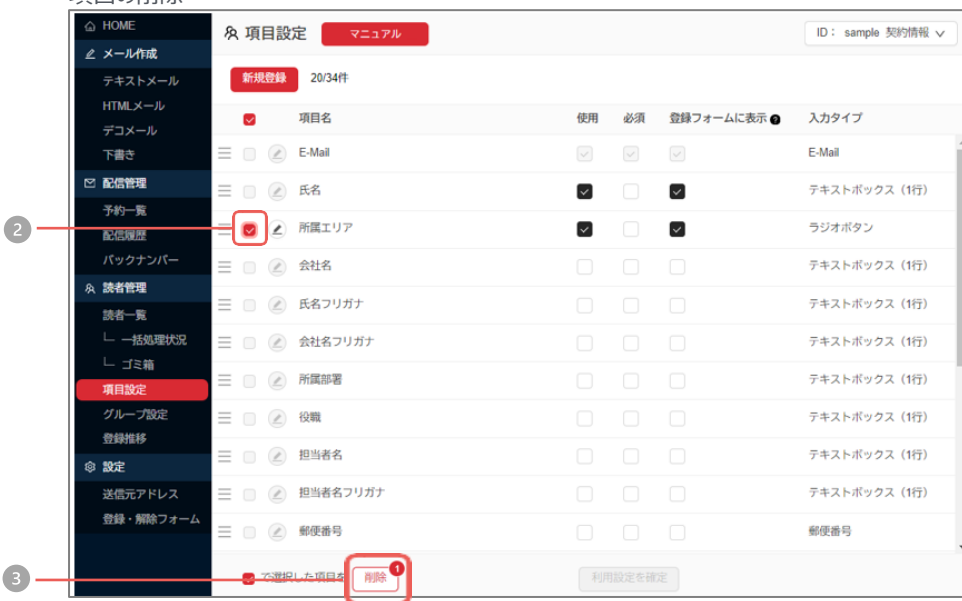

### **項目編集の操作手順** 編集したい項目の鉛筆マークをクリック  $\bullet$ 編集を行い、『更新』をクリック

#### **項目削除の操作手順** チェックボックスを選択  $\sqrt{2}$  $\left(3\right)$ 『削除』をクリック ▼ 確認画面で「削除する」をクリックして完了

#### **システム仕様**

・独自項目を削除した場合、該当データは削除されます。 ・作成時は必ずデータのバックアップを取ってから行ってください。 ・フィルタ配信の条件に利用されている場合は削除できません。

### 項目設定 > 項目の並替え | ドラッグ&ドロップで表示を並び替えることができます。

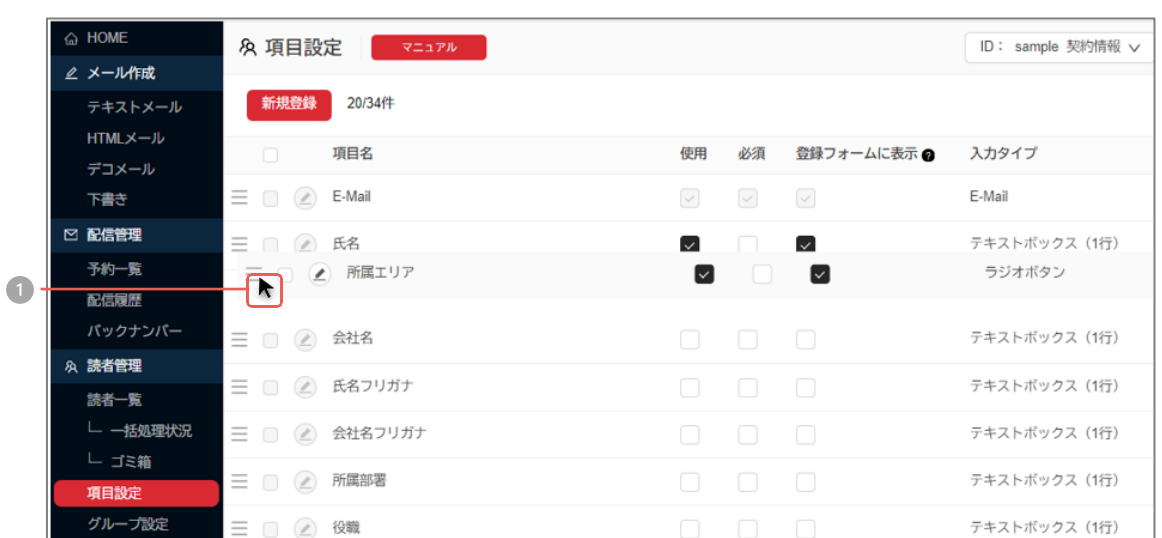

#### **操作手順**

● 対象の項目左側にある三本線をクリックしたままドラッグ&ドロップで移動

変更が反映されるページ

「登録フォーム」「一括処理」「個別登録」「フィルタ配信」「差込コード」

**システム仕様**

・独自項目を削除した場合、該当データは削除されます。 ・作成時は必ずデータのバックアップを取ってから行ってください。 ・フィルタ配信の条件に利用されている場合は削除できません。

## グループ設定>リスト配信 > 新規作成① <sup>| 「リスト配信」とは、指定した読者にのみメール配信する機能です。</sup>

ここで作成したリストはメール配信の宛先として指定することができます。

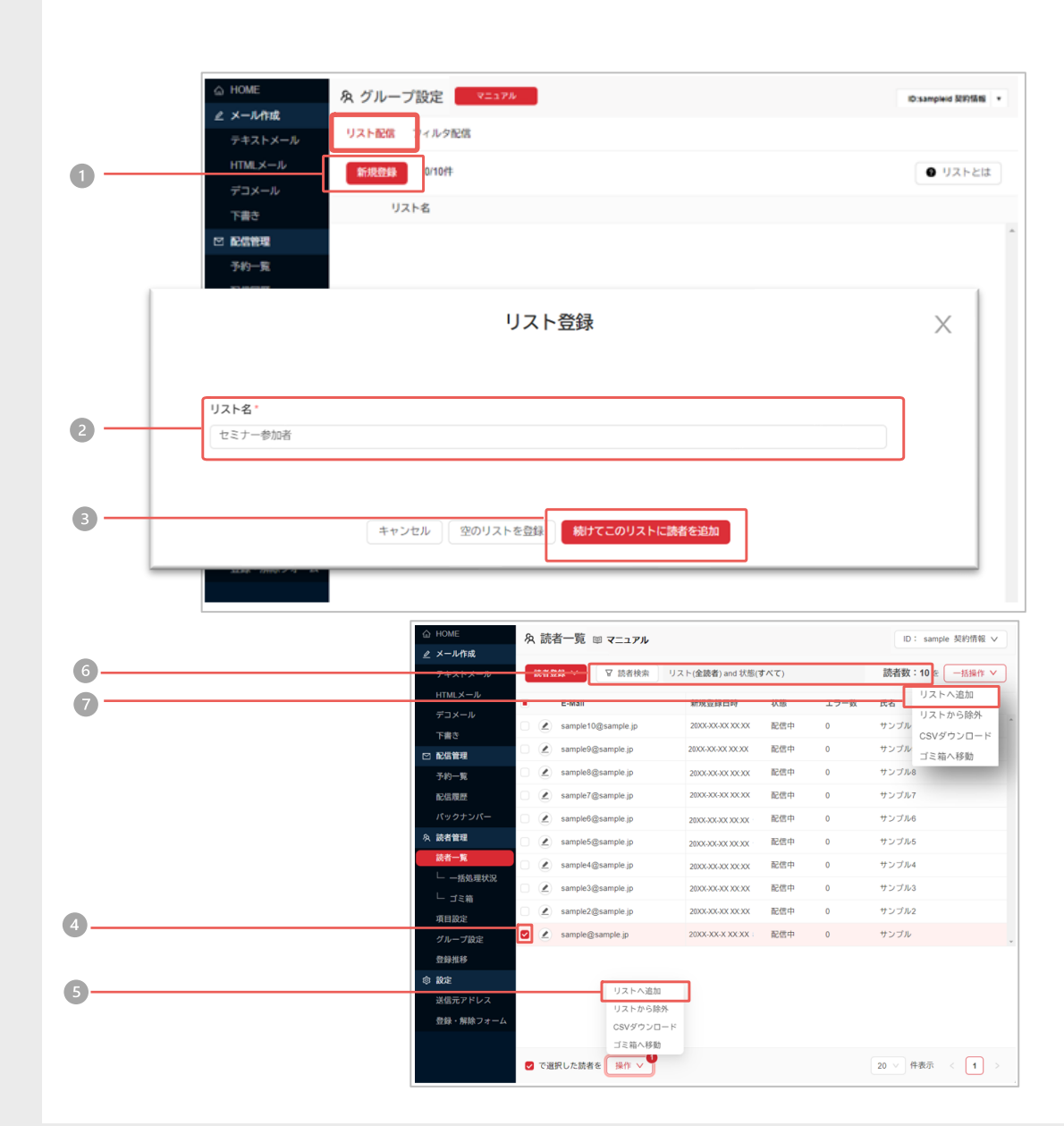

#### **個別で選択した読者をリスト登録する操作手順** グループ設定メニューをクリックし、画面上部の『リスト配信』から  $\bullet$ 『新規登録』をクリック  $\left( 2\right)$ リスト名を入力 『続けてこのリストに読者を追加』をクリック  $\bullet$ 読者一覧画面で対象者にチェックを入れる  $\left( 4\right)$  $\bullet$ 左下の『操作』から『リストへ追加』を選択 ▼ 作成したリストに指定した読者が登録できます。

#### **指定条件に該当する読者をリスト登録する操作手順**

- グループ設定メニューをクリックし、画面上部の『リスト配信』から  $\bigcap$ 『新規登録』をクリック
- $\left( 2\right)$ リスト名を入力
- 『続けてこのリストに読者を追加』をクリック  $\left(3\right)$
- 読者一覧画面の『読者検索』から条件を指定して検索  $6<sub>o</sub>$
- 右上の『一括操作』から『リストへ追加』を選択  $\sqrt{7}$ ▼ 作成したリストに該当した読者が登録できます。

#### **システム仕様**

・3000~7000プランは2件、10000プラン以上は10件まで作成可能です

### グループ設定>リスト配信 > **新規作成**② |『<sup>リスト配信」とは、指定した読者にのみメール配信する機能です。</sup>

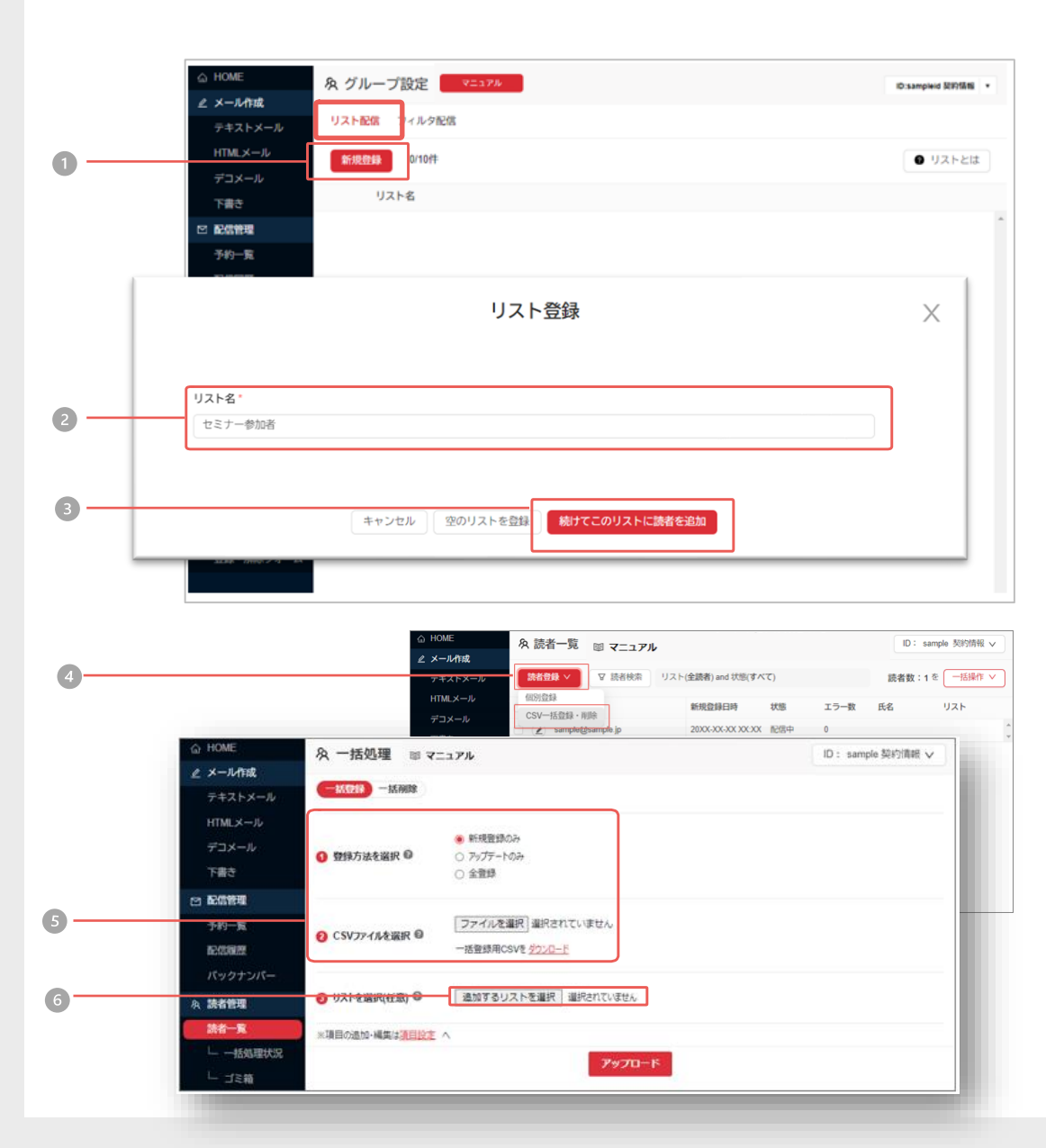

#### **CSVファイルで読者をリストに登録する操作手順** グループ設定メニューをクリックし、画面上部の『リスト配信』から  $\bigodot$ 『新規登録』をクリック  $\left( 2\right)$ リスト名を入力 『続けてこのリストに読者を追加』をクリック  $\bullet$ 読者一覧画面左上の『読者登録』から『CSV一括登録・削除』をクリック  $\left( 4\right)$  $\bullet$ 一括処理で登録方法・CSVファイルを選択し、③の『追加するリストを選択』からリ ストを選択

- $\overline{6}$ アップロードをクリック
- ▼ CSVの読者がリストに登録されます。  $\sqrt{7}$

#### **システム仕様**

・3000~7000プランは2件、10000プラン以上は10件まで作成可能です

## グループ設定>フィルタ配信 > 新規作成 <sup>「フィルタ配信」とは、条件に該当する読者にのみメール配信する機能です。</sup>

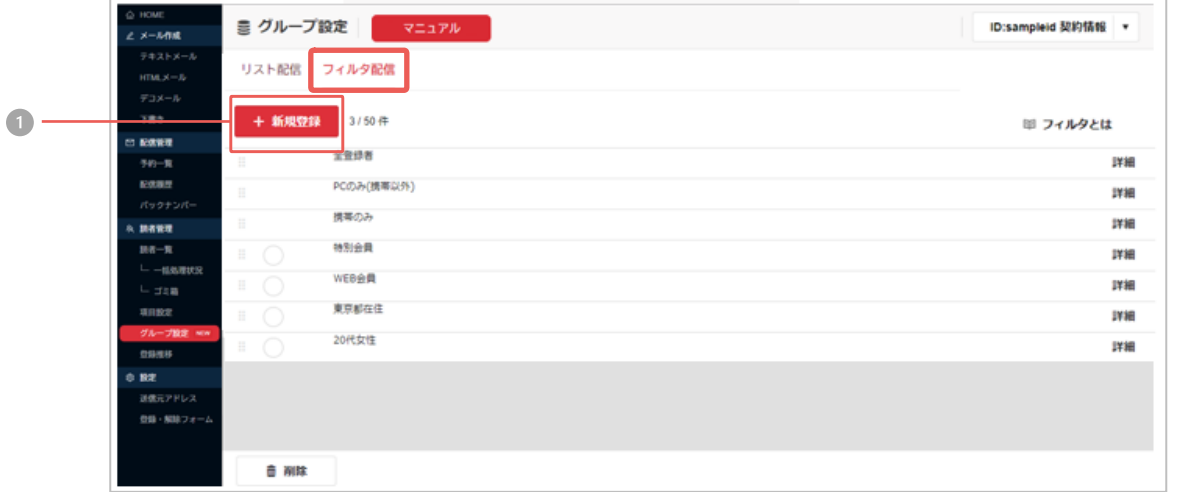

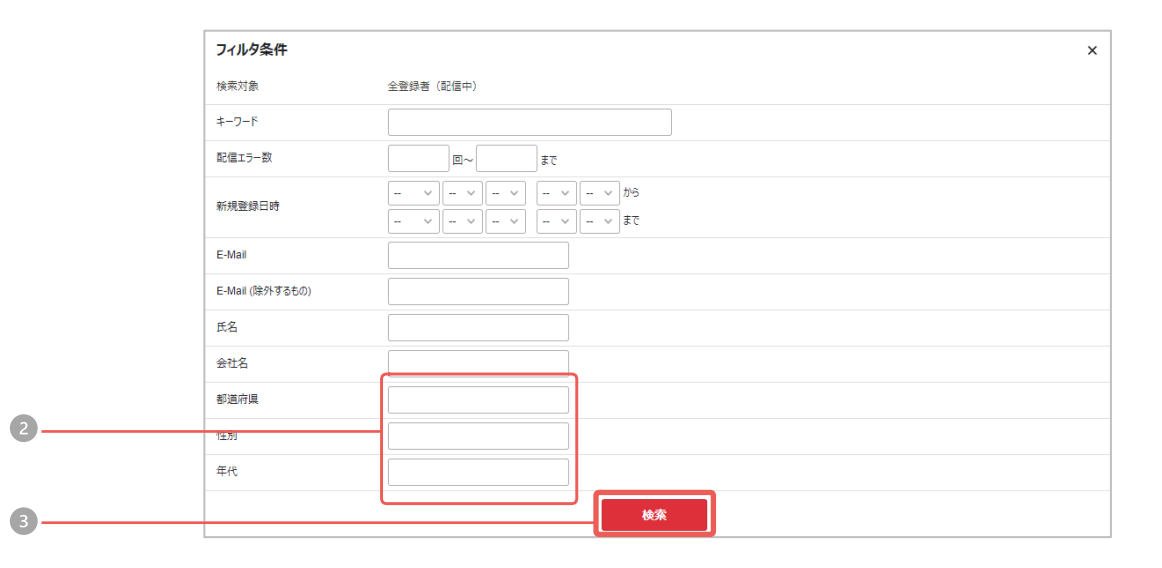

#### 「東京都・20 代・女性」のグループ作成方法

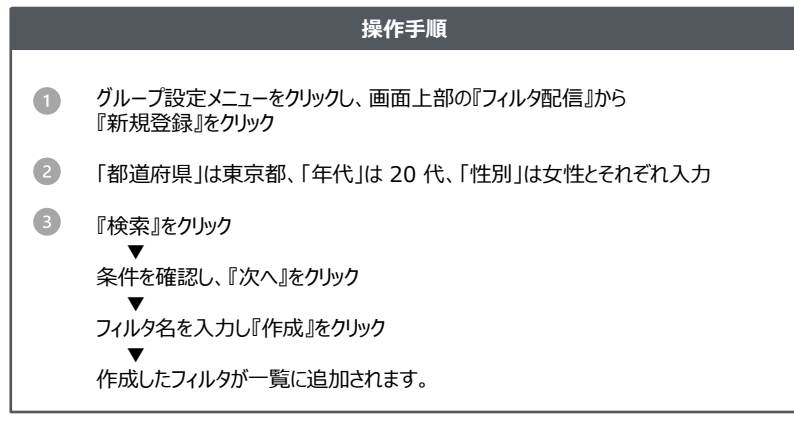

#### メール作成画面

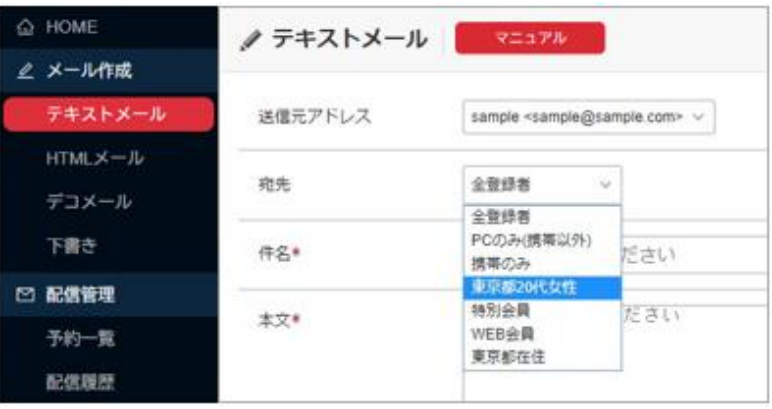

#### **システム仕様**

・項目は「利用項目の選択」の設定内容が反映されています。 ・条件検索は部分一致検索です。 (例:「京都」で検索→「東京都」and「京都」) ・複数条件を設定したい場合、半角カンマ [ ]で区切って入力してください。 (例:「東京都,京都」で検索→「東京都」or「京都」) ・完全一致検索はダブルクォート [ " " ]で文字を囲んで入力してください。 (例:「" 京都 "」で検索→「京都」のみ)

### グループ設定 >フィルタ配信> 編集·削除 | フルタの編集、フルタの削除をおこないただける機能です。

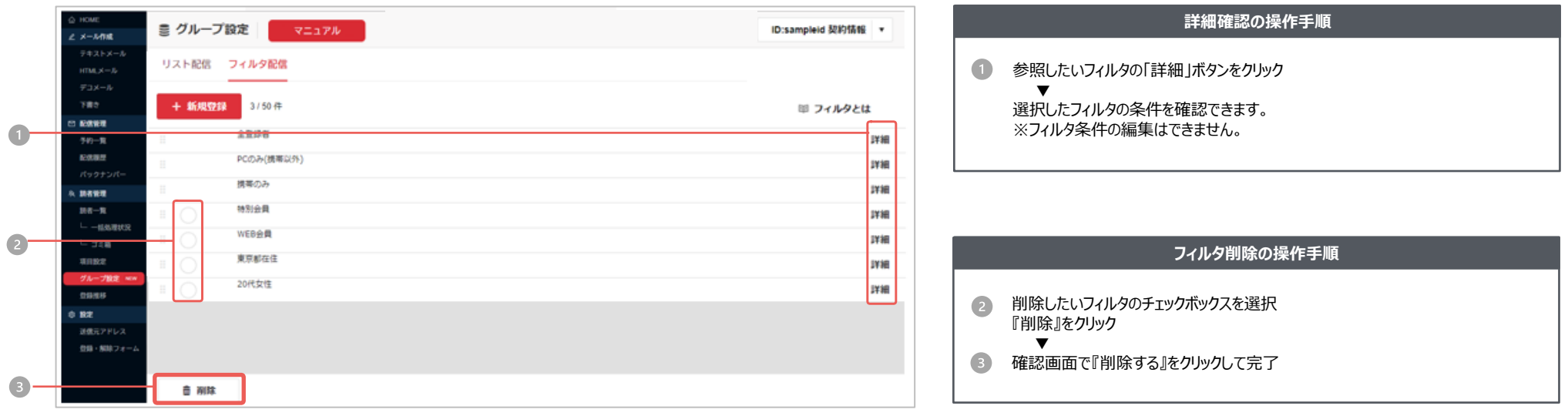

**システム仕様**

・新規登録できるフィルタは47件までです。

・「フィルタ名」をクリックすると名称の変更ができます

・「詳細」画面でグループに所属している読者データをCSVファイルでダウンロードできます。

・「下書き」「予約一覧」「配信履歴」の何れかで利用されているフィルタは削除できません。

### **送信元アドレス > 新規作成** 「差出人」部分に表示されるE-Mailアドレスで、送信メールの発信元となるものです。

当システムではメールの「差出人」部分に表示されるE-Mailアドレスをご自由に設定いただけます。(\*「表示名」とは、読者のメールソフトに表示される名称です。)

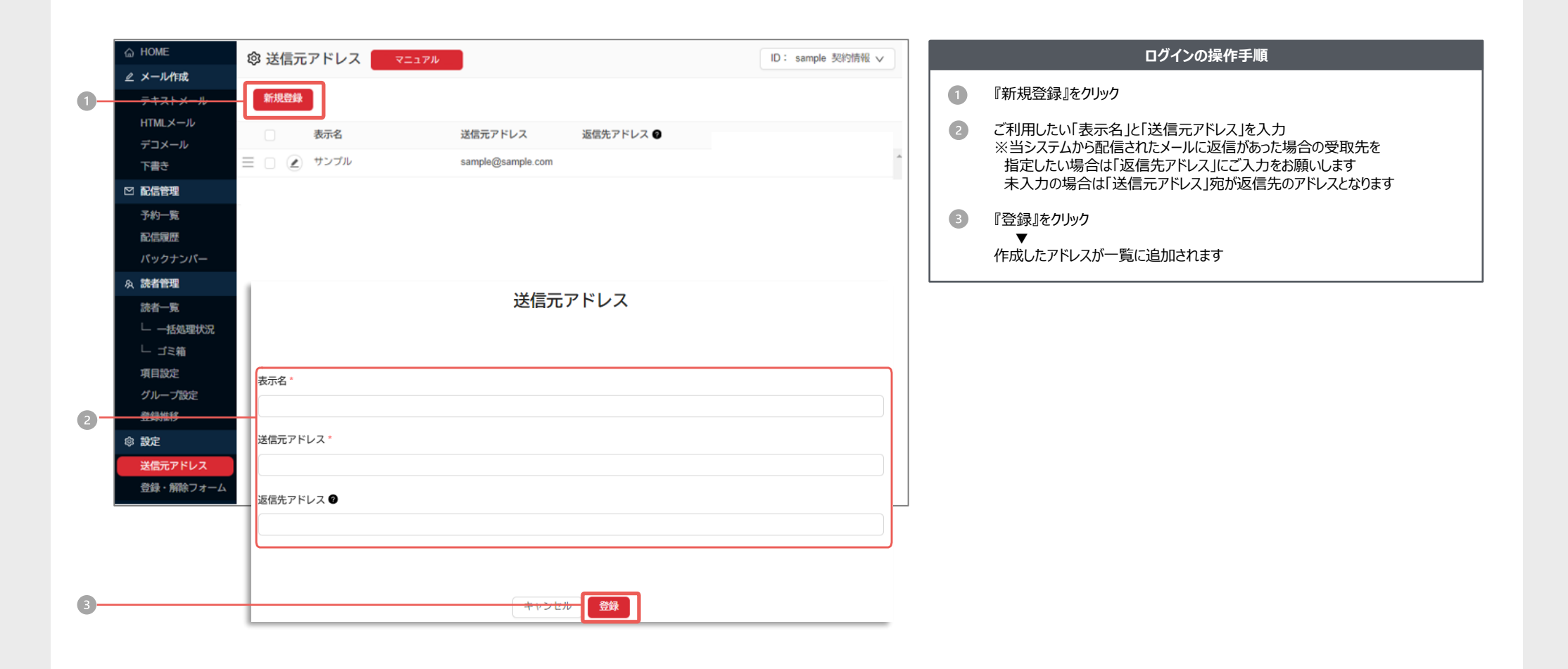

**システム仕様**

・携帯アドレス(例:@docomo.ne.jp)は登録できません。 ・フリーメールアドレスのご利用はお控えください。 ・架空アドレスではなく、実在しているアドレスをご登録してください。 ・登録できる「送信元アドレス」は最大15件です ・設定内容は、当システムの各種ページに自動で反映されます。

## 送信元アドレス > 編集·削除 | 送信元アドレスの編集・削除をおこなっていただけます。

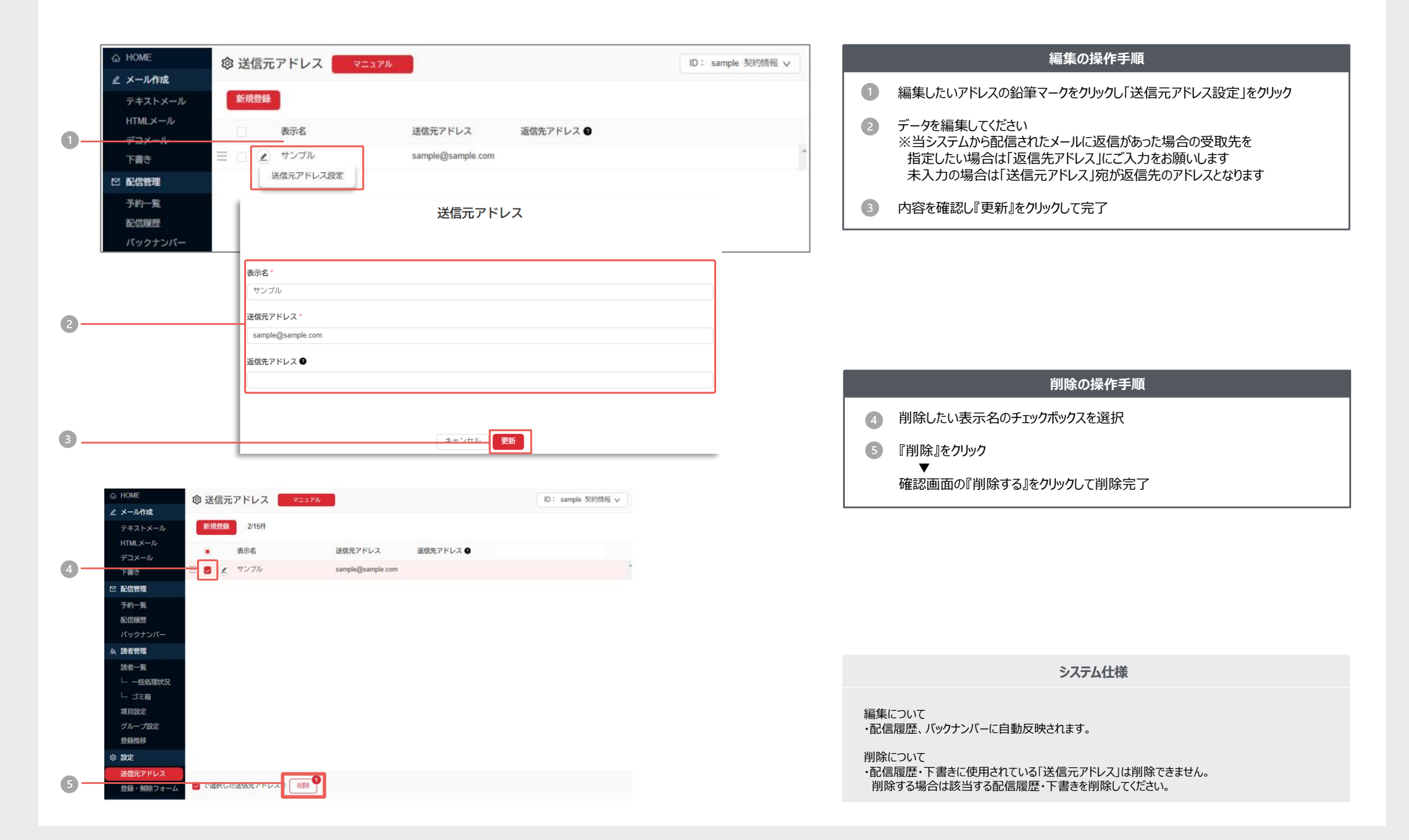

## **登録解除フォーム 登録までの流れ**

「登録解除フォーム」とは、読者自身がメルマガの登録、解除を行える機能です。 登録の流れは「項目設定」(33ページ)の内容により、 「必須」「表示」を選択している項目が「E-Mailのみ」の場合と「E-Mail+その他項目」の場合とで異なります。

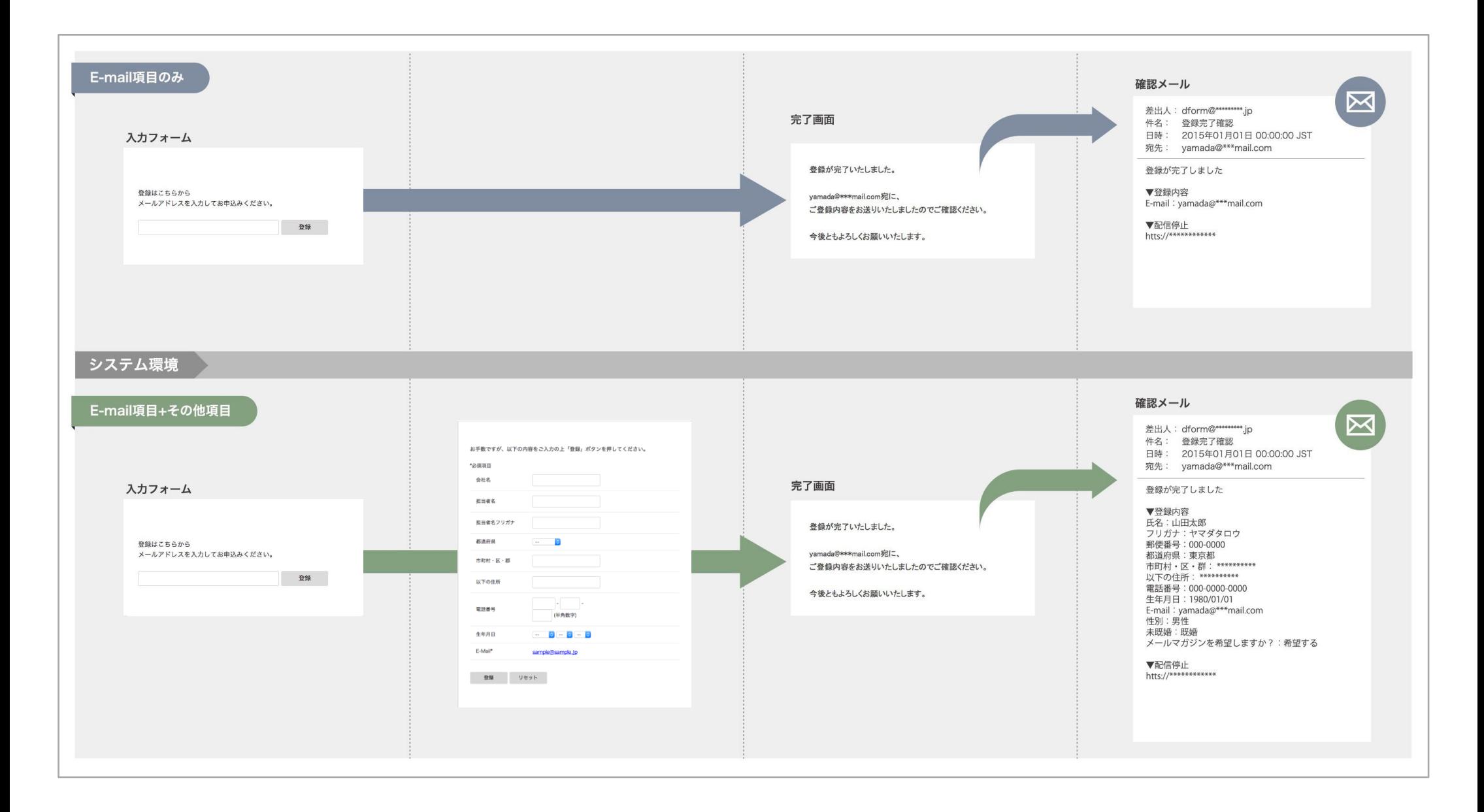

### 登録解除 > 設定 > 登録画面設定 | メルマガ諸登録の受付フォームの設定がおこなえます。

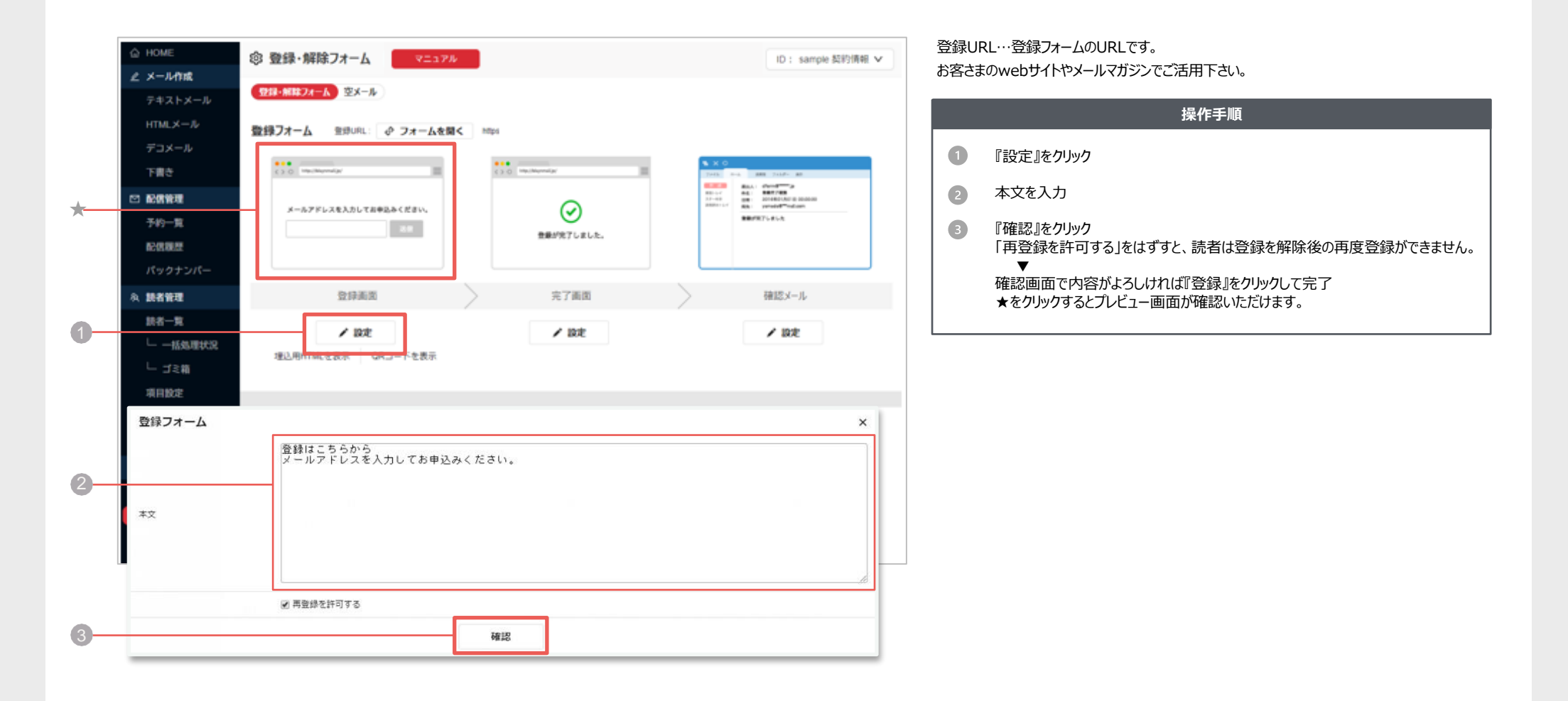

**システム仕様**

・システム仕様

QRコード…URLを読み込むバーコードをダウンロードいただけます。 ①の表示内容の編集は、携帯電話には反映されません。

### 登録解除 > 設定 > 登録完了画面設定 | メルマガ登録フォームの受付完了画の設定がおこなえます。

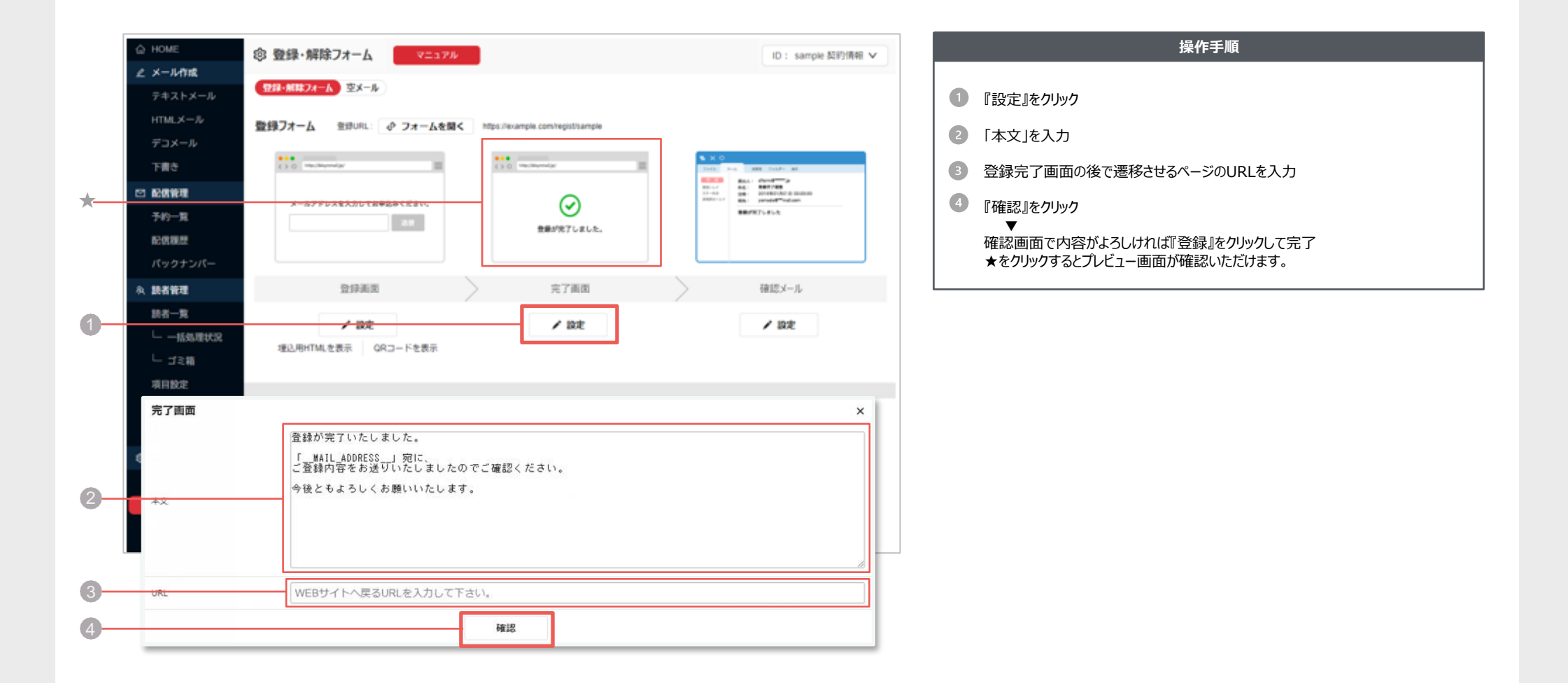

**システム仕様**

・ 1 の表示内容の編集は、携帯電話には反映されません。

### **登録解除 > 設定 > 登録確認メール設定** メルマガ登録完了時に自動送信されるメールの設定がおこなえます。

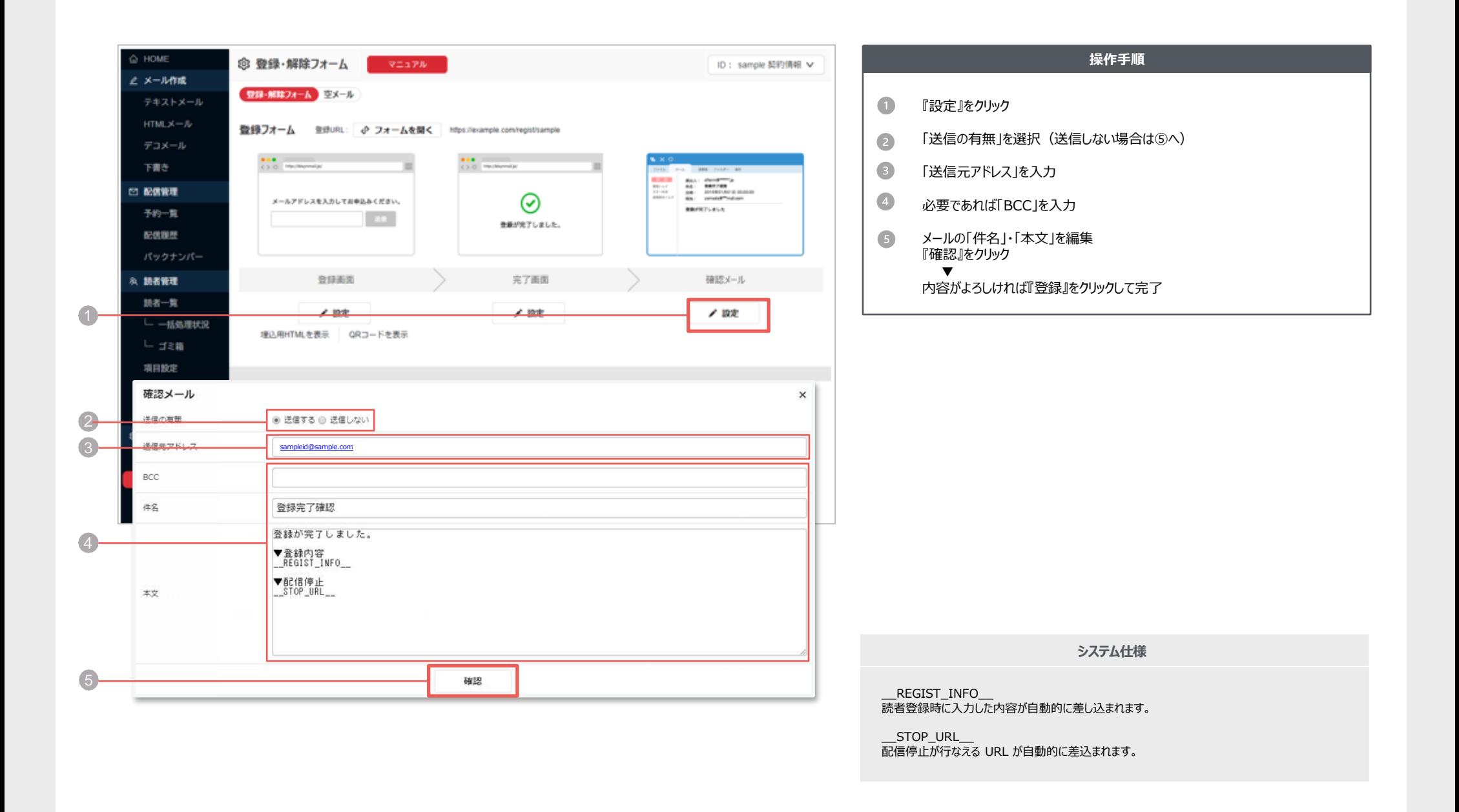

### 登録解除 > 設定 > 解除画面設定 | メルマガ登録完了後に自動送信されるメールの設定がおこなえます。

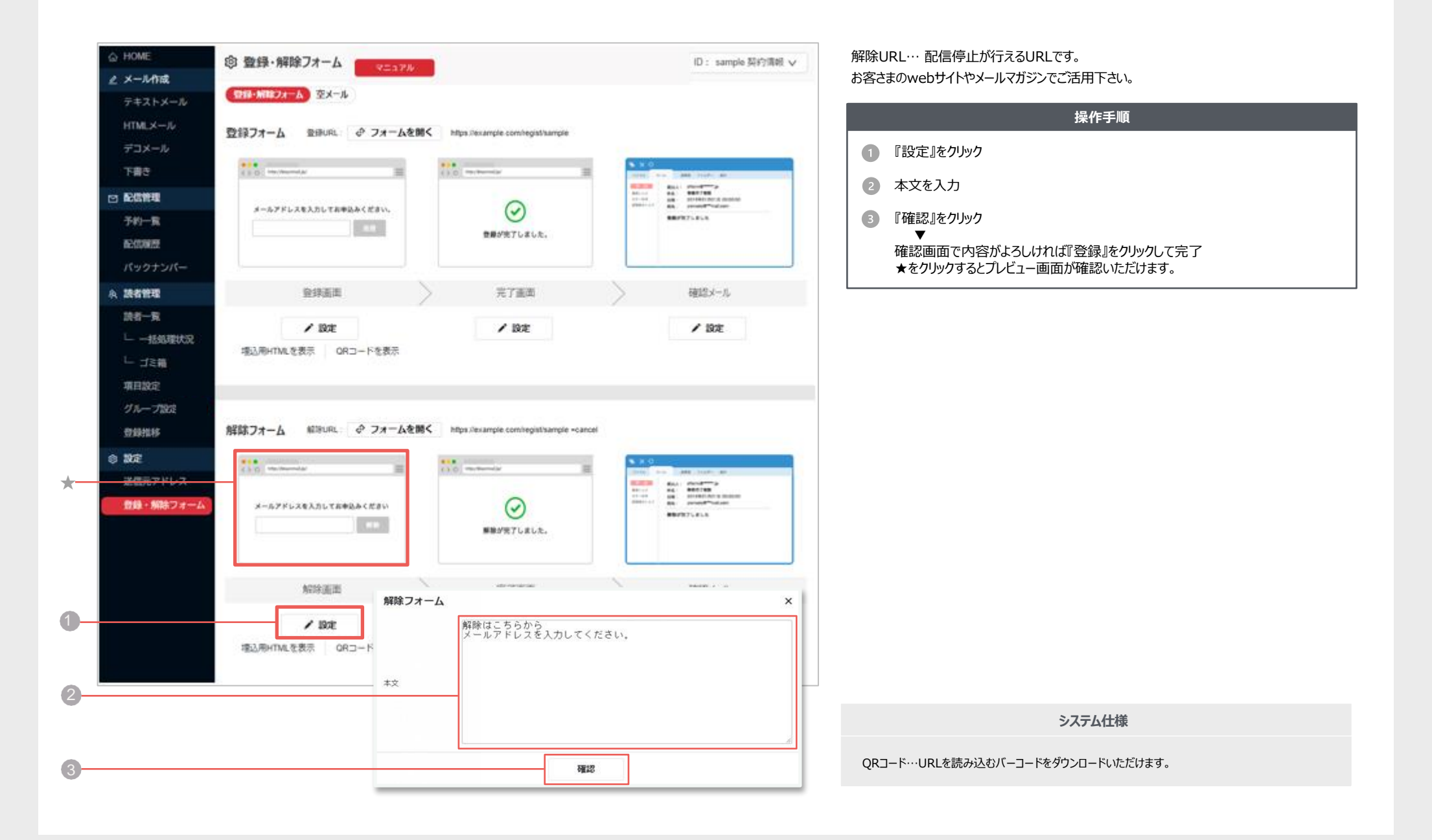

### 登録解除 > 設定 > 解除完了画面設定 | メルマガ読者解除フォームの受付完了画の設定がおこなえます。

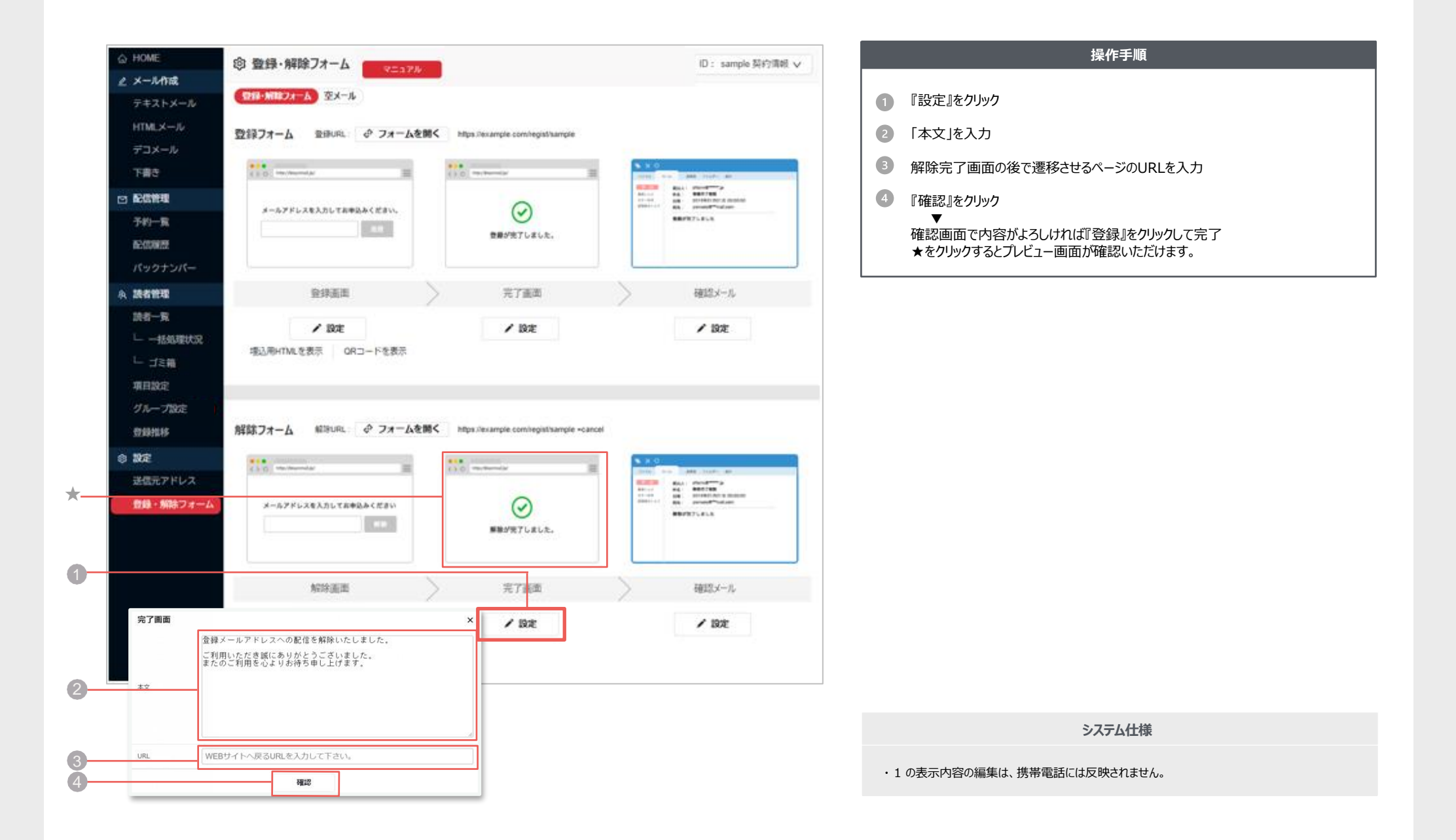

### 登録解除 > 設定 > 解除確認メール設定 | メルマガ解除デザドビ自動送信されるメールの設定がおこなえます。

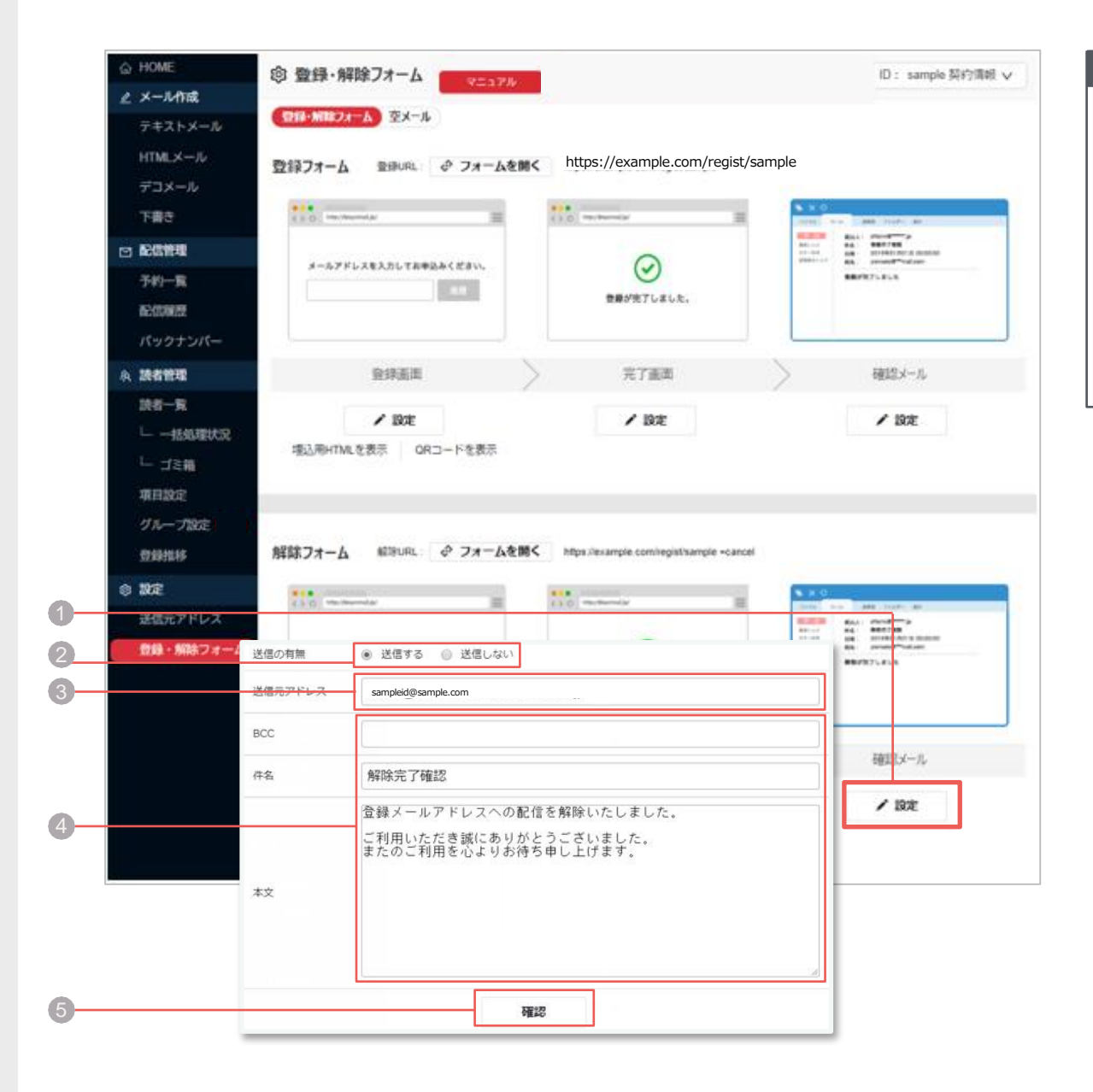

#### **操作手順**  $\bigcirc$ 『設定』をクリック 「送信の有無」を選択 (送信しない場合は⑤へ)  $\sqrt{2}$  $\left(3\right)$ 「送信元アドレス」を入力  $\left( 4\right)$ 必要であれば「BCC」を入力 メールの「件名」・「本文」を編集  $\bullet$ 『確認』をクリック ▼ 内容がよろしければ『登録』をクリックして完了

**登録解除 > 設定 > 埋込用HTML** E-Mailアドレスの入力フォームをお好みのデザインに変更したい場合は、HTMLソースをご活用ください。

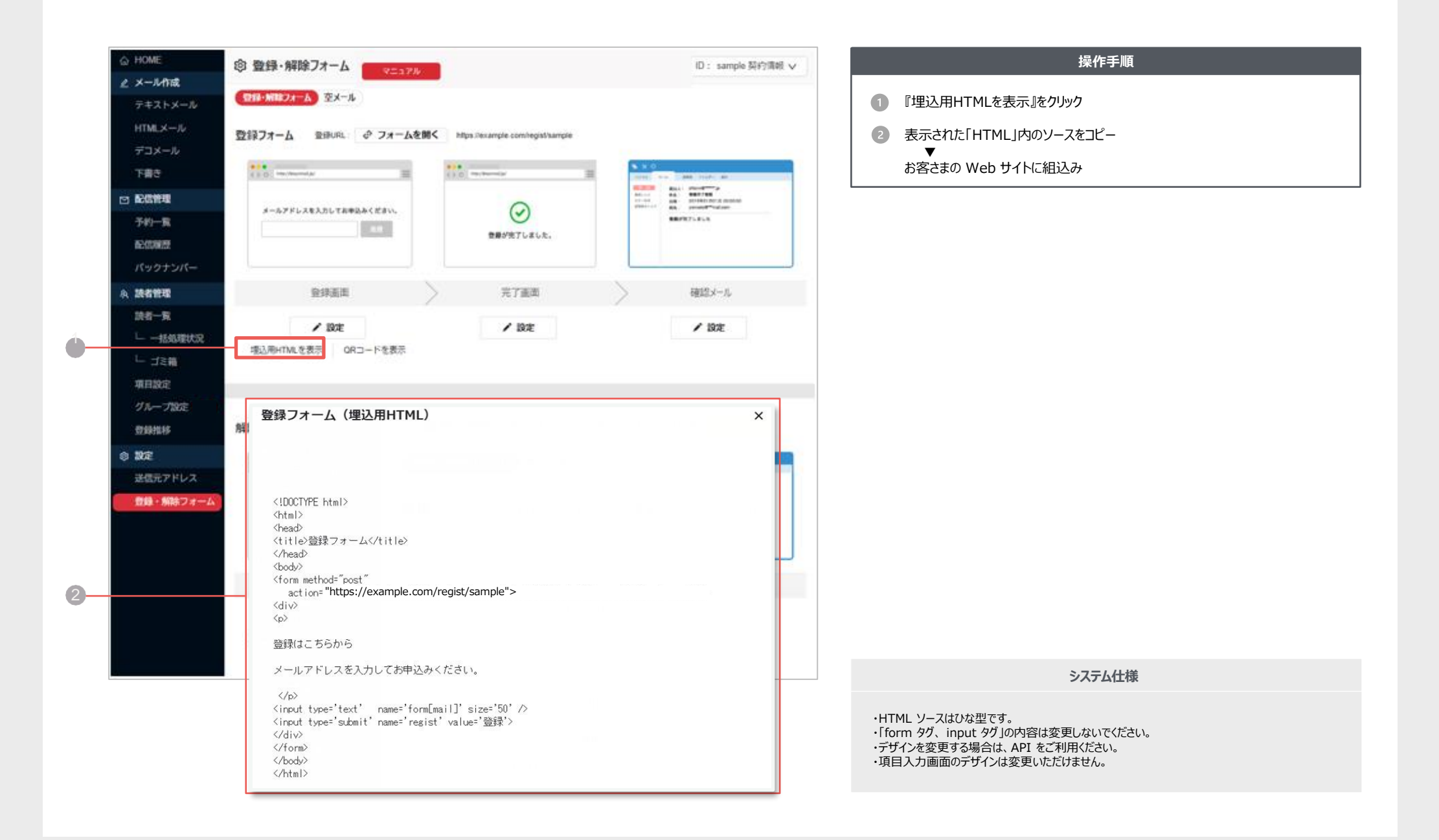

**空メール登録までの流れ**

読者自身が、指定アドレスに空メールを送信することでメルマガ登録できる機能です。 「項目設定」によって登録の流れが異なります。

#### 空メール使用時の注意点

『ドメイン』の受信を許可する表記を添えてください。

例) 〇〇のメールマガジンは「@〇〇〇〇」ドメインで配信しています。 メルマガを受信できるよう、必ず「@〇〇〇〇」ドメインを設定して下さい。

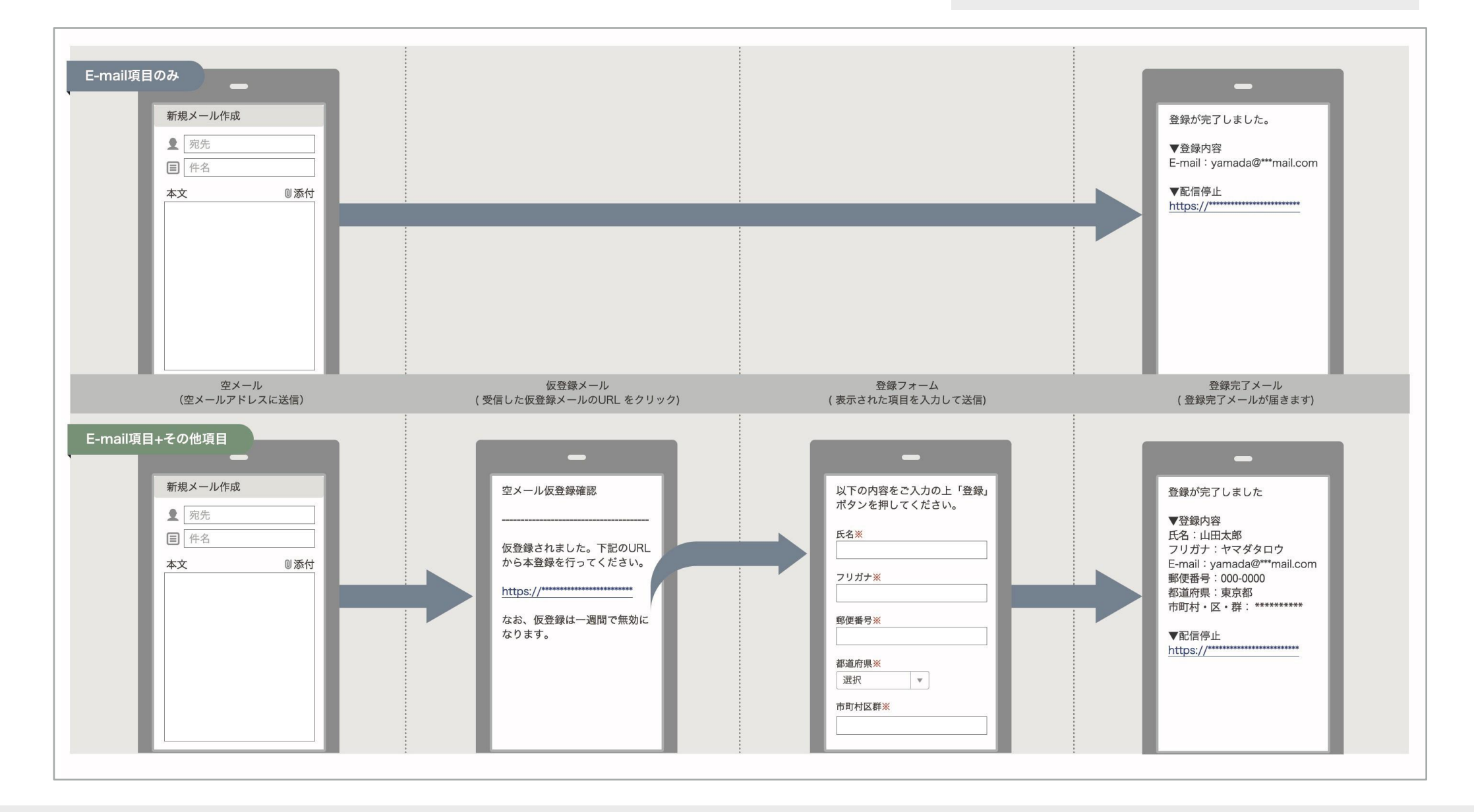

### $\mathbf{B}$  **绿解除** > 空メール > 空メール登録 |  $\sum_{n=1}^{\infty}$

| 空メールアドレスの#<sub>EEG、</sub>|<br>| <sub>また、空メール用の QR コードもダウンロードできます。<br>| <sub>また、</sub>空メール用の QR コードもダウンロードできます。</sub>

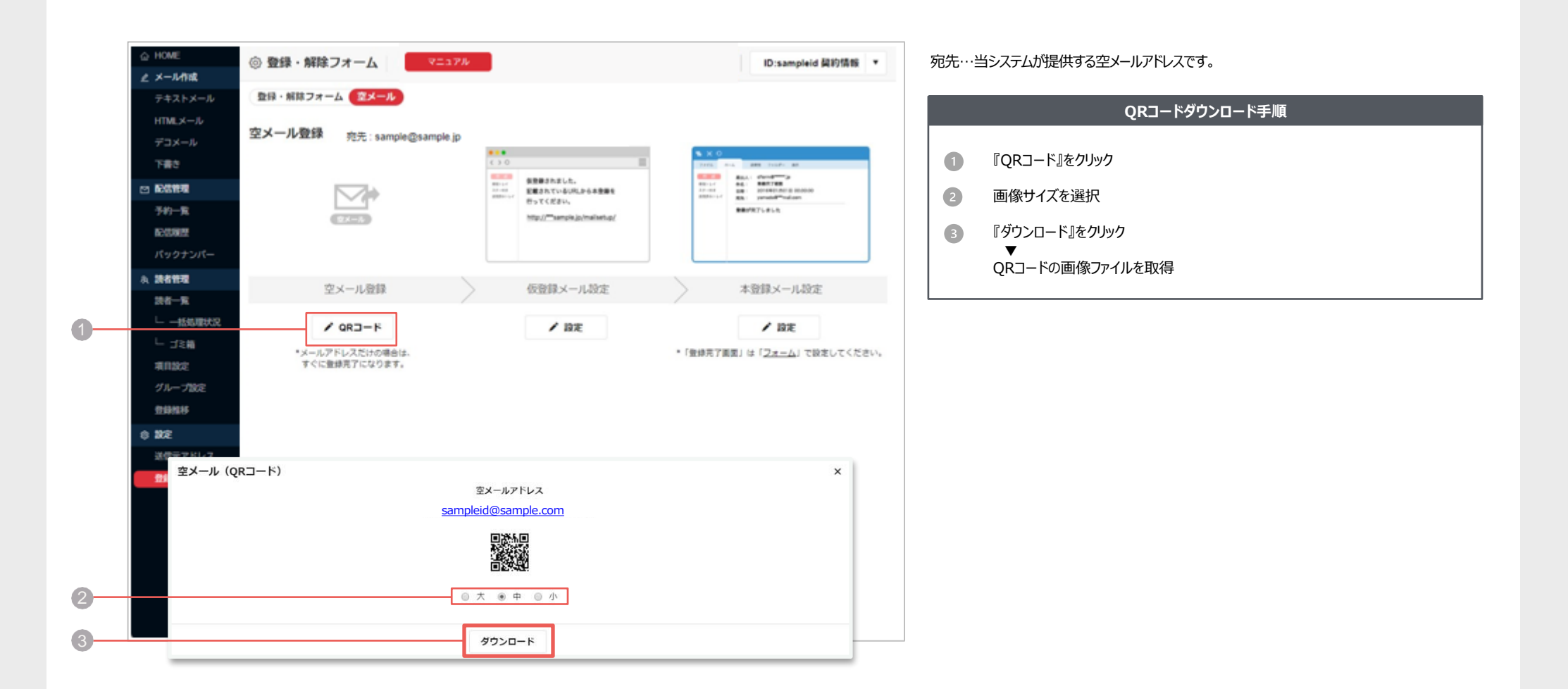

登録解除 > 空メール > 仮登録メール設定 | <sub>空メール登録デザに送信する、メールの内容を設定していただけます。</sub>

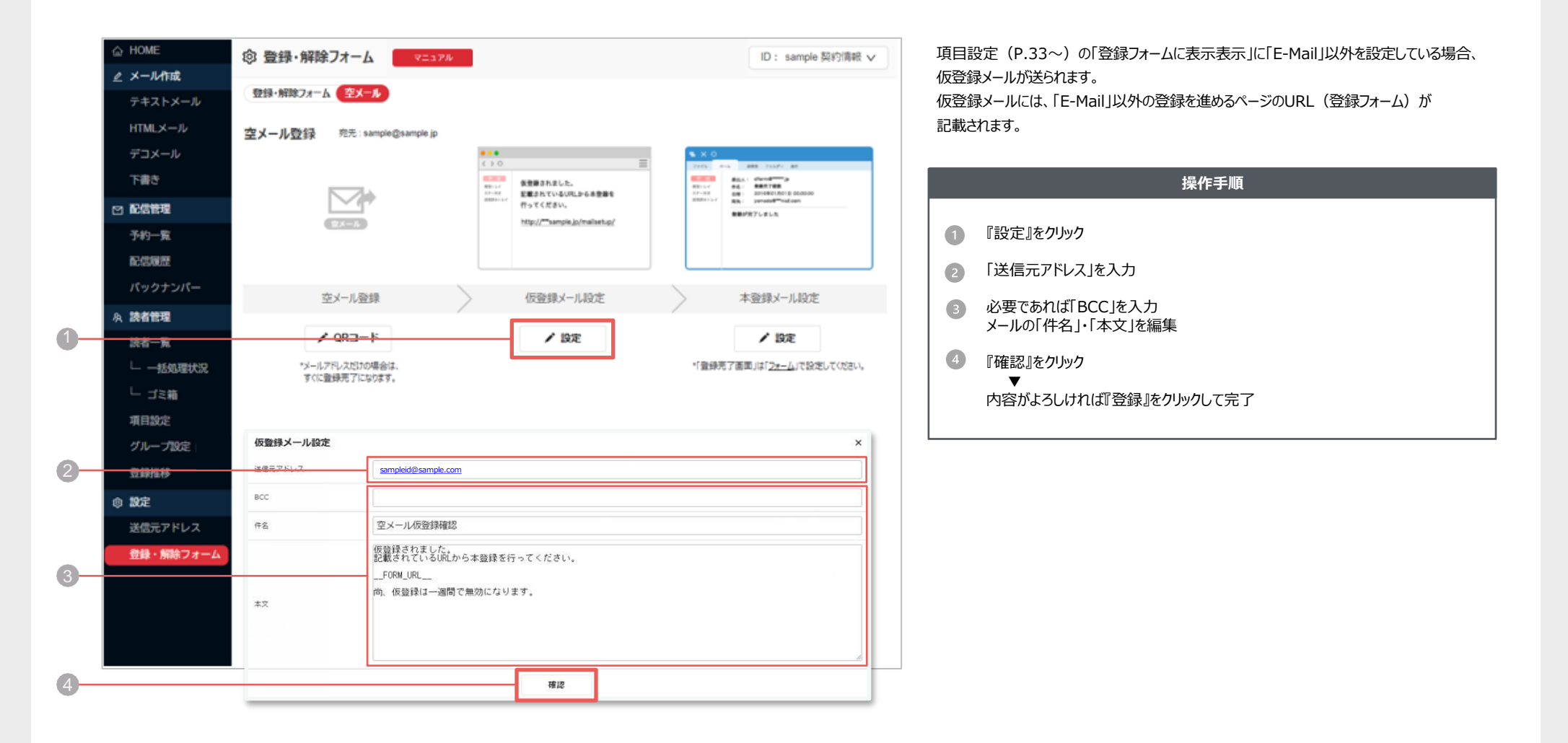

**システム仕様**

\_\_FORM\_URL\_\_ 登録フォームへ移動するURL が表示されます。 登録解除 > 空メール > 本登録メール設定 | 空メール登録完了時に送信する、メールの内容を設定していただけます。

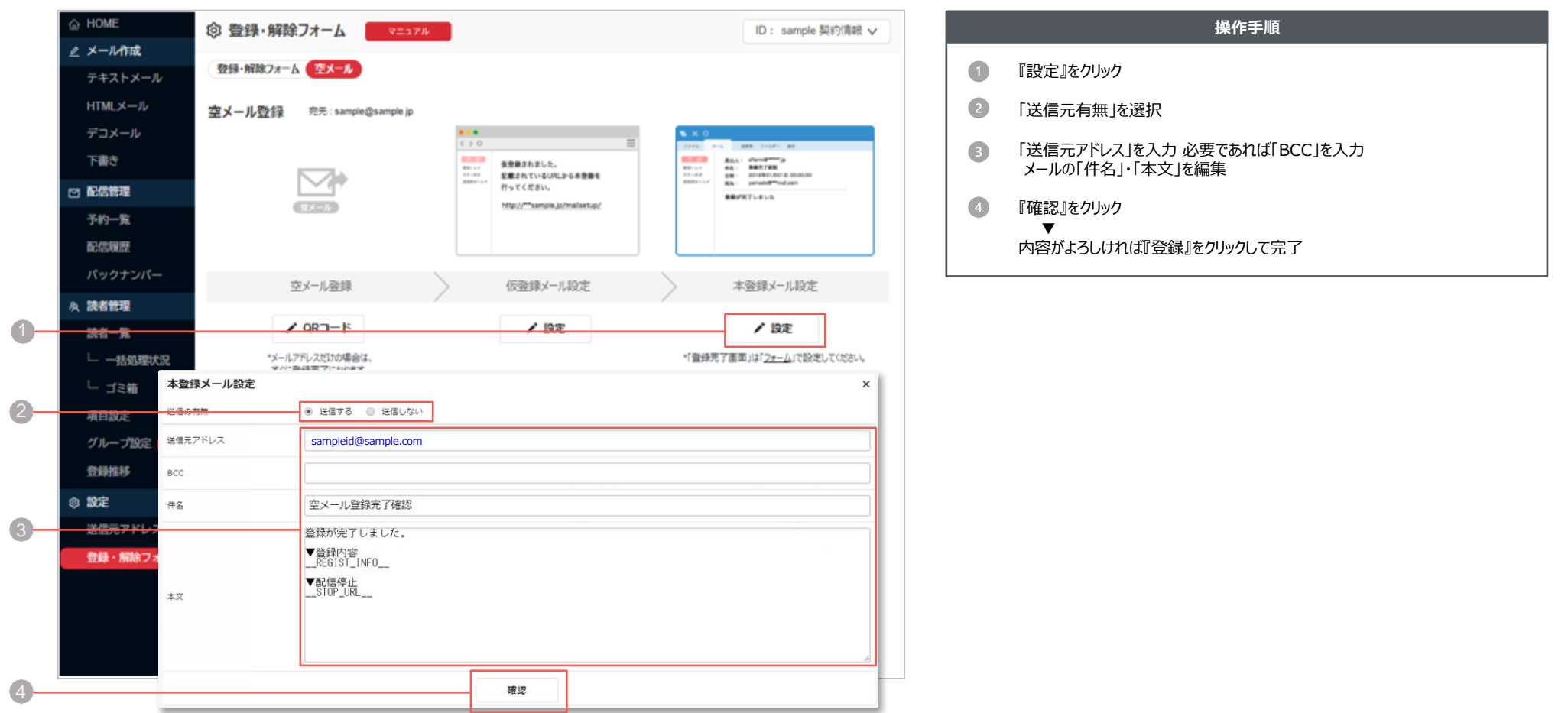

**システム仕様**

\_\_REGIST\_INFO\_\_ 「利用項目の選択」の設定内容が自動反映されます。

\_\_STOP\_URL\_\_ 配信停止が行なえる URL が自動的に差込まれます。 **契約情報** | <sup>お客様がご登録されている情報をご確認いただけます。<br>※ 2015年</sup>

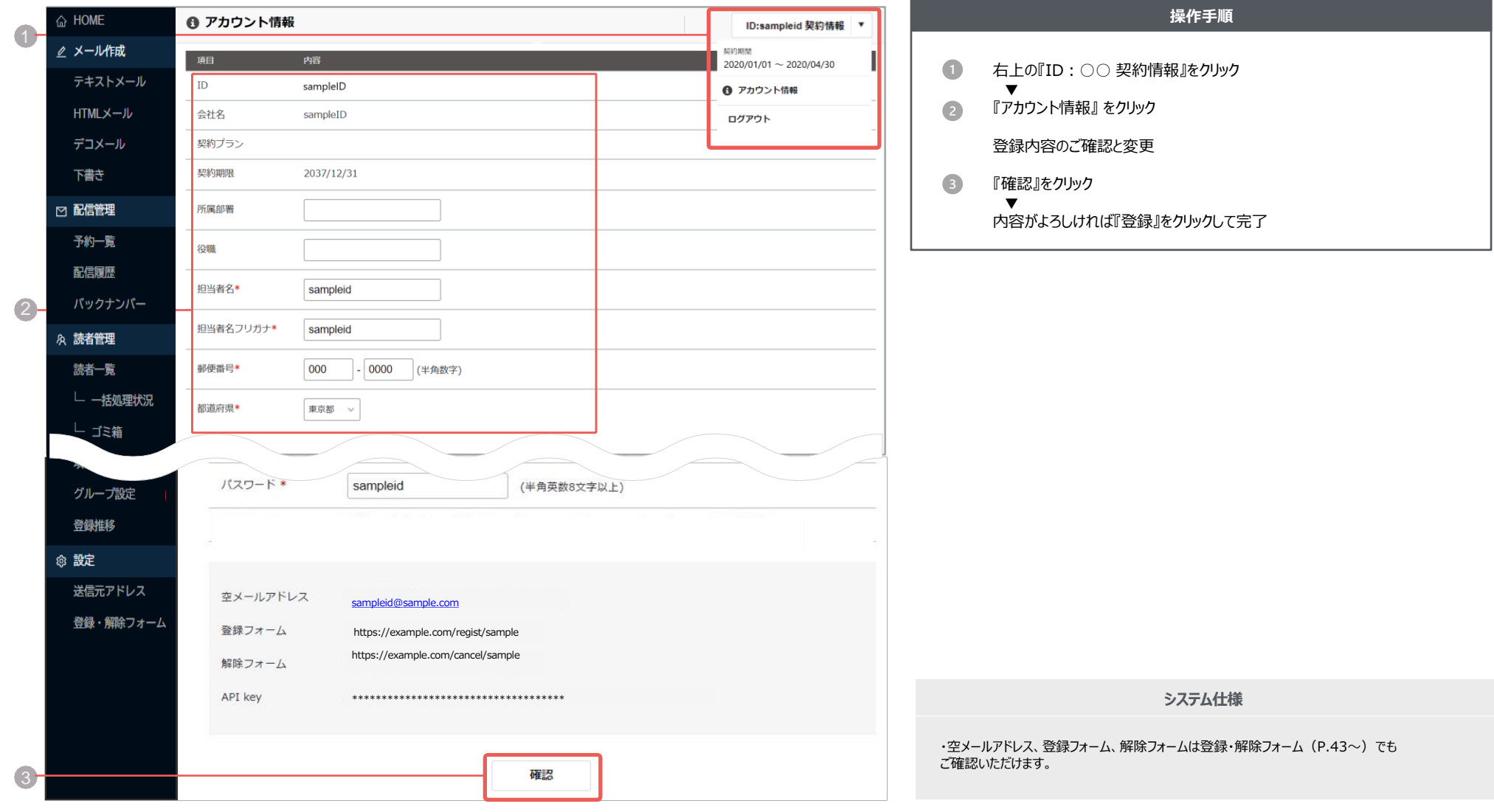

### **List-unsubscribe** | 受信者のメール内に購読解除リンクを表示させる機能です。

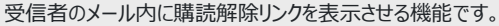

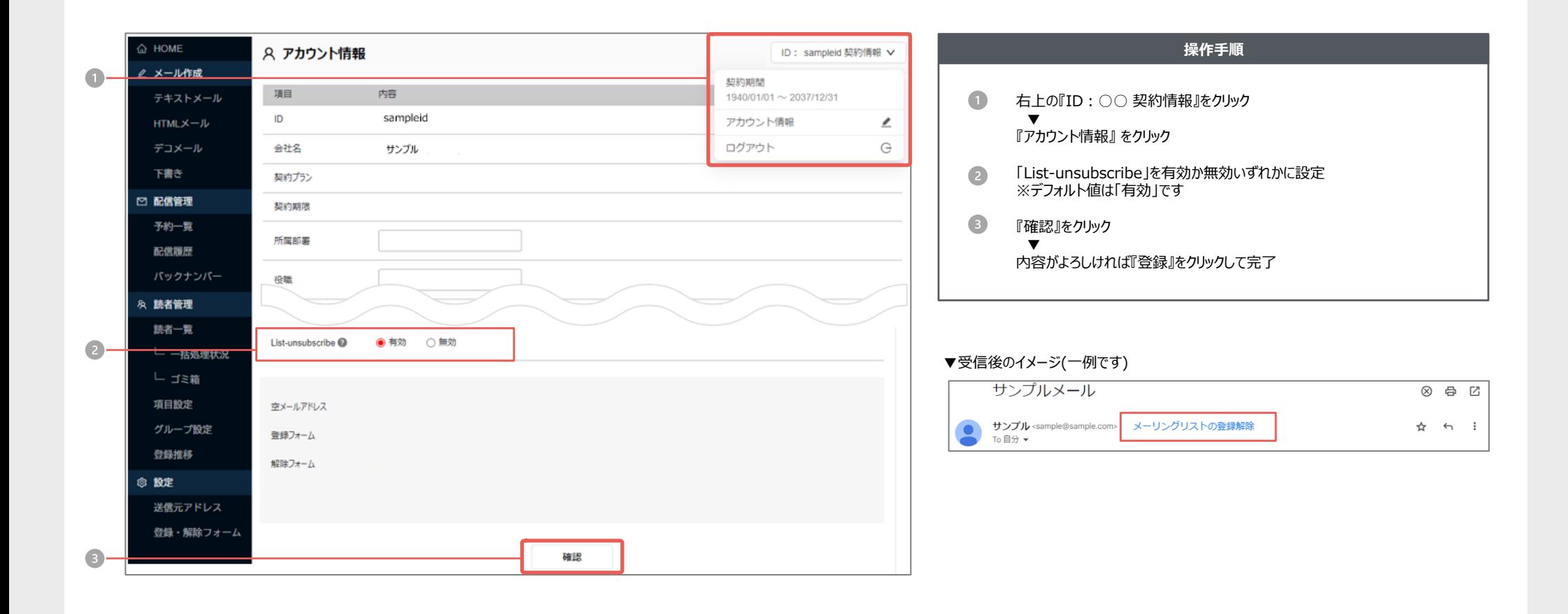

**システム仕様**

・解除申請した読者は、読者一覧画面の状態が「解除」に自動で切り替わります。 ・List-unsubscribeヘッダに非対応のメールソフトなど、一部の受信者にはリンクが表示されません。